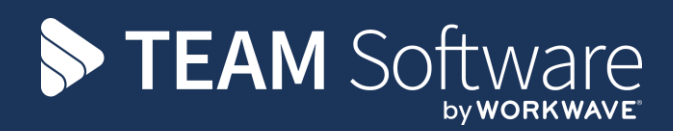

# **Payrun Processing Guide TEMPLACMS & SELECTPAY**

Version: V6.1.0 (with Timesheet Leavers Holiday Pay)

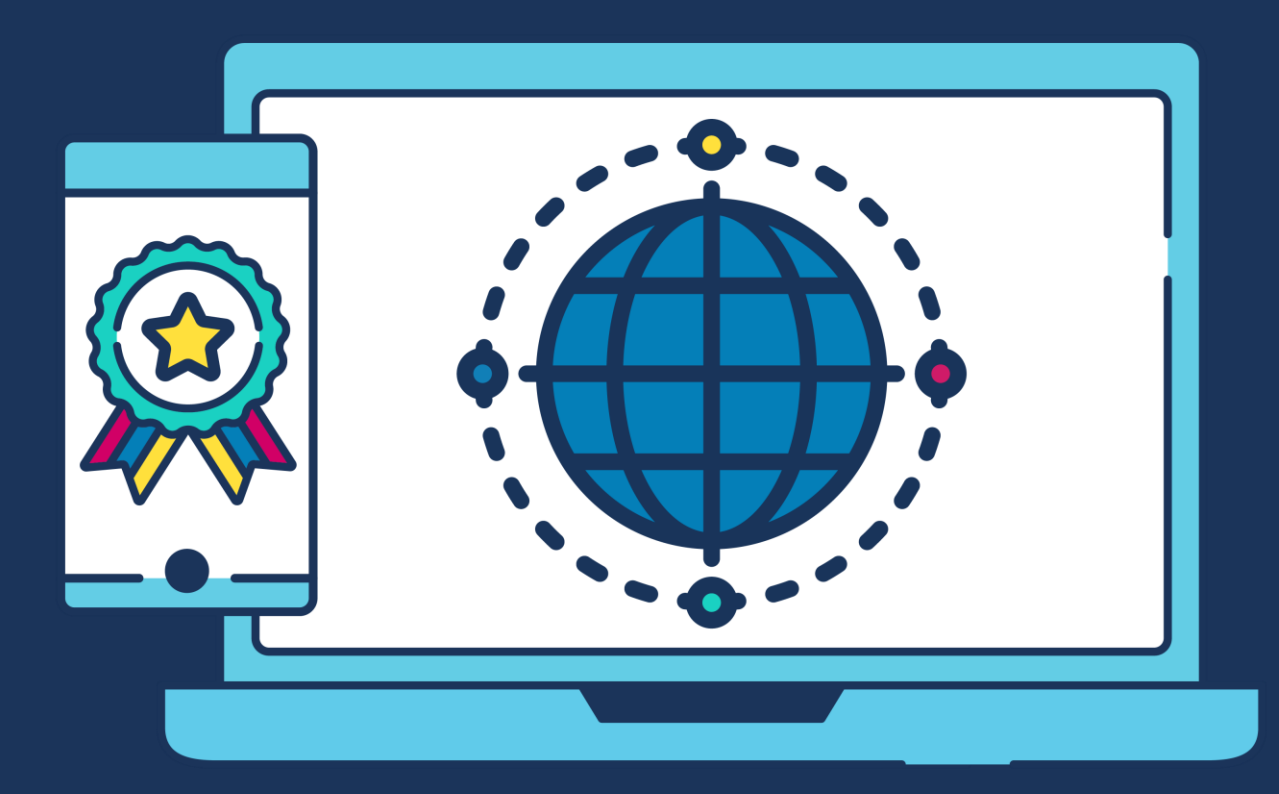

## **COMMERCIAL STATEMENT**

This document is subject to any terms as per [teamsoftware.com/legal.](teamsoftware.com/legal)

## **INTRODUCTION**

### **Please note this document is intended as a guide only to assist with the payrun process in TemplaCMS & SelectPay. It is solely the responsibility of the customer to ensure that pay is processed correctly each pay period.**

Each step in this document is indicated by a step number and with a 'S' or 'C' in the first column where:

S = SelectPay

C = TemplaCMS

All point where back-ups should be taken are marked in 'Red'. The user is welcome to take any additional back-ups if needed.

**Please note that this guide assumes leavers holiday pay process on timesheets have been enabled on 'System control' and are used from within the timesheets.**

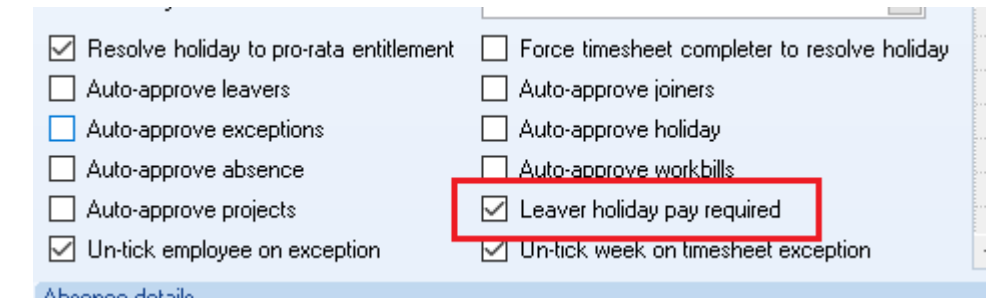

Note that this setting is mutually exclusive to the pre-existing 'auto-approve leavers' setting – i.e. if leavers holiday pay is required to be processed, you cannot auto approve the leavers. It will not be possible to tick both boxes in system control.

## **INDEX**

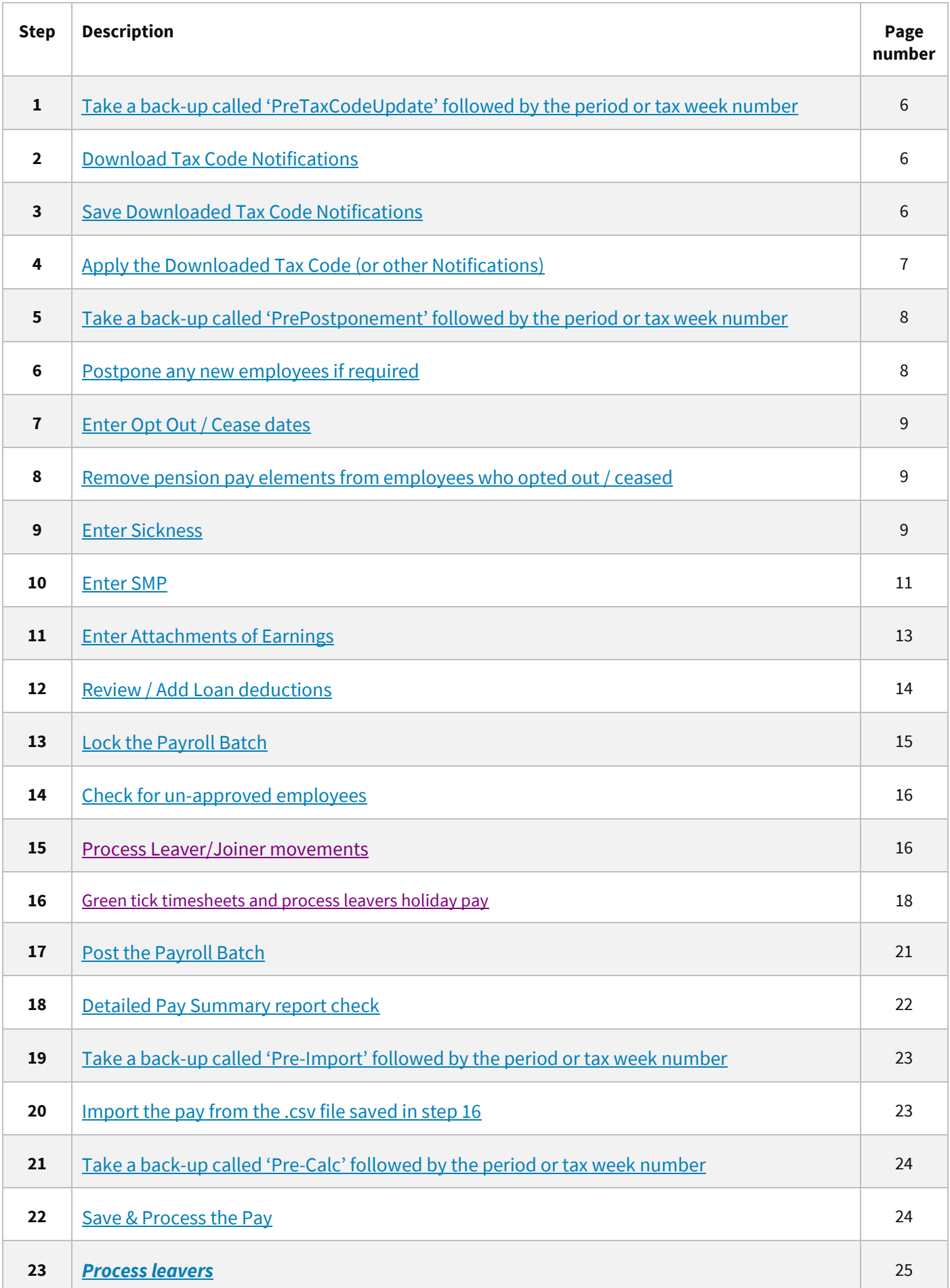

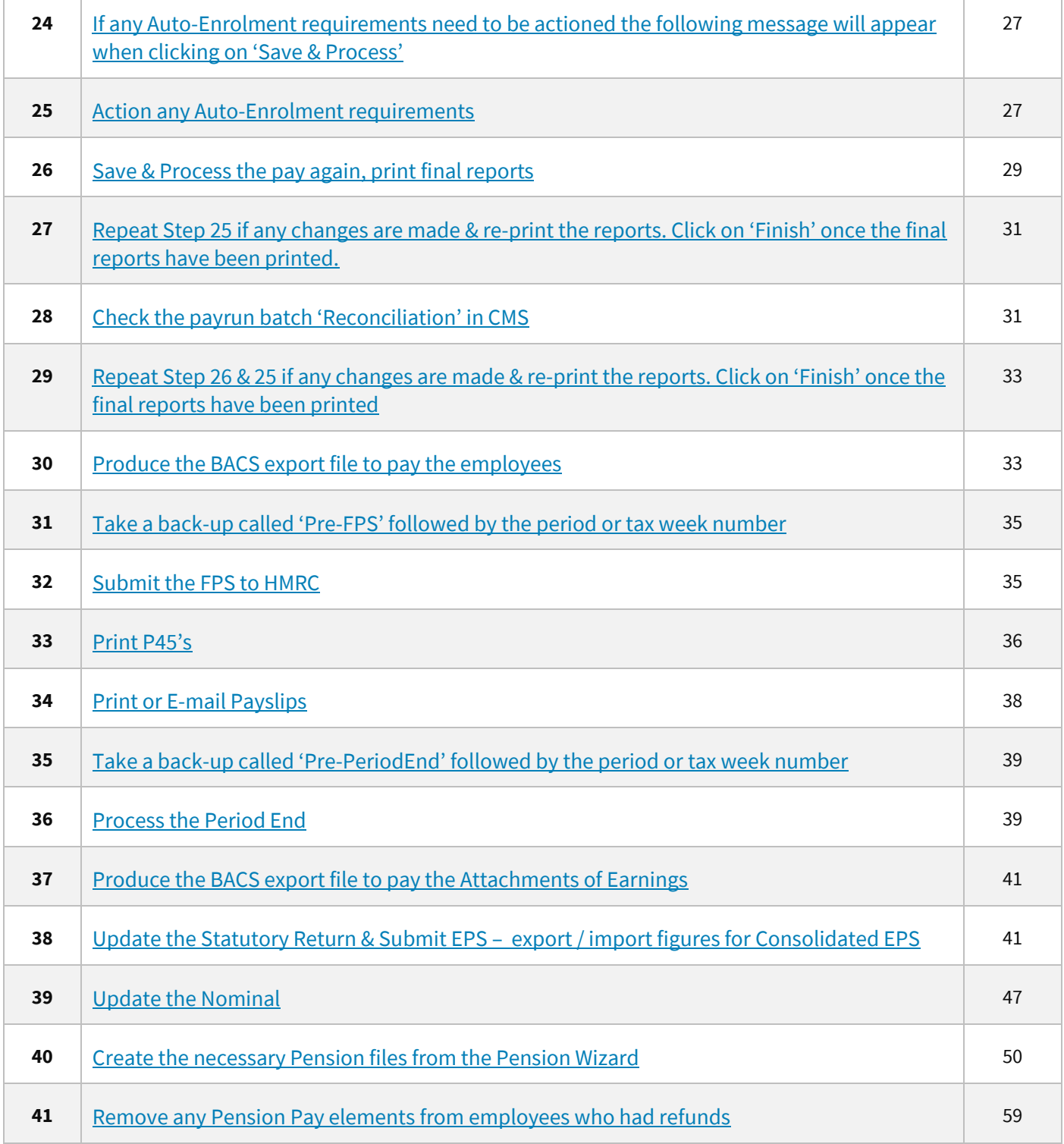

f,

<span id="page-5-2"></span><span id="page-5-1"></span><span id="page-5-0"></span>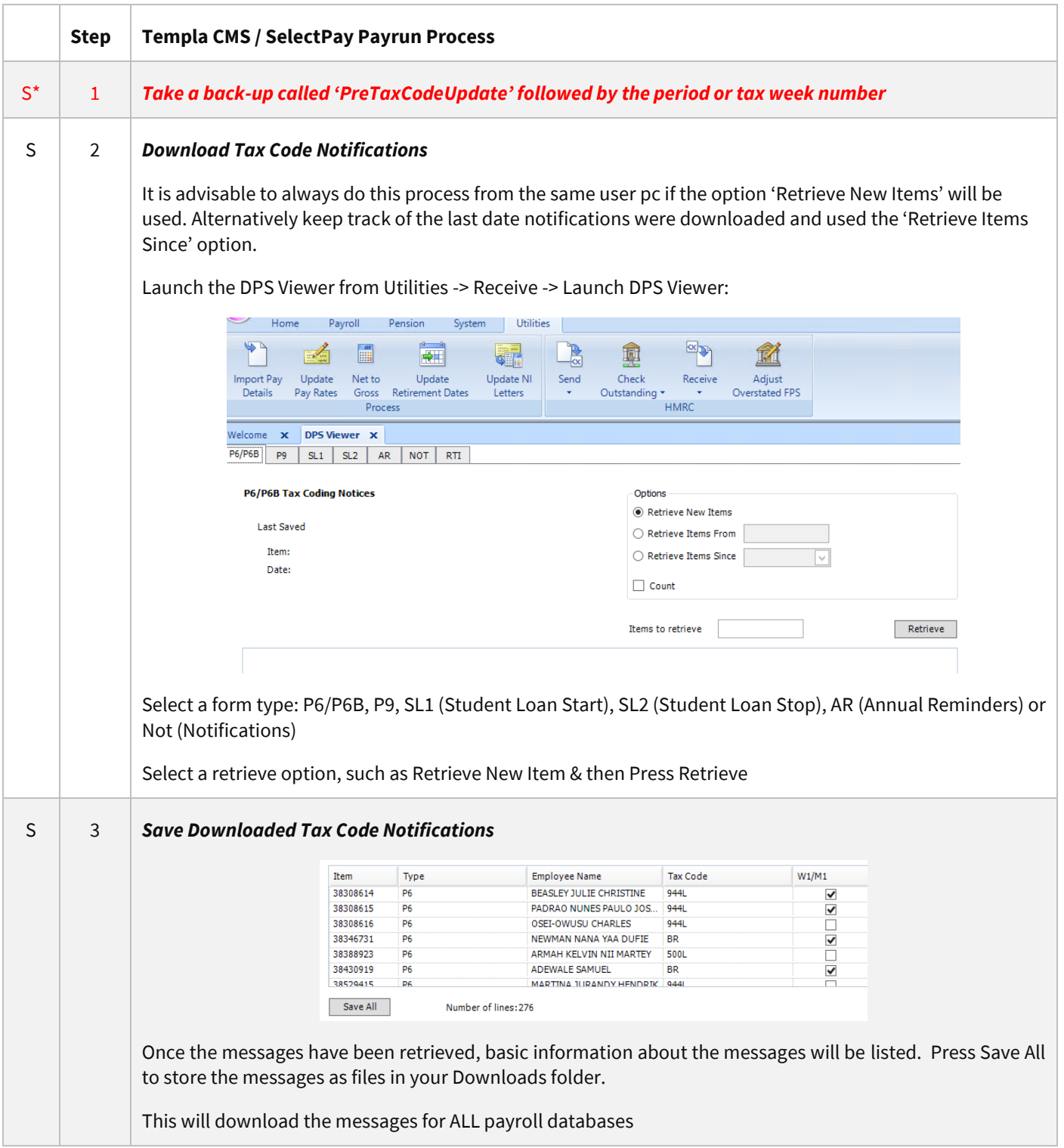

<span id="page-6-0"></span>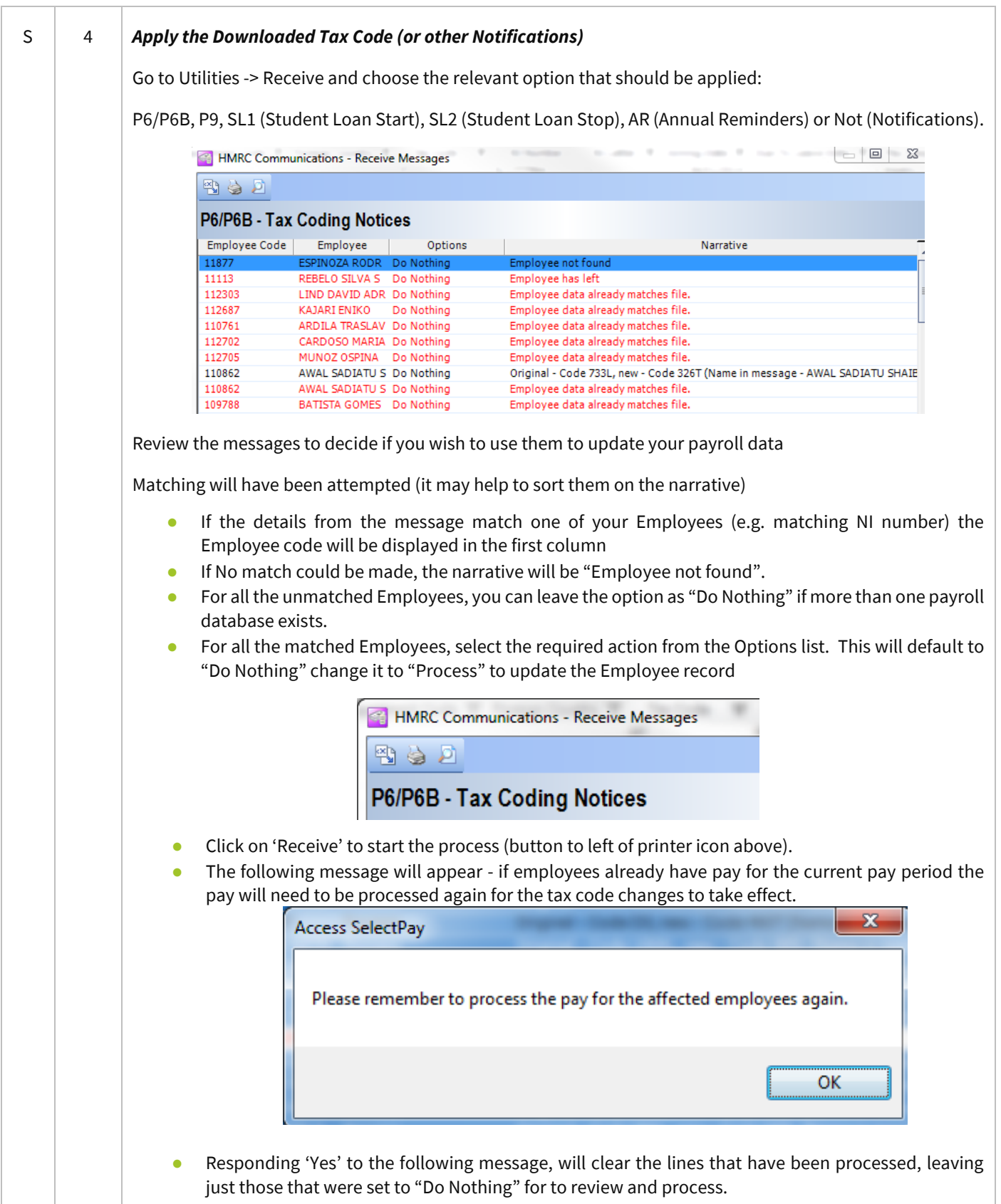

<span id="page-7-1"></span><span id="page-7-0"></span>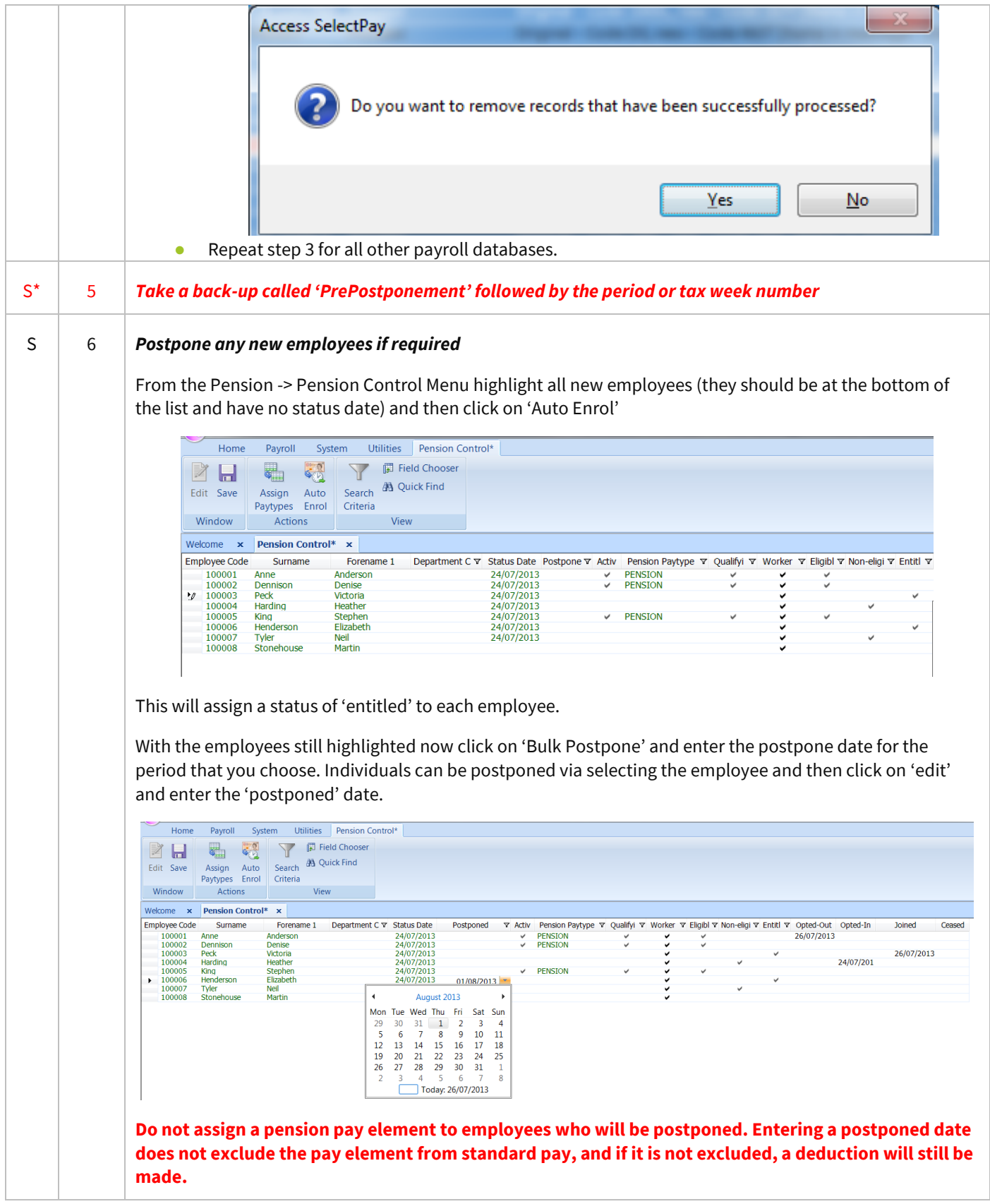

<span id="page-8-2"></span><span id="page-8-1"></span><span id="page-8-0"></span>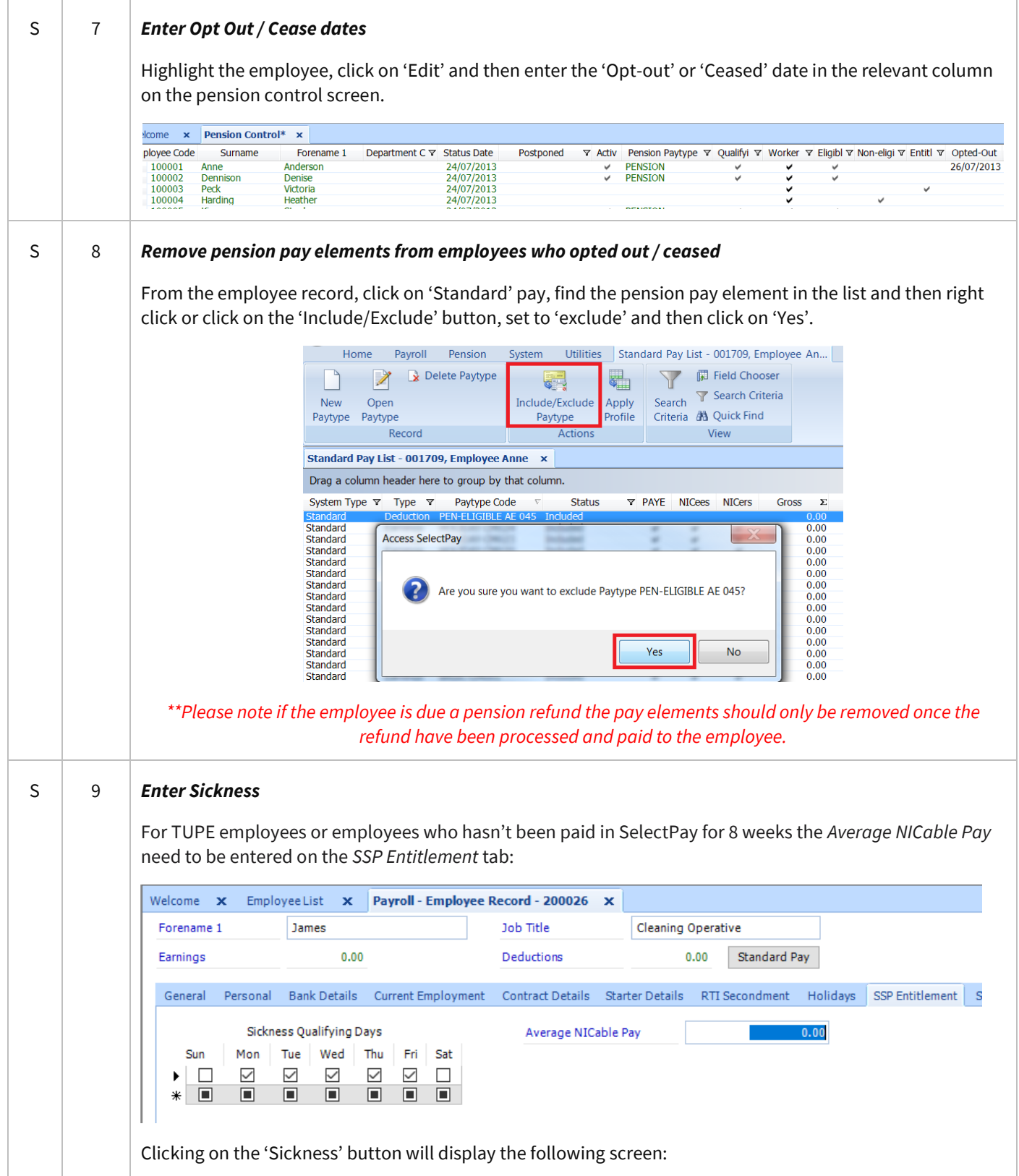

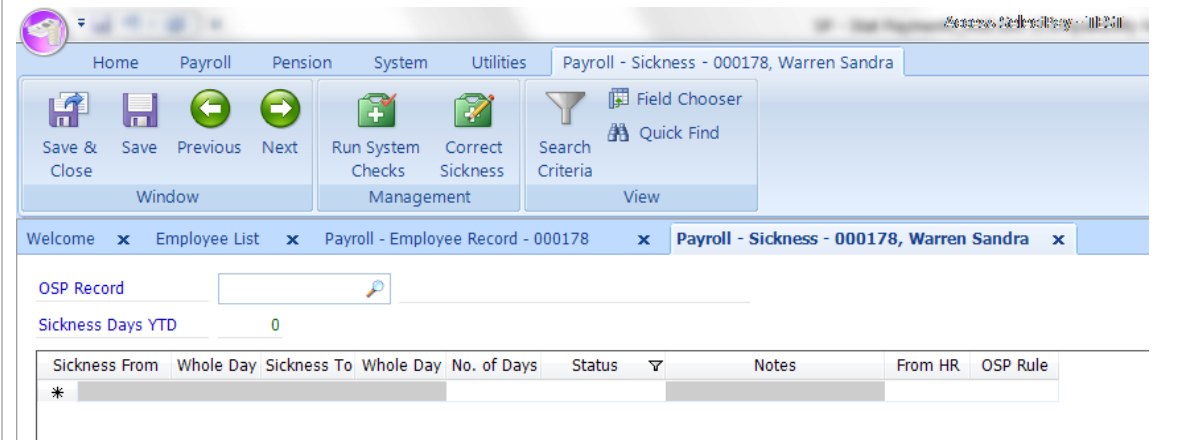

*OSP record* – This shows the current OSP rule for this employee. The OSP rule can be added, edited, or deleted from here. Only one OSP rule can be assigned to an employee.

**Sickness Days YTD** – This shows the total number of work days the employee has had off sick this fiscal year.

**The grid** – This shows the employees sickness details in descending date order.

Un-processed lines (i.e. those not yet affected by Period End) can be:

- Deleted, by highlighting the appropriate line and using your keyboard's delete key
- Amended, by highlighting the appropriate line and changing the dates as required. However, if the status is *SSP Contd.* then the 'Sickness From' date cannot be edited.

Processed lines (i.e. after Period End) are disabled.

#### **Sickness can be entered from this screen as follows:**

- Click into the first blank line on the grid and enter the 'Sickness From' and 'Sickness To' dates etc.
- Click on 'Run System Checks':

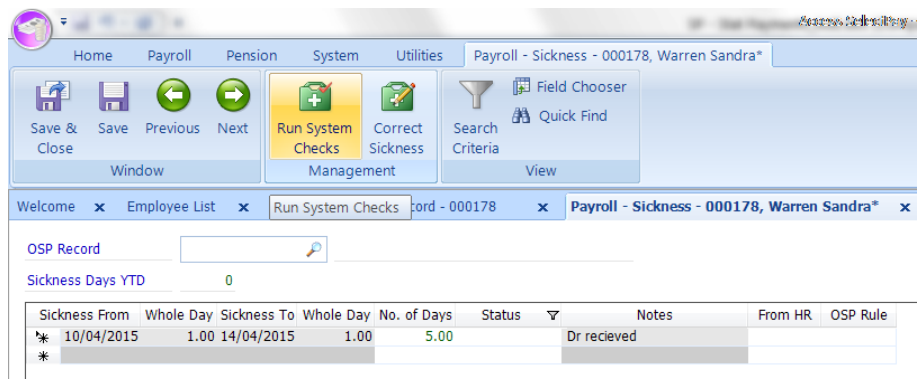

This process will check any amendments to existing sickness lines or additional sickness lines against the information currently held in the sickness table for this employee.

The Status field will be updated at the end of this process and any errors will be shown with an exclamation mark and a description of the failed validation:

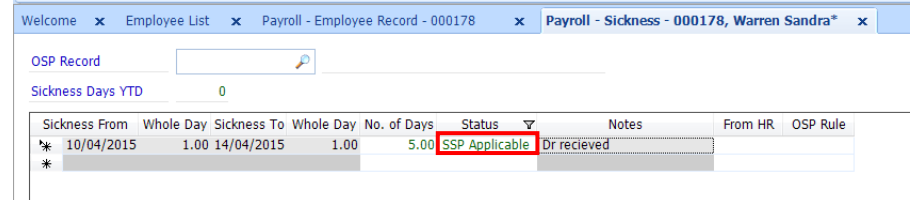

- Click on 'Save'
- The SSP paid value can be checked form the 'Run Payroll' screen.

<span id="page-10-0"></span>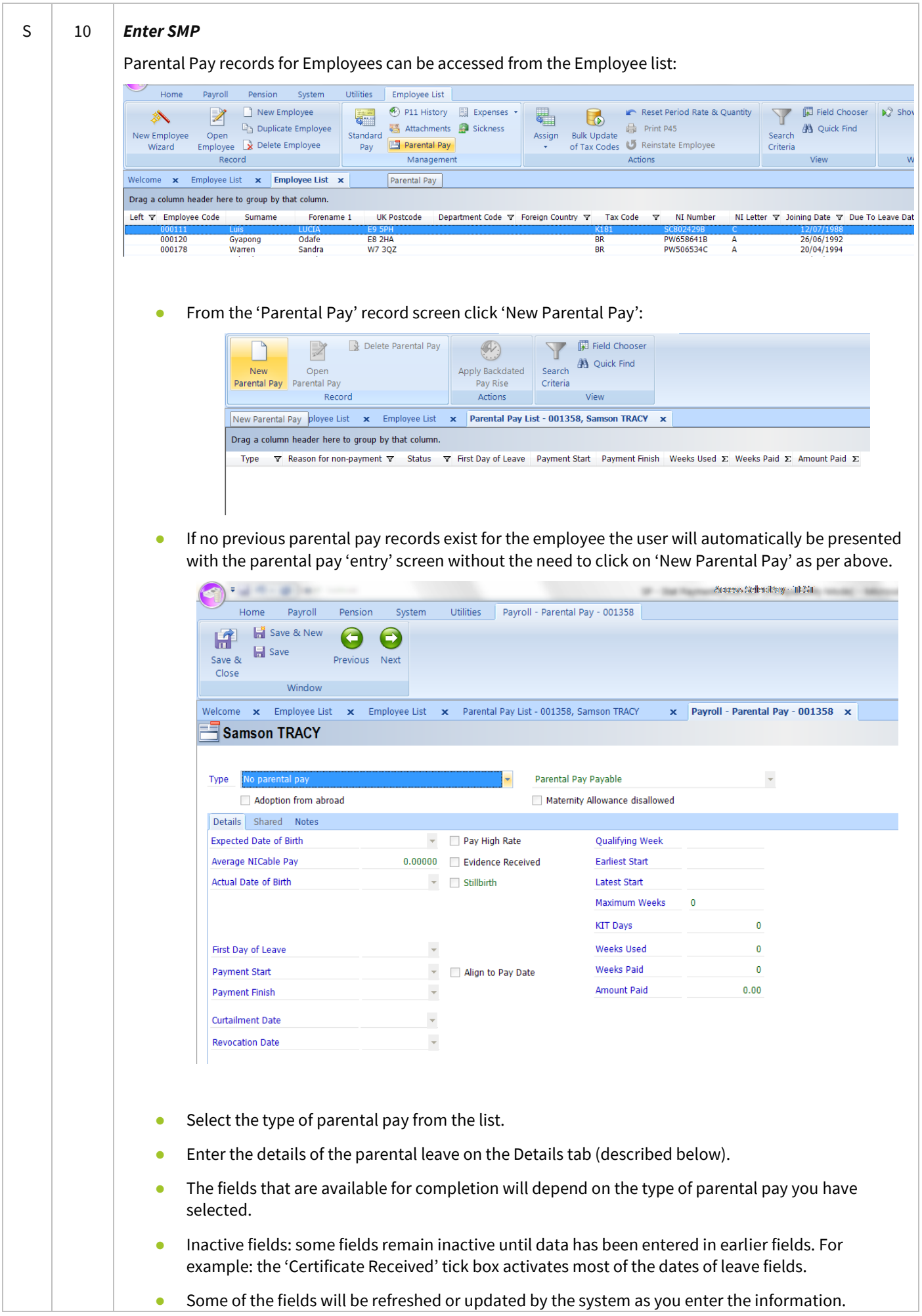

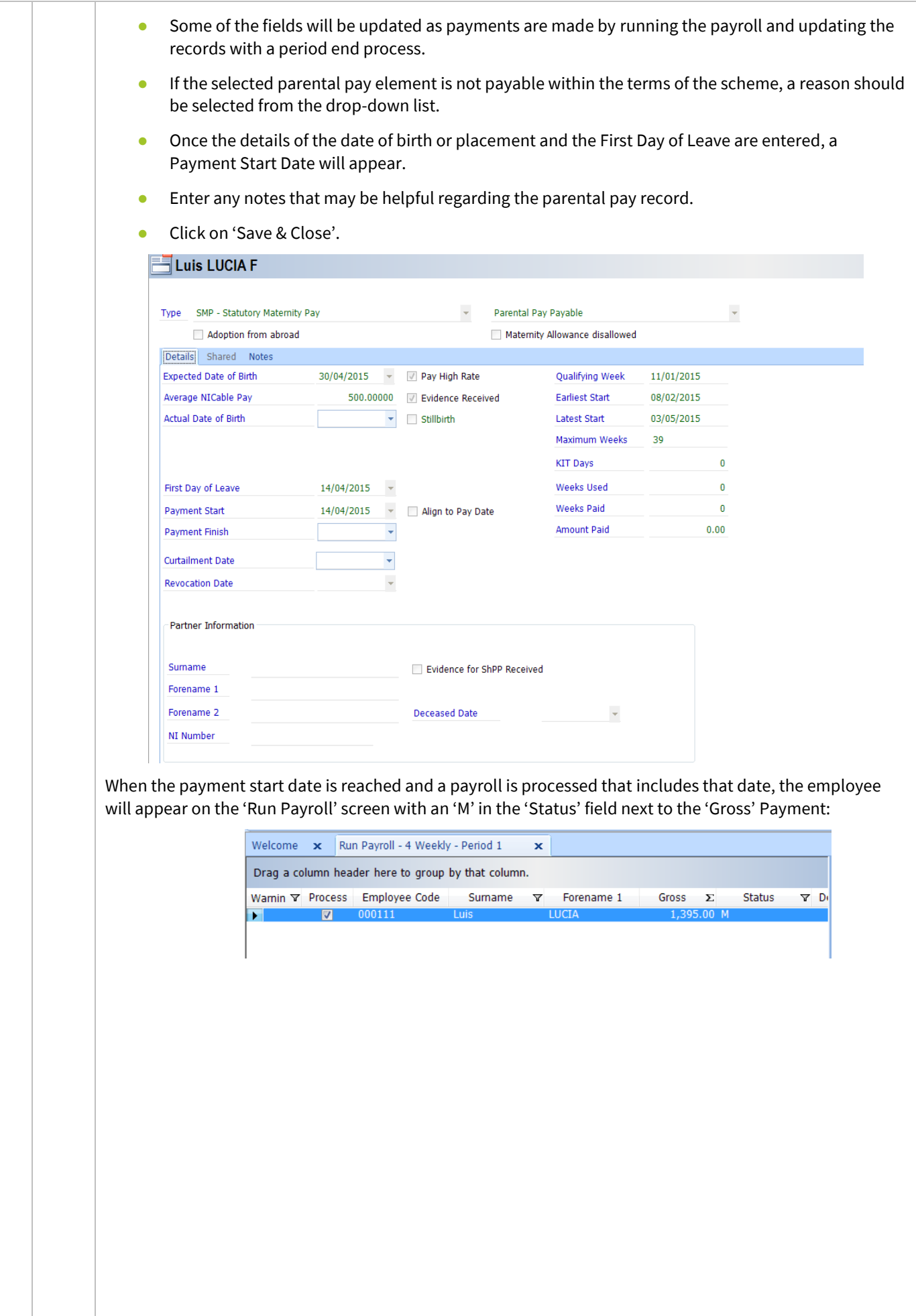

<span id="page-12-0"></span>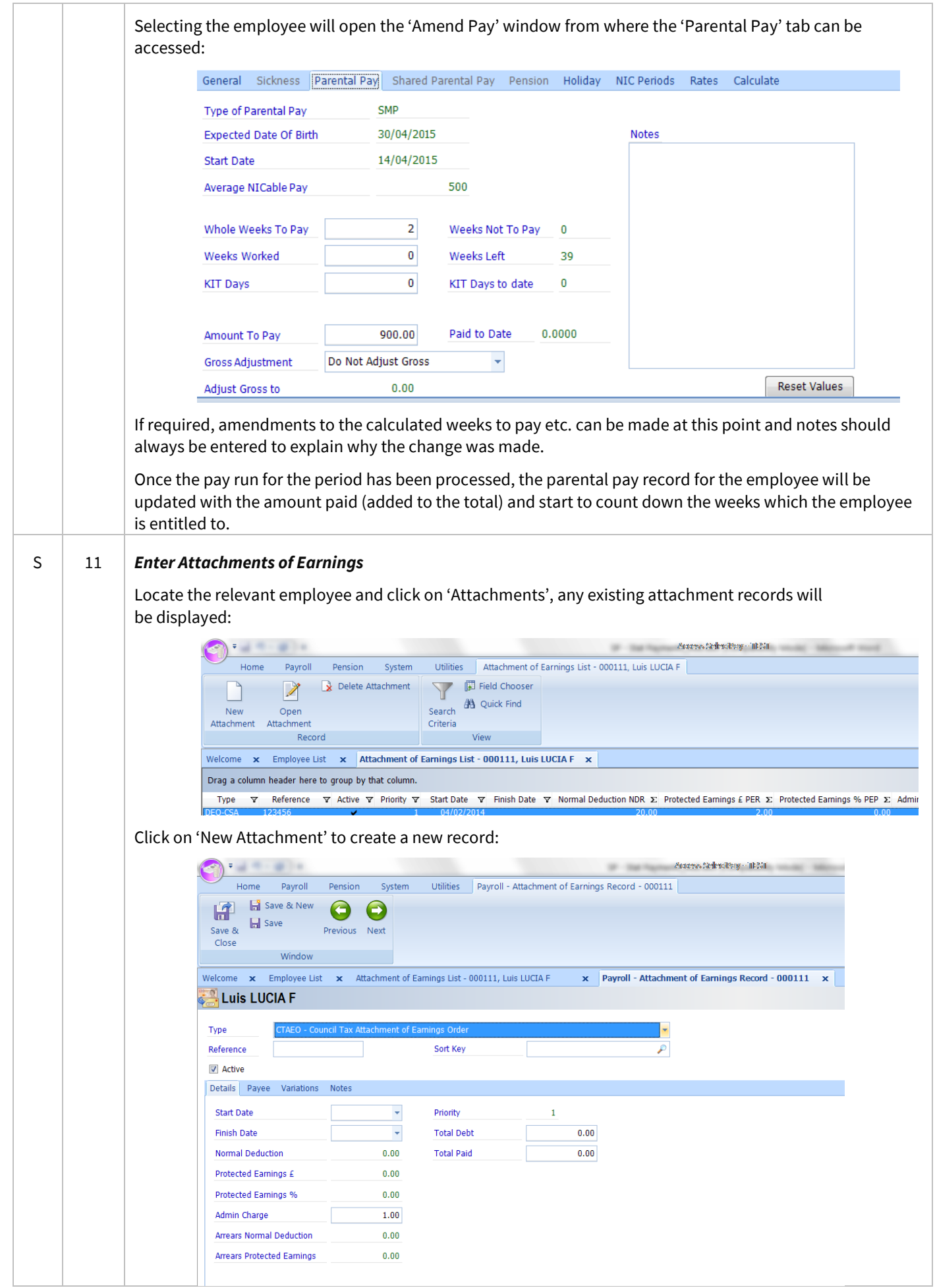

<span id="page-13-0"></span>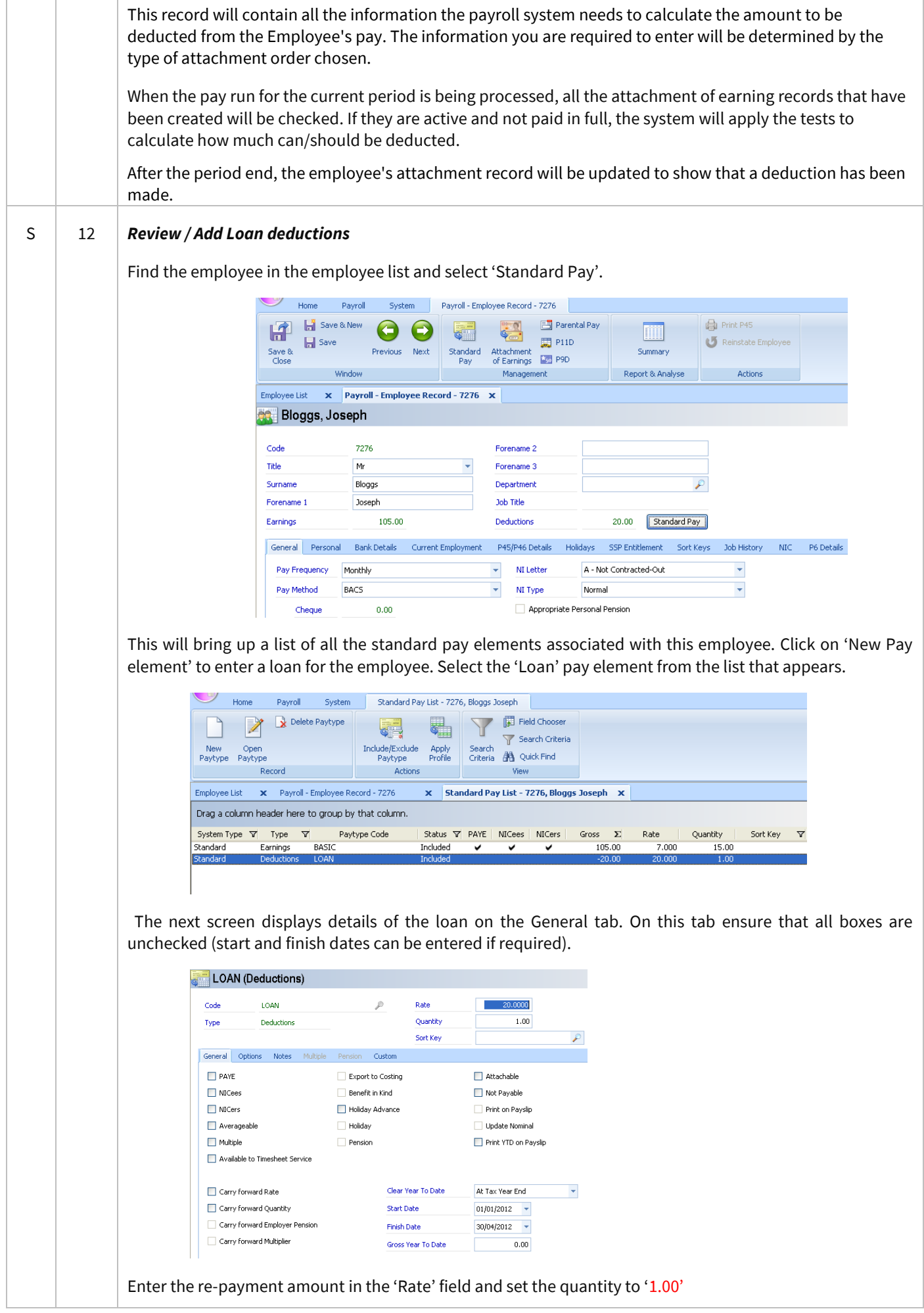

<span id="page-14-0"></span>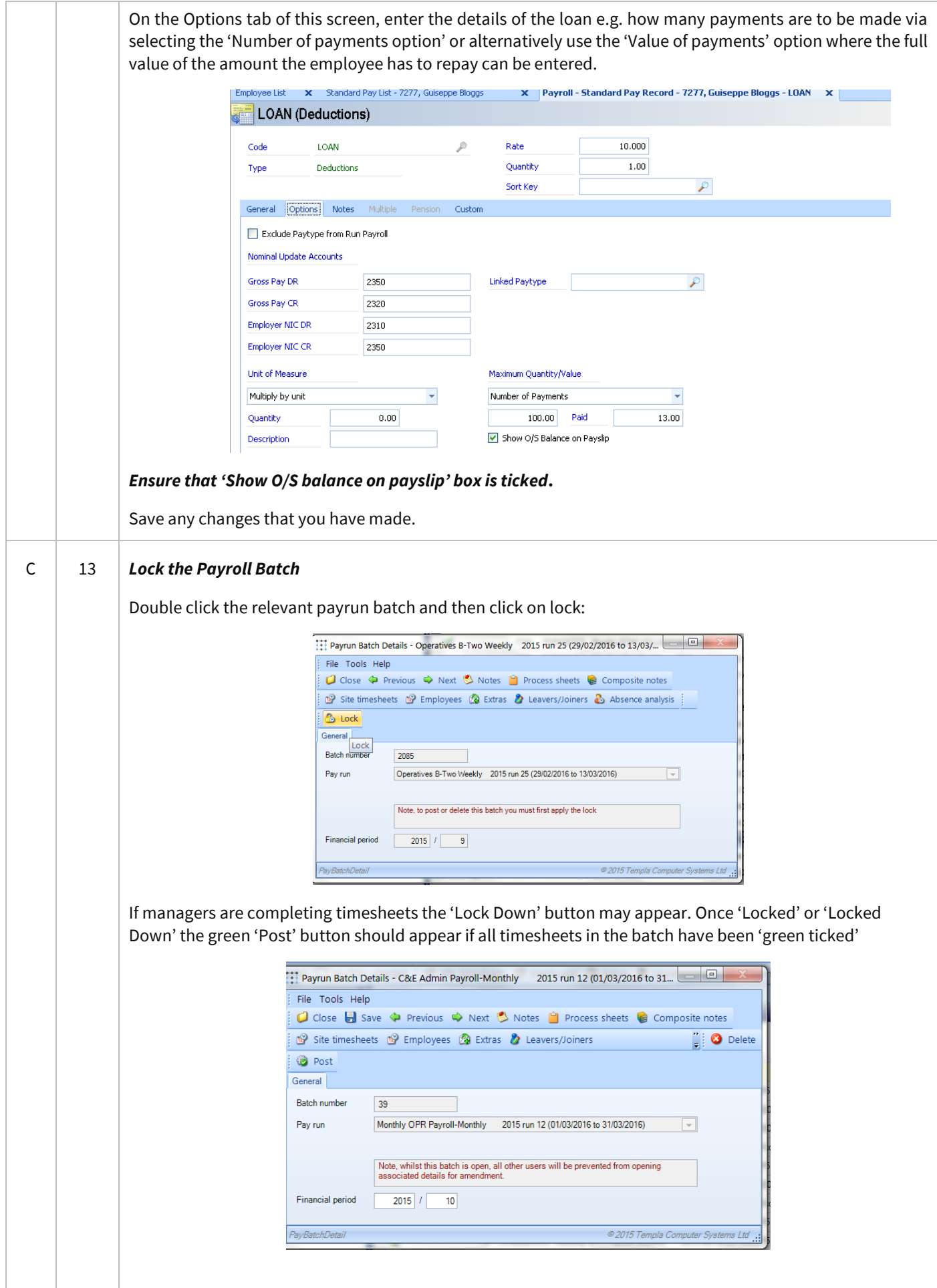

#### <span id="page-15-0"></span>C 14 *Check for un-approved employees*

If the un-approved employee functionality is used in TemplaCMS any un-approved employees in the payrun batch will be identified by the 'un-approved' icon:

10

These employees can be found from the Payrun batch -> Employees

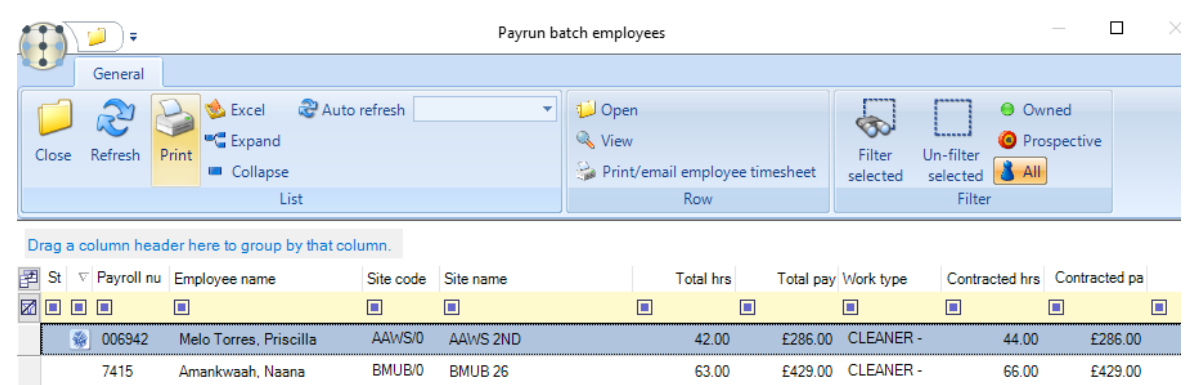

If any of the existing employees identified as 'un-approved' need to be approved so that they get paid this pay period go to the employee list (Payroll menu -> Employees) find the relevant employee, open the employee record.

The bottom of the employee record should show the approval section – in order to approve the employee, click on the 'Approved' button.

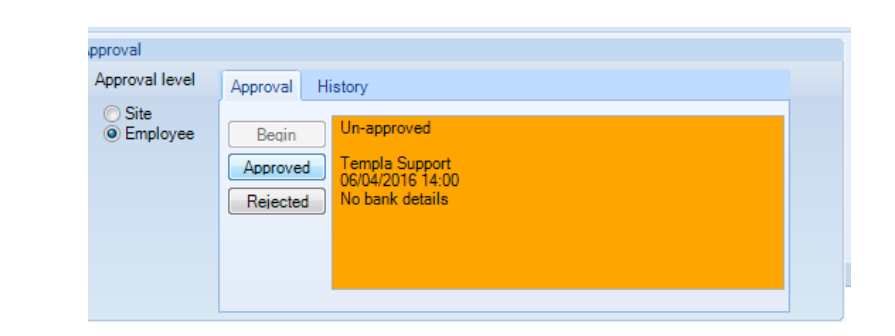

Any **new employees (added to the timesheets in this pay period)** can be approved from the Payroll batch -> Leavers/Joiners screen via the 'Employee Approval' button

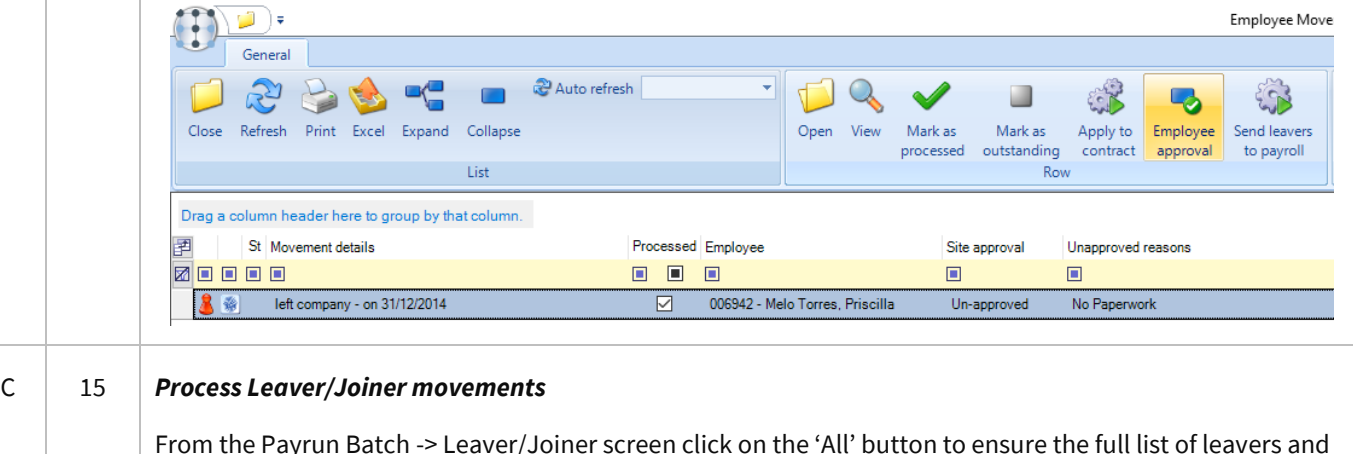

<span id="page-15-1"></span>From the Payrun Batch -> Leaver/Joiner screen click on the 'All' button to ensure the full list of leavers and joiners are displayed.

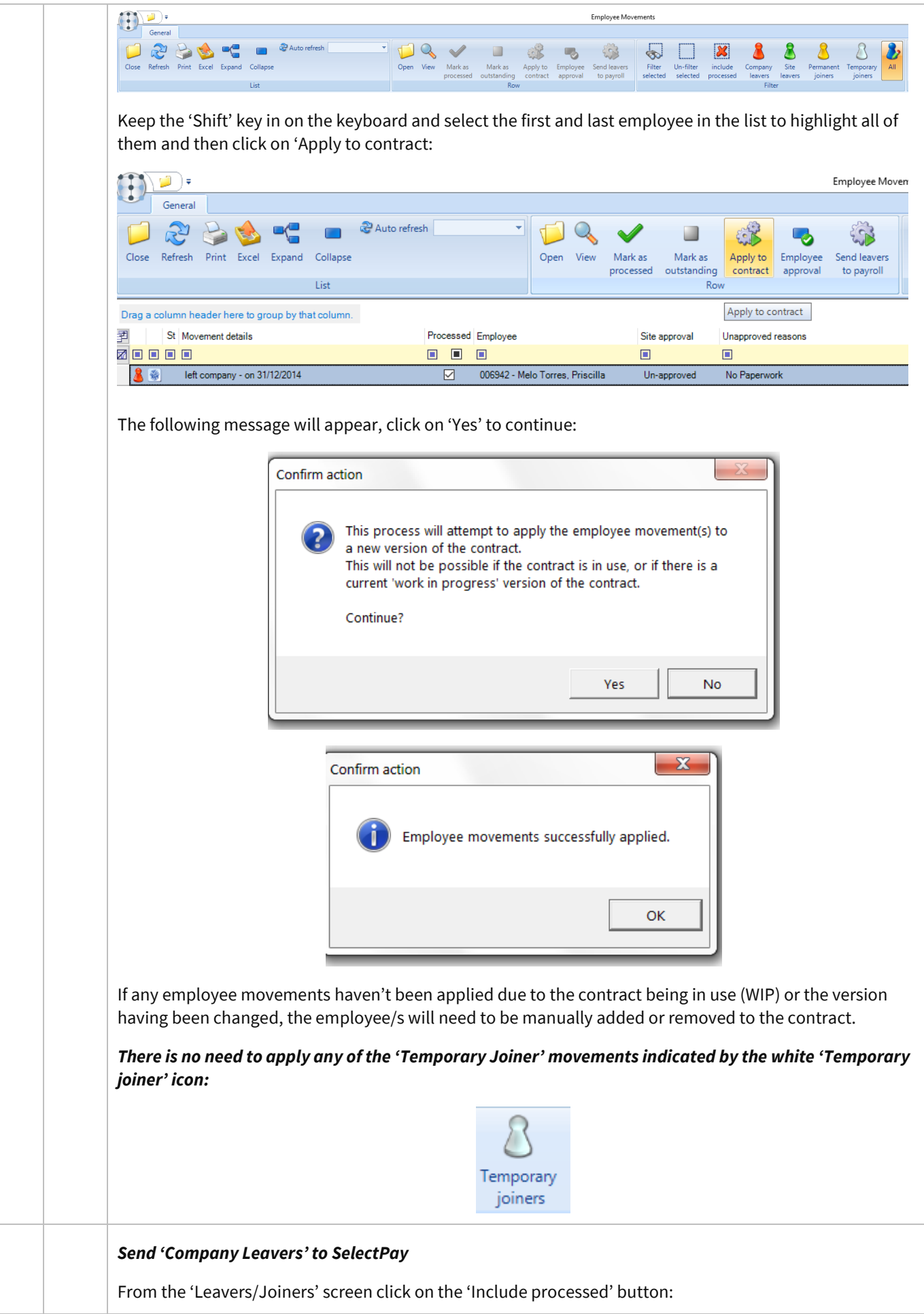

<span id="page-17-0"></span>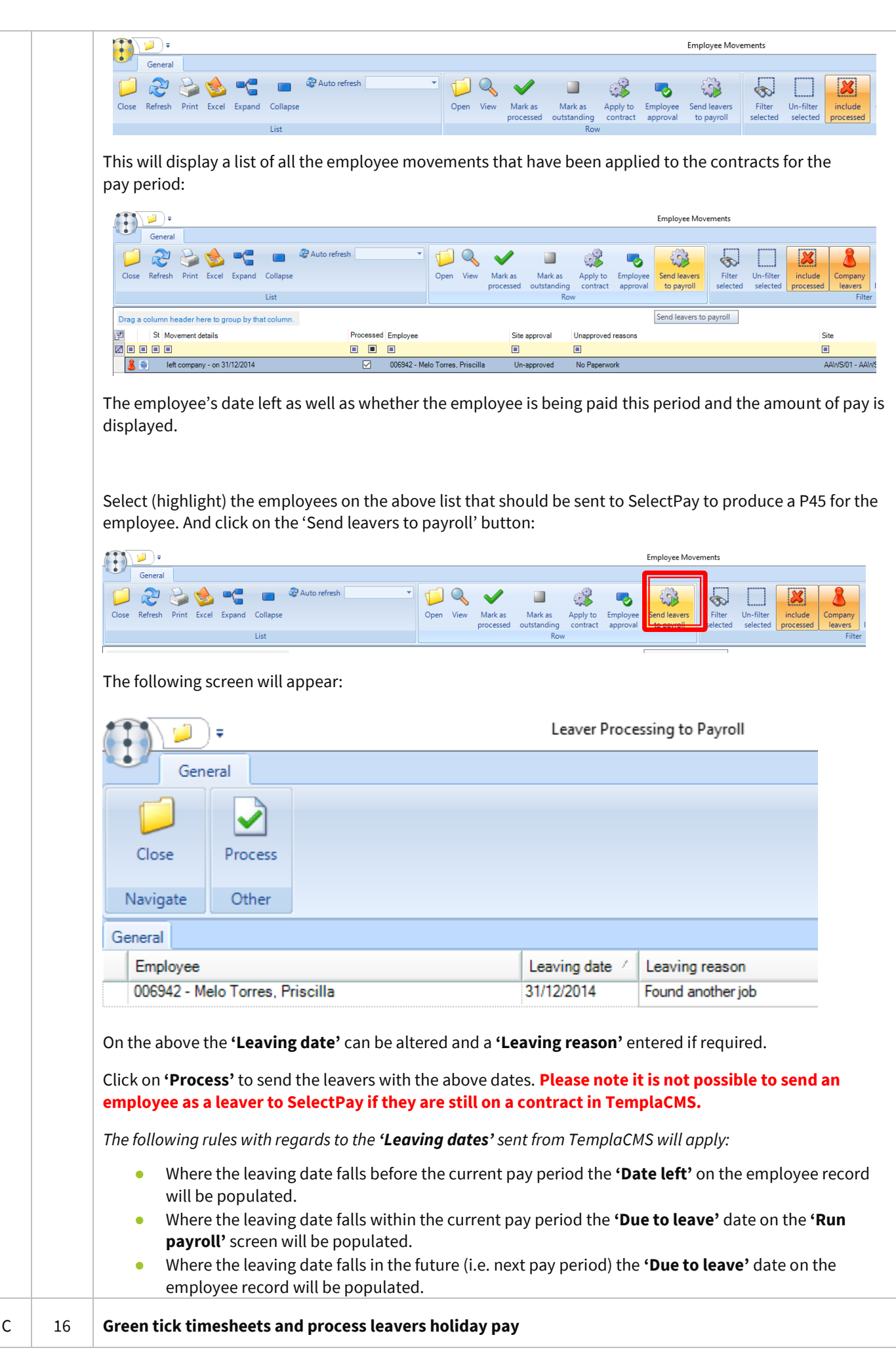

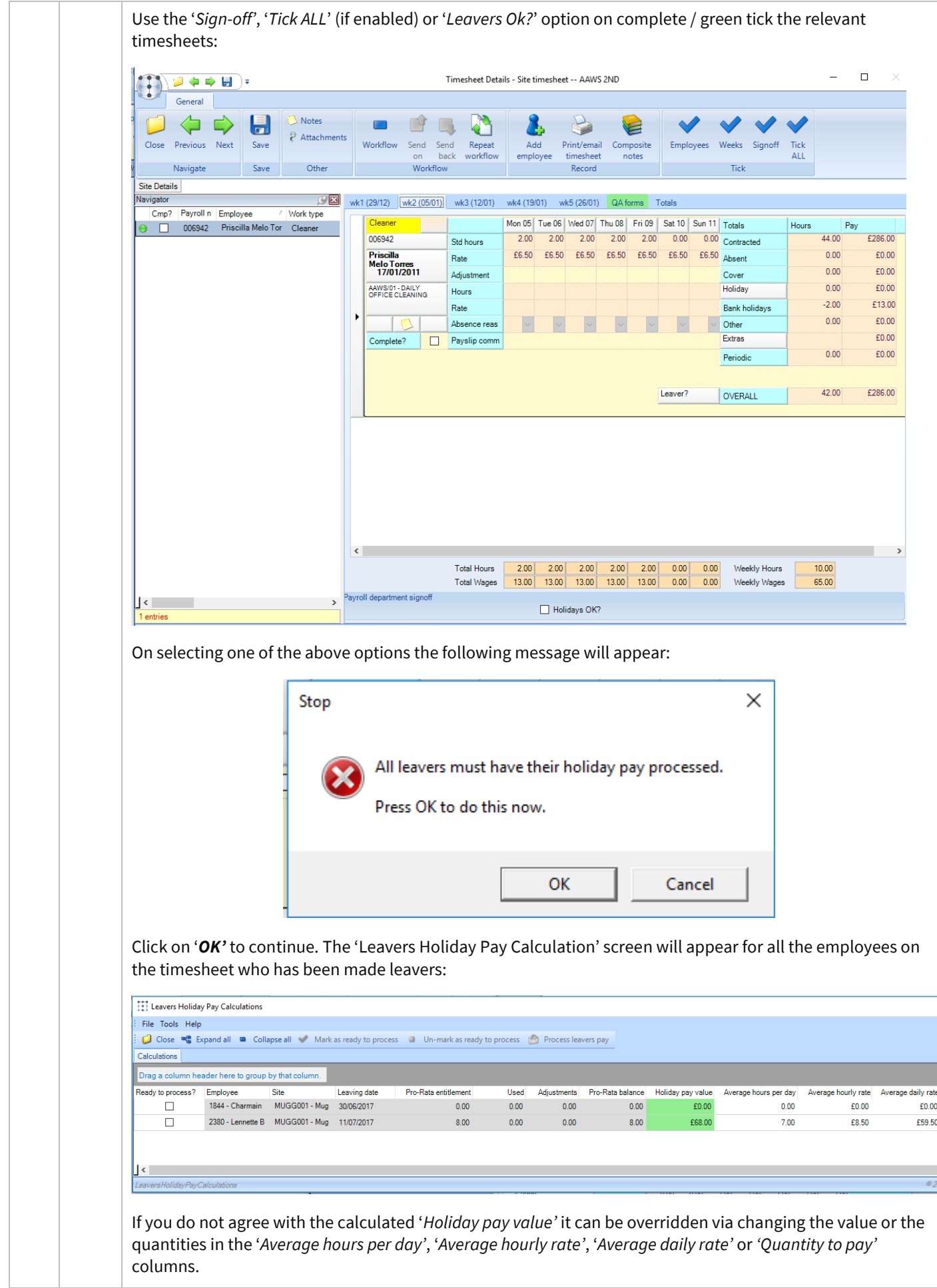

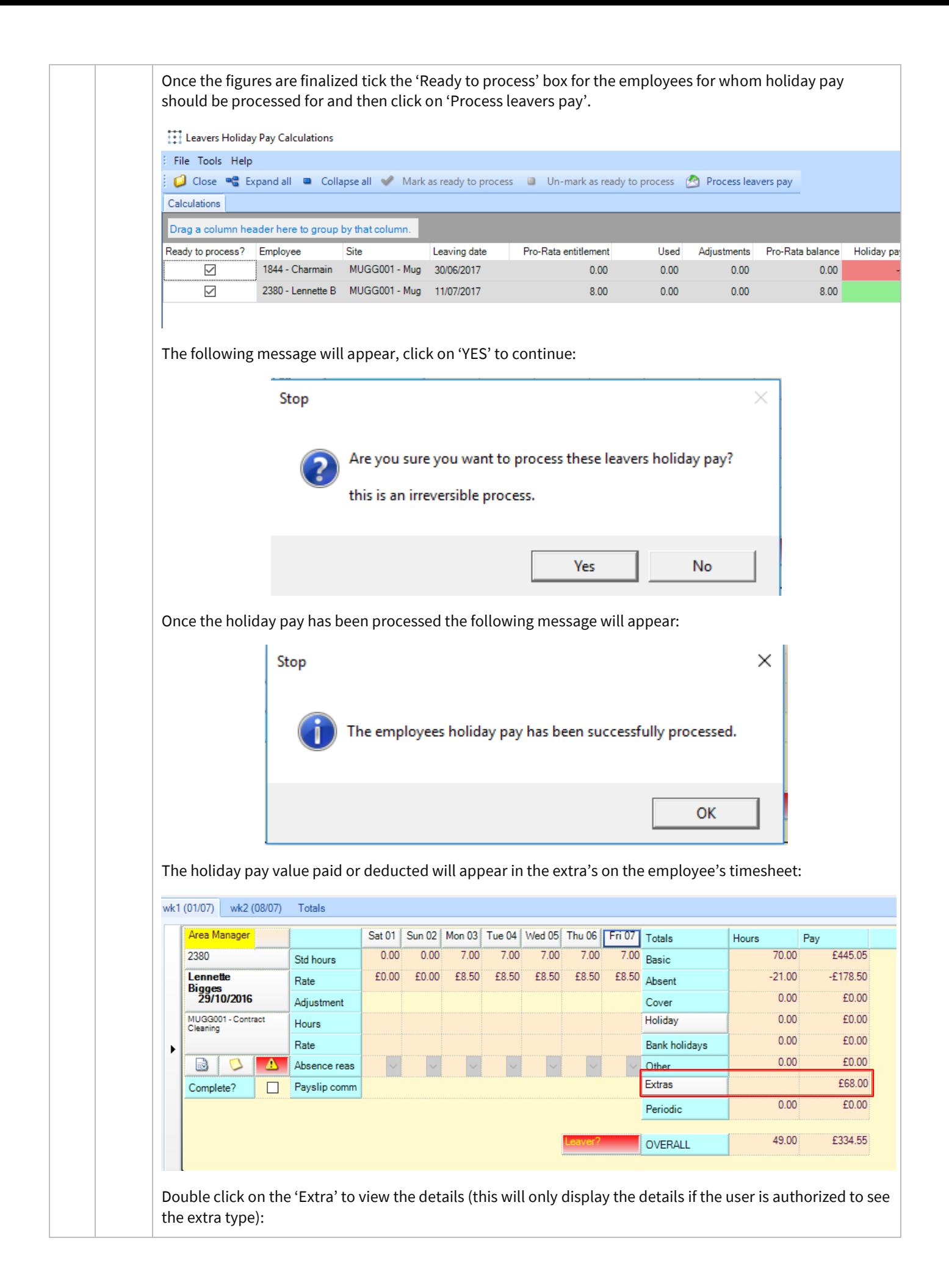

<span id="page-20-0"></span>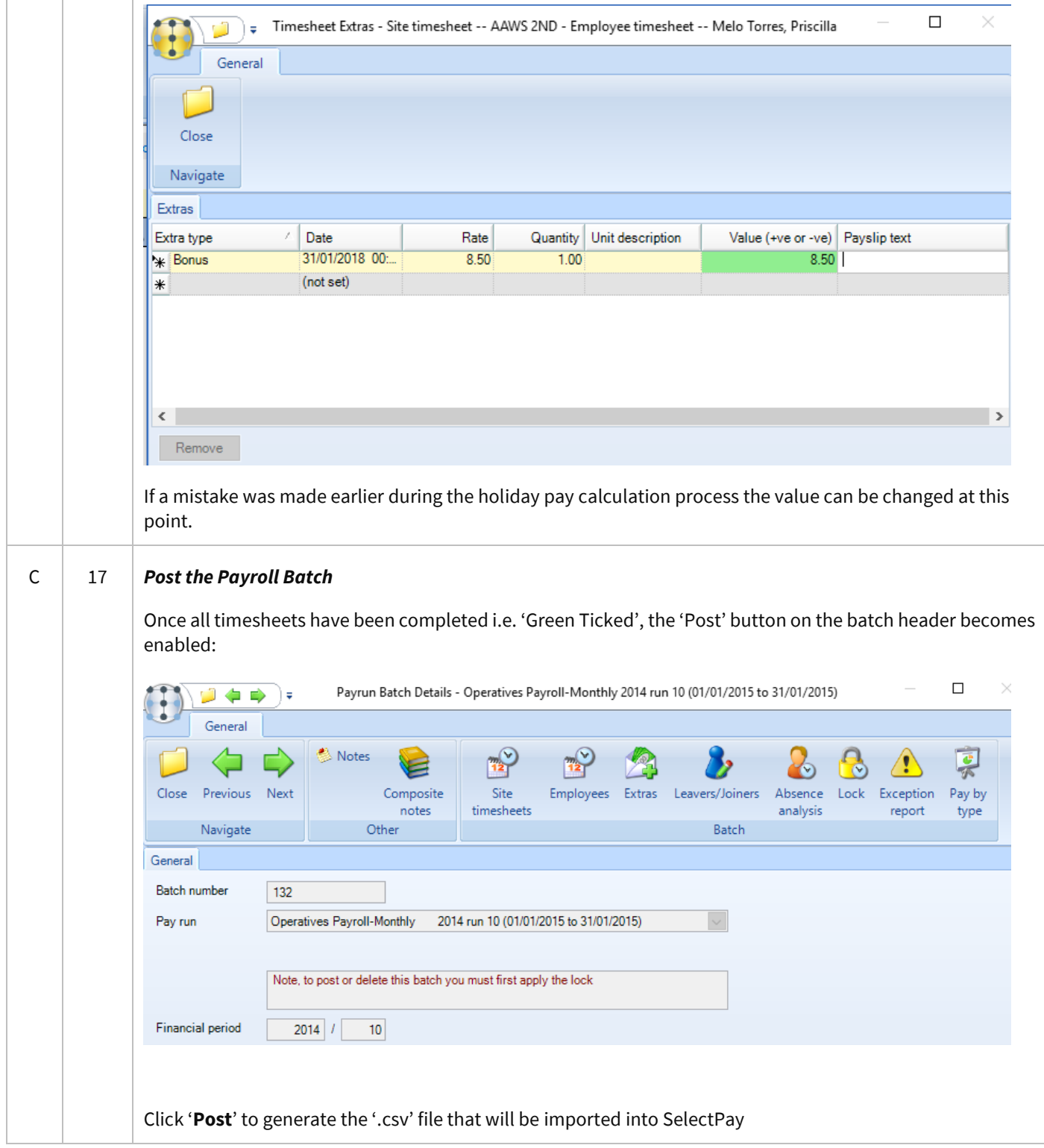

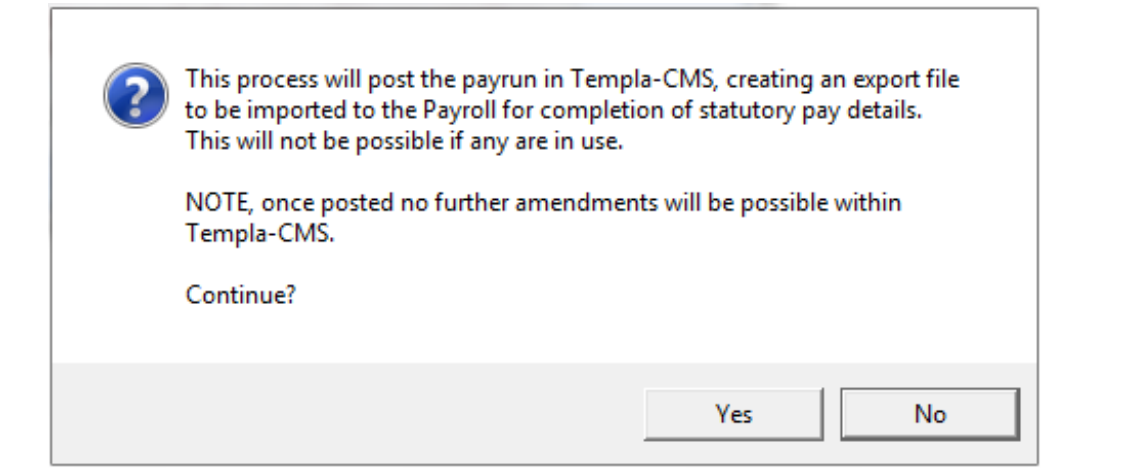

Click on 'Yes' to continue. If holiday pay hasn't been processed for all leavers the following message will appear and it will list all site/ company leavers:

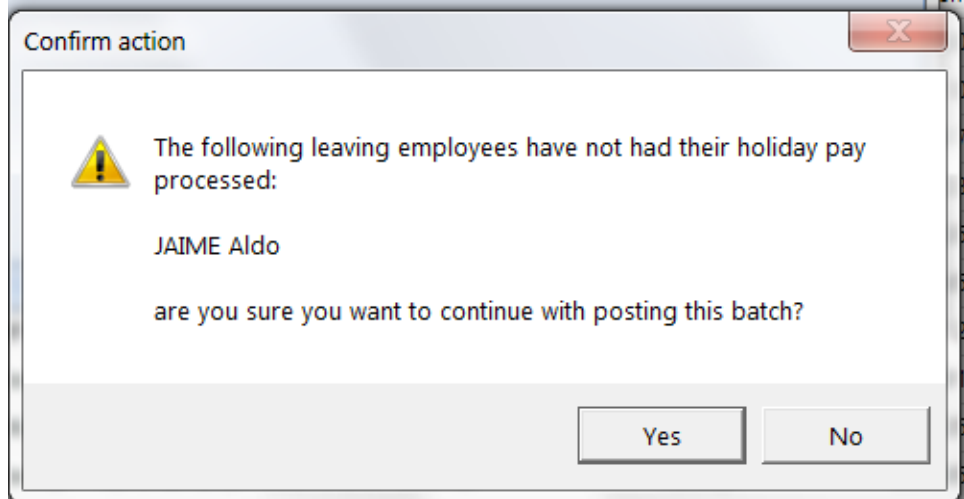

Click on 'Yes' to continue unless the remaining leavers also need to have their holiday pay processed (if this is the case go back to step 14).

You will be prompted for a location where the '.csv' file will be created. This should ideally be a secure, shared location on the network that will be accessible from the payroll system as well.

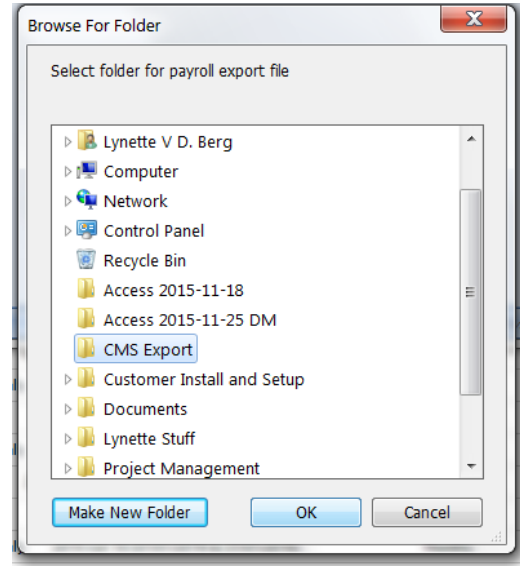

<span id="page-22-2"></span><span id="page-22-1"></span><span id="page-22-0"></span>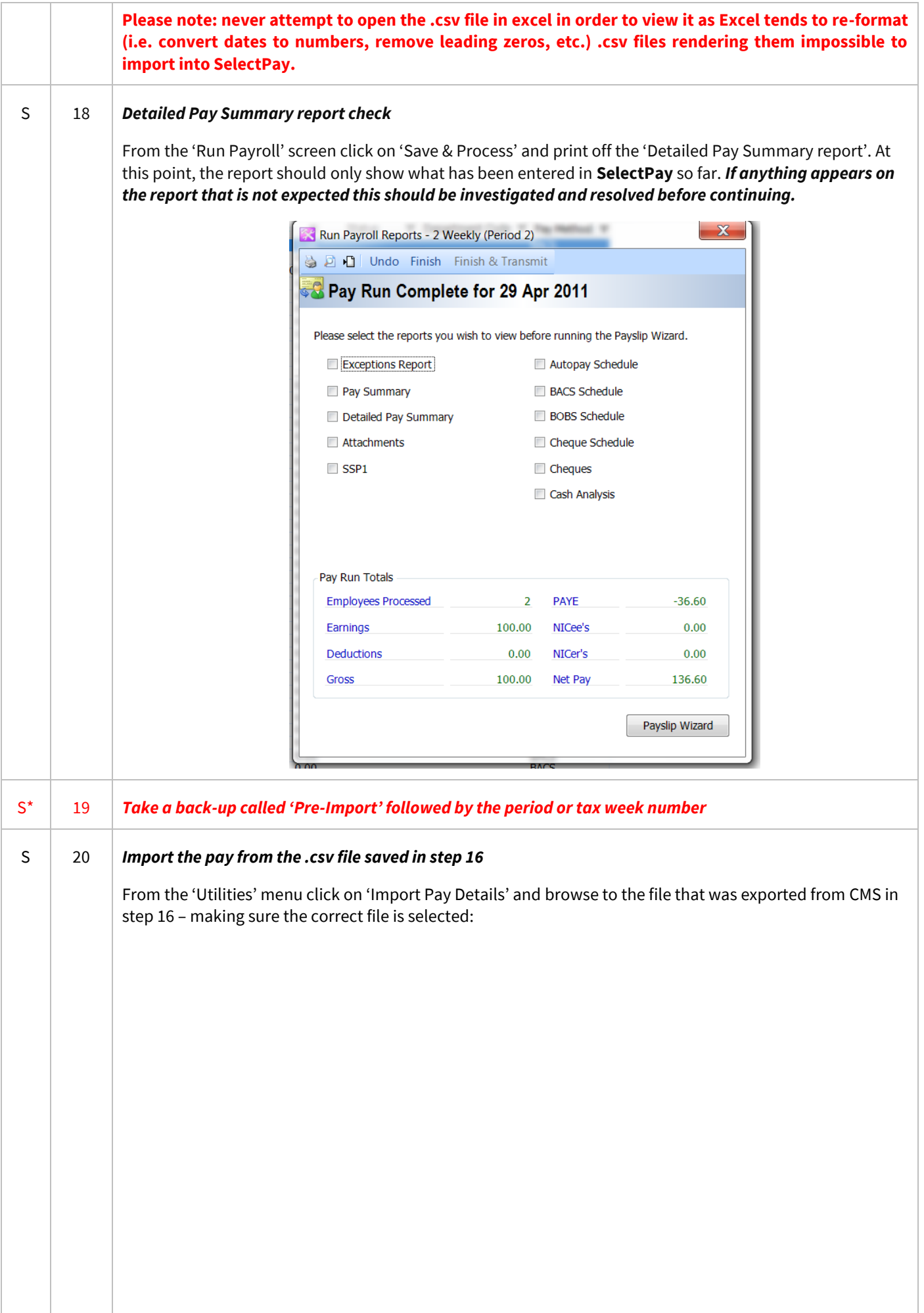

<span id="page-23-1"></span><span id="page-23-0"></span>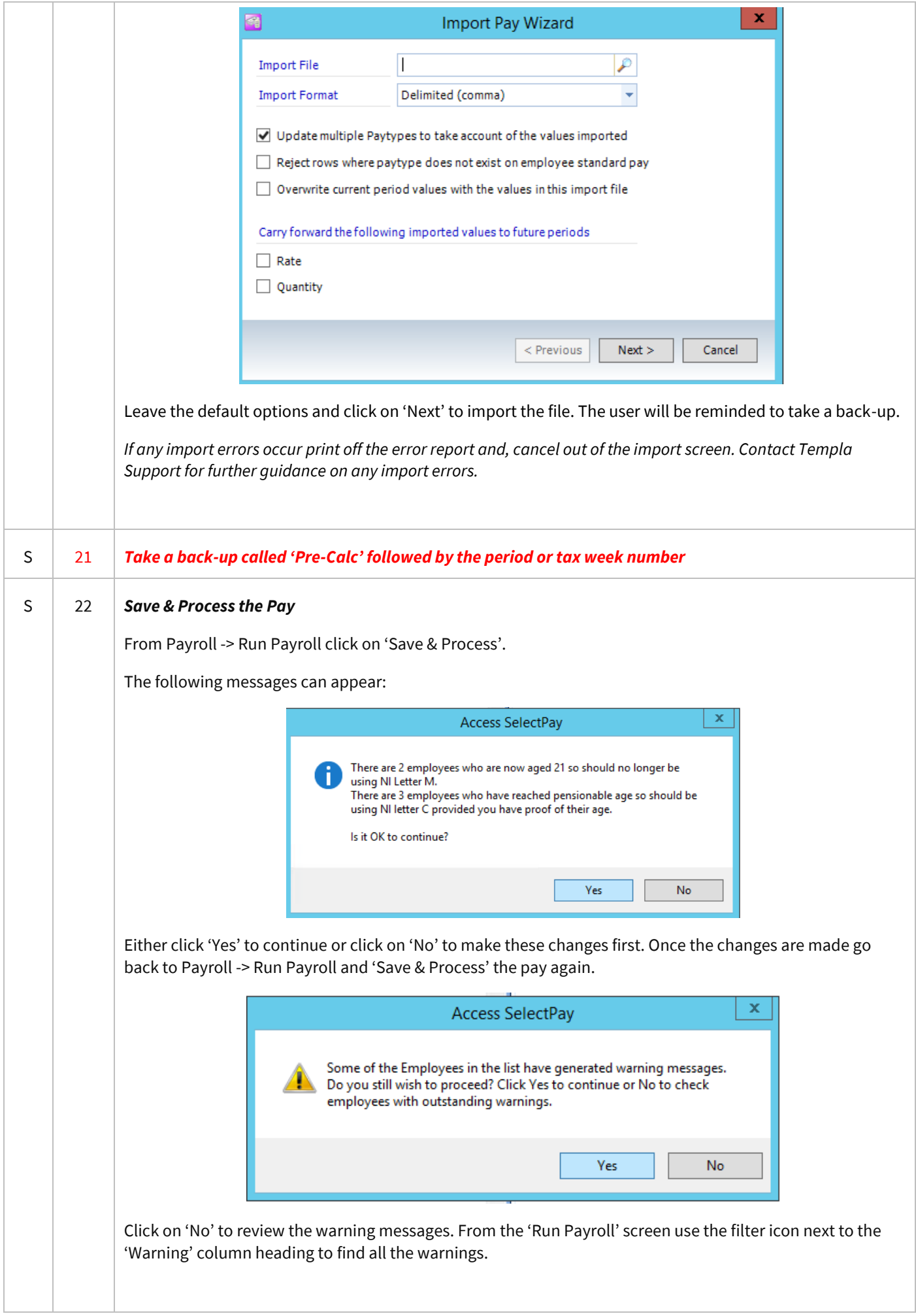

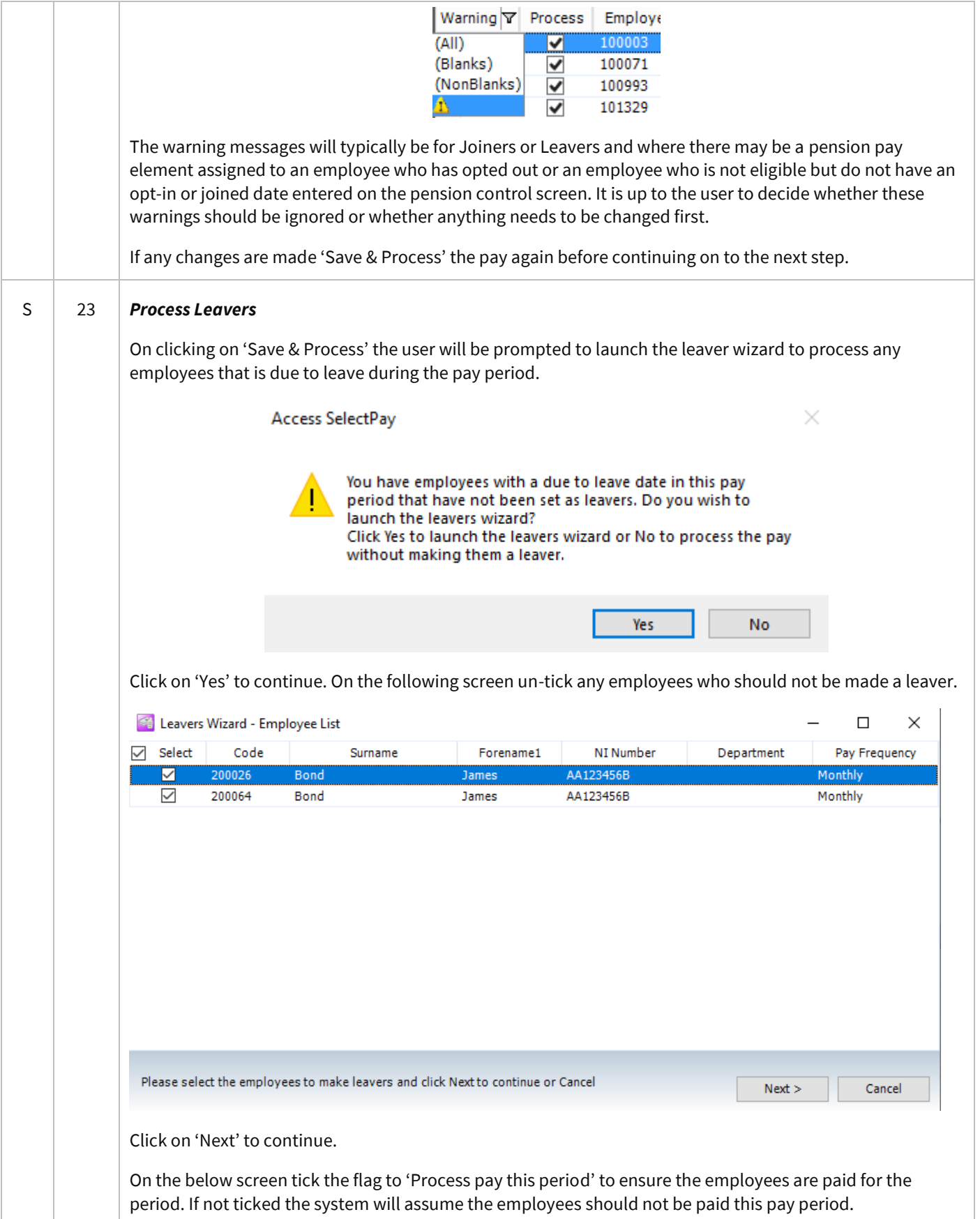

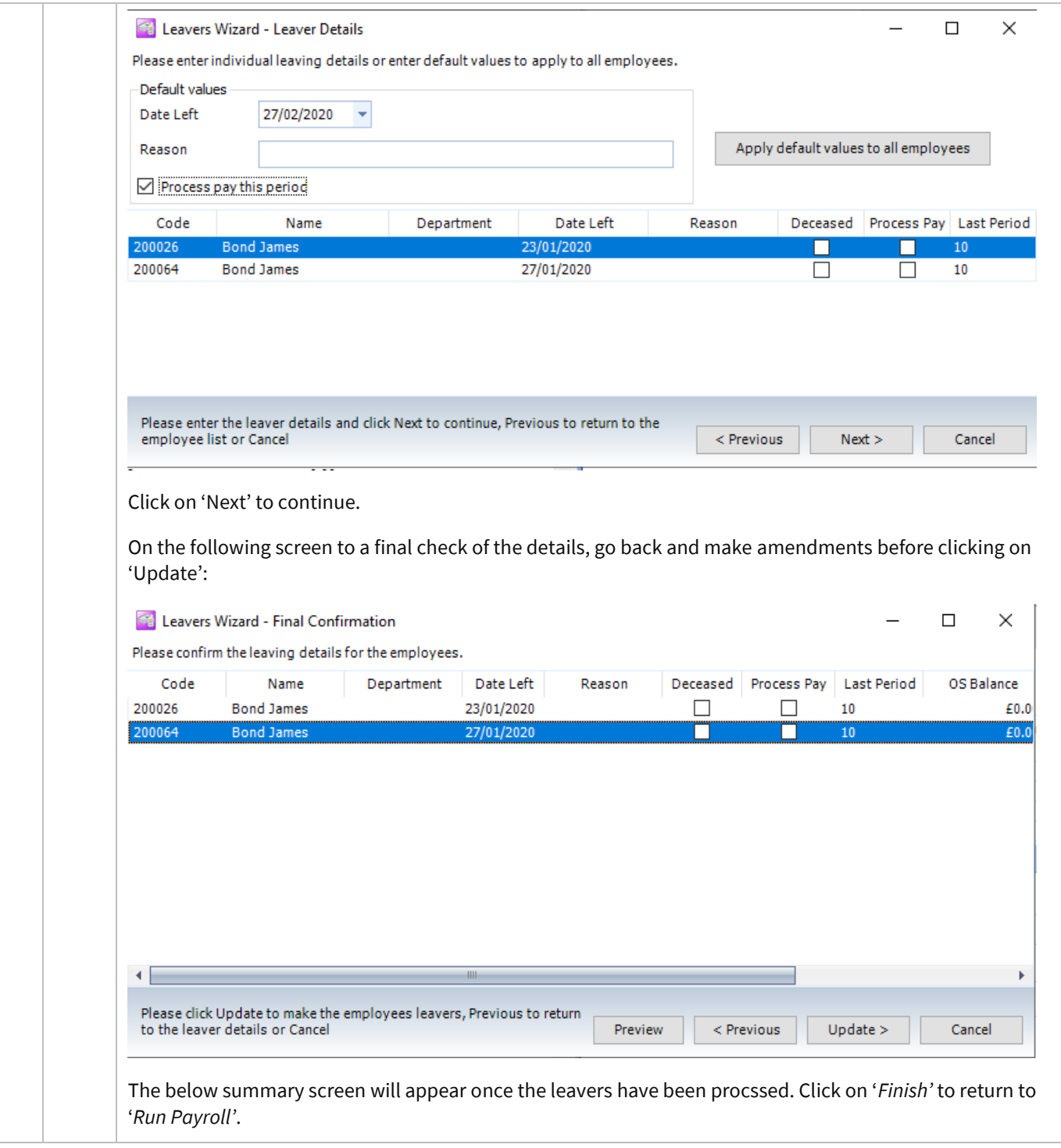

<span id="page-26-1"></span><span id="page-26-0"></span>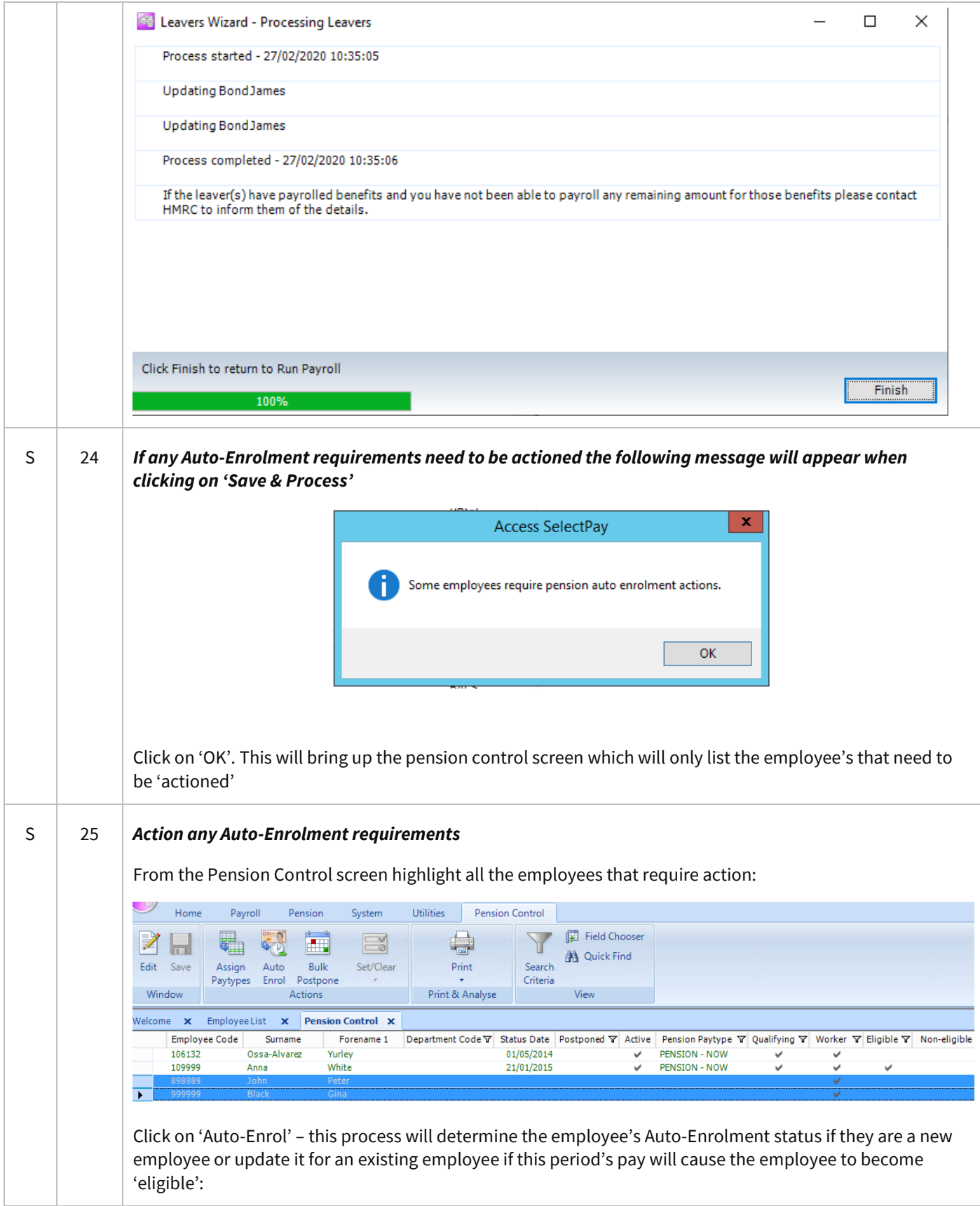

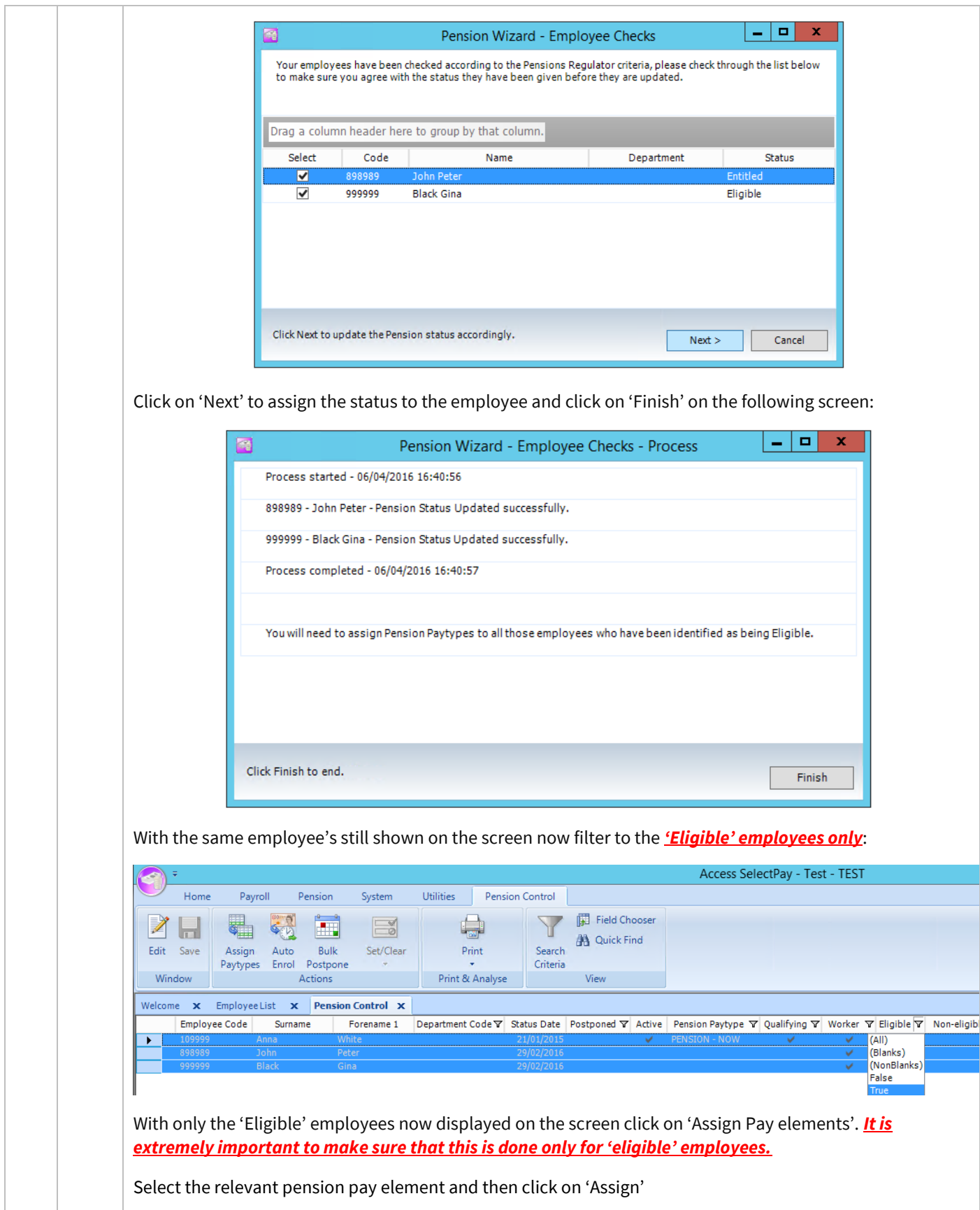

<span id="page-28-0"></span>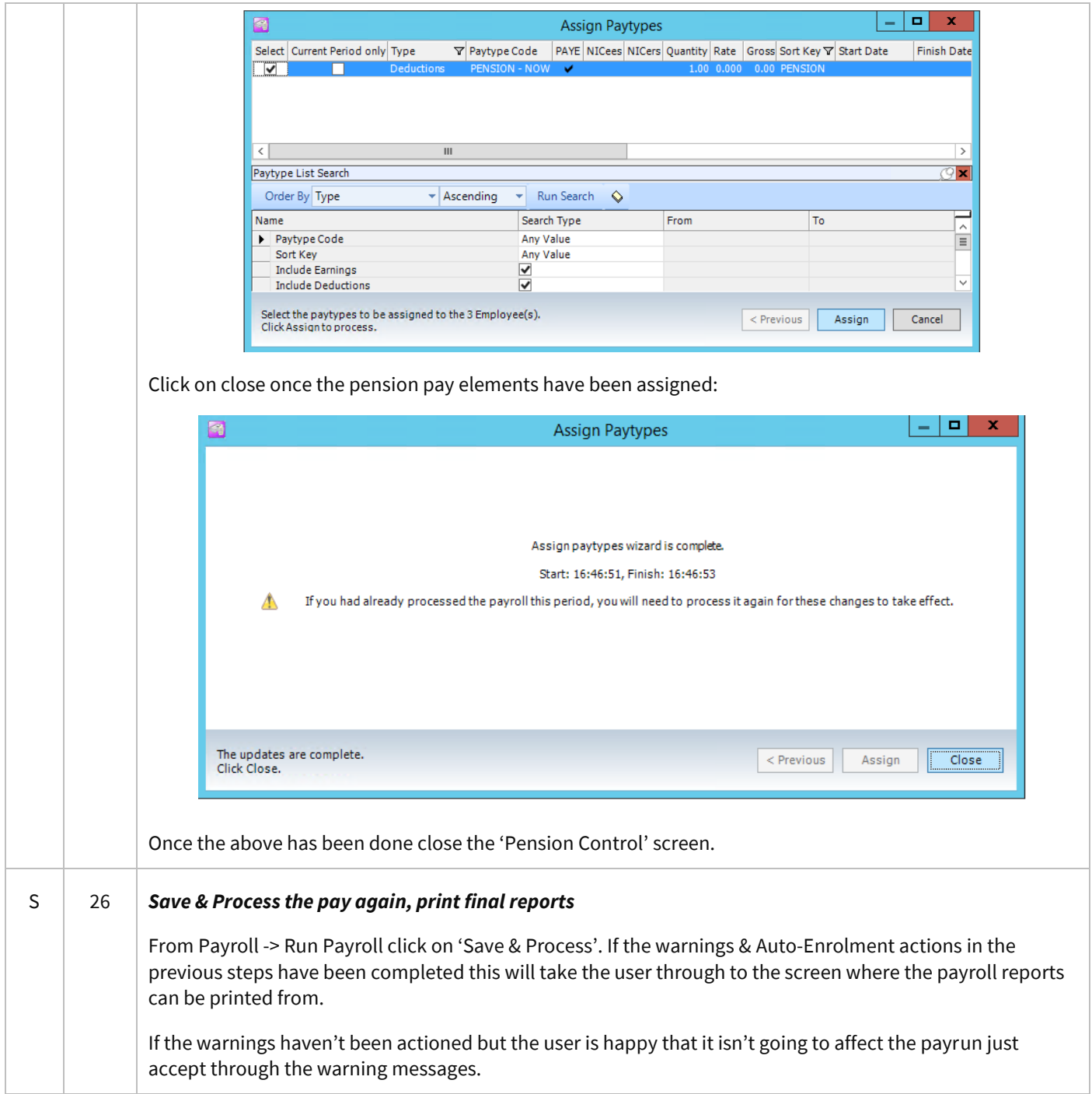

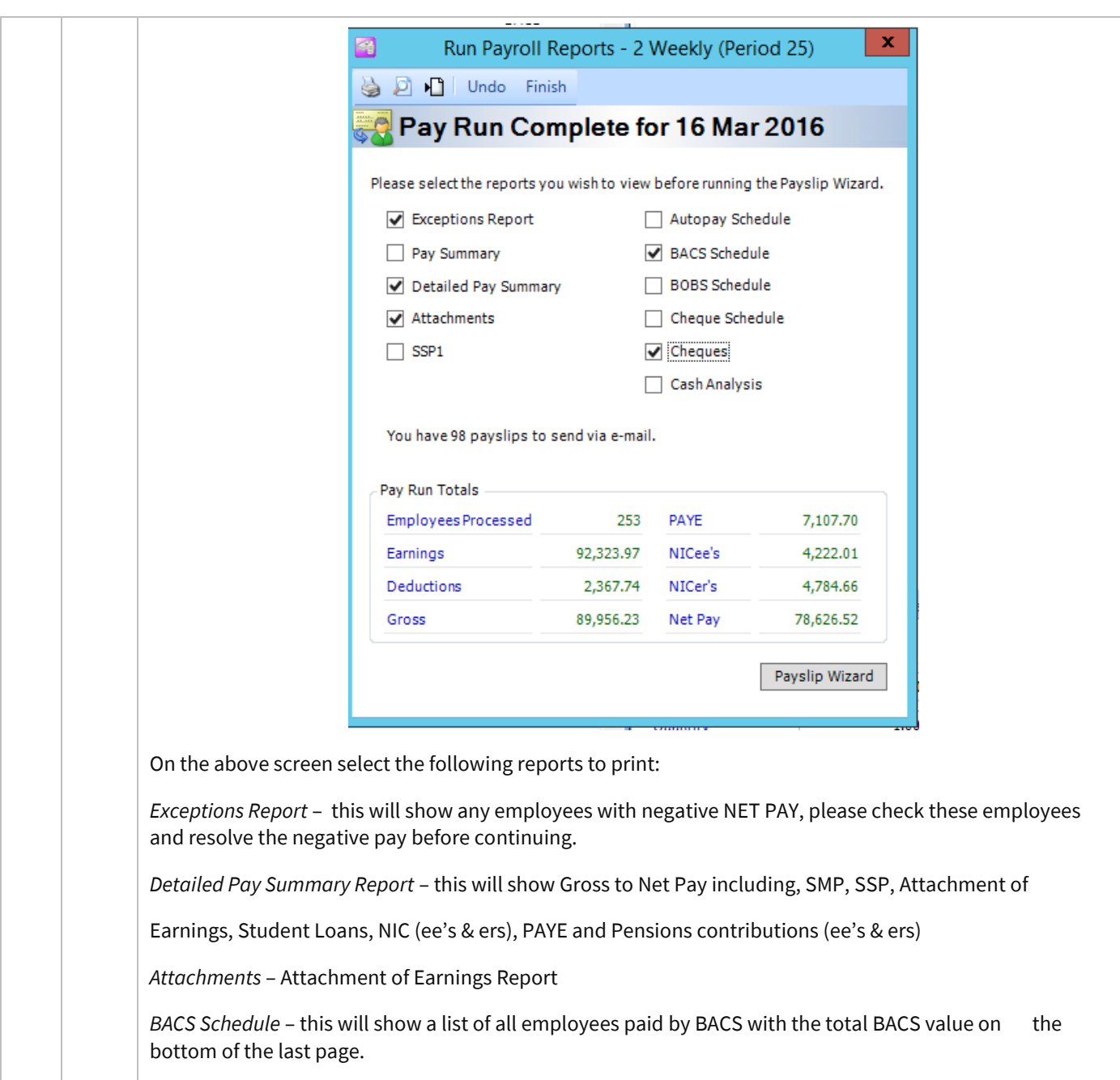

*Cheque Schedule –* this will show all employees paid by cheque with the total Cheque value at the bottom of the last page.

*Once all the reports have been printed make sure that the BACS & Cheque totals add up to the NET PAY value on the 'Detailed Pay Summary Report' before continuing.*

<span id="page-30-1"></span><span id="page-30-0"></span>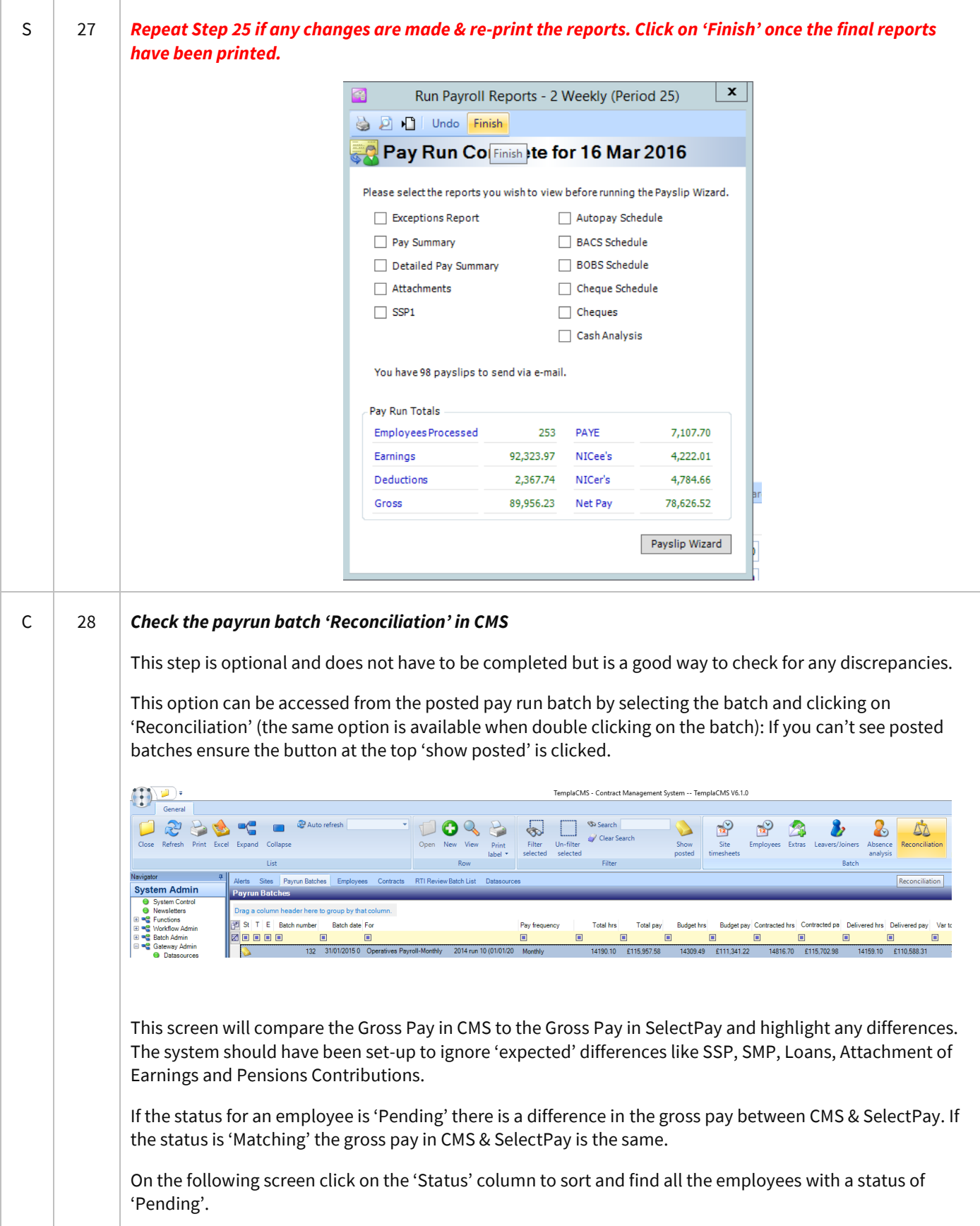

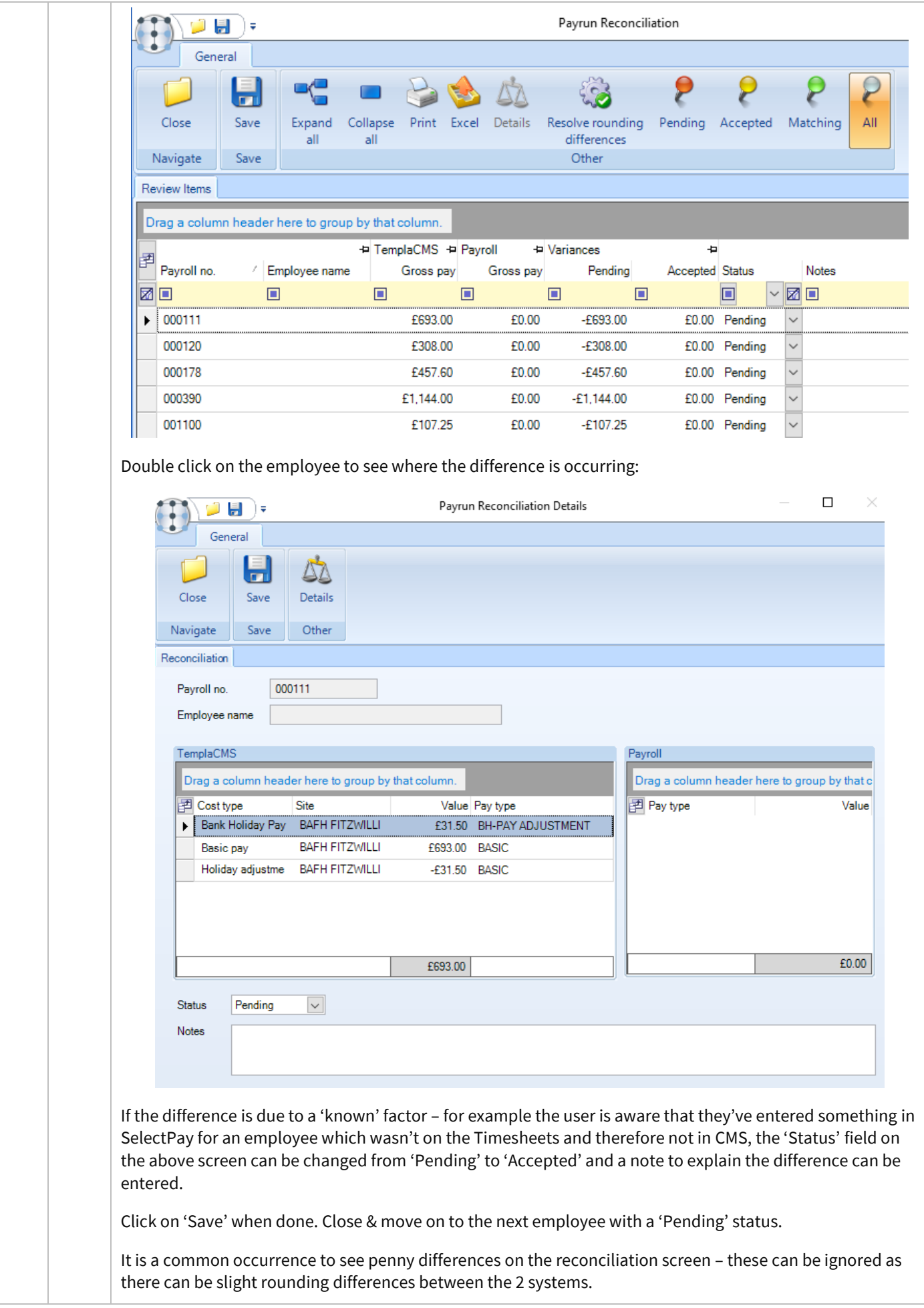

<span id="page-32-1"></span><span id="page-32-0"></span>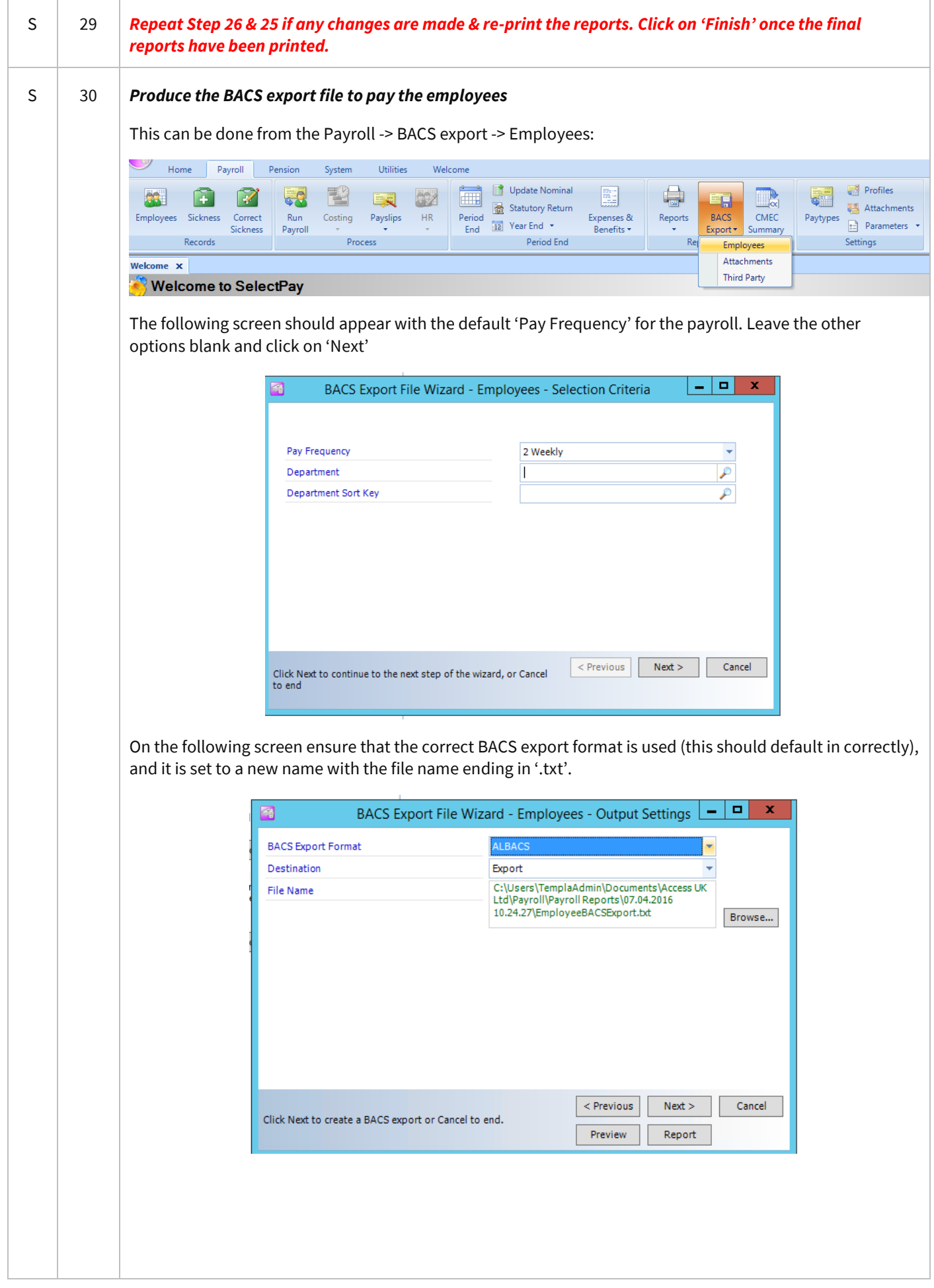

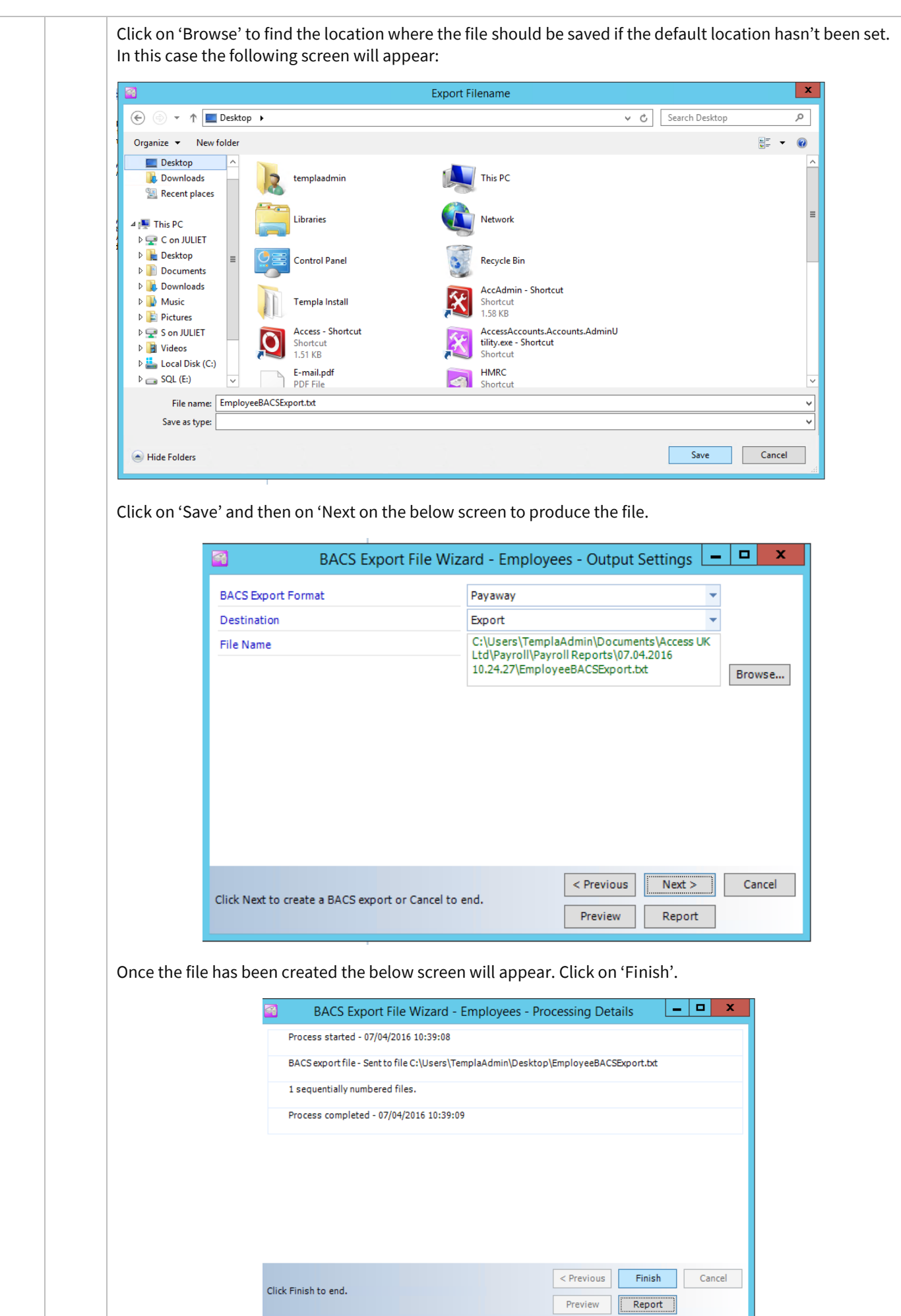

Document Ref: SP Processing Guide - Payroll V6.1.0 - Import EPS (multiple DB).docx Version: Page 34 | 61 © Copyright 2021 TEAM Software by WorkWave TEAM Software by WorkWave | teamsoftware.com/legal

<span id="page-34-1"></span><span id="page-34-0"></span>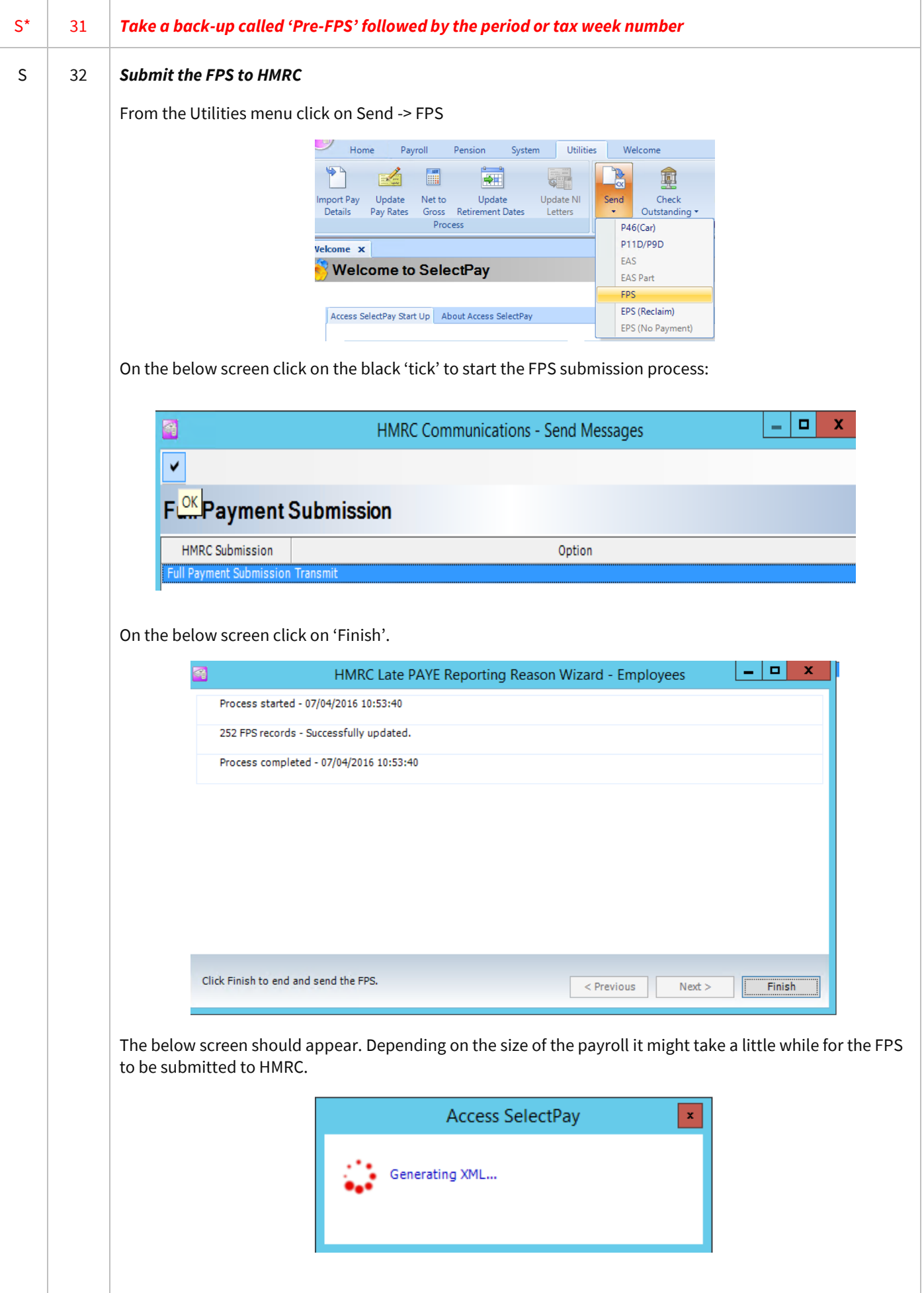

<span id="page-35-0"></span>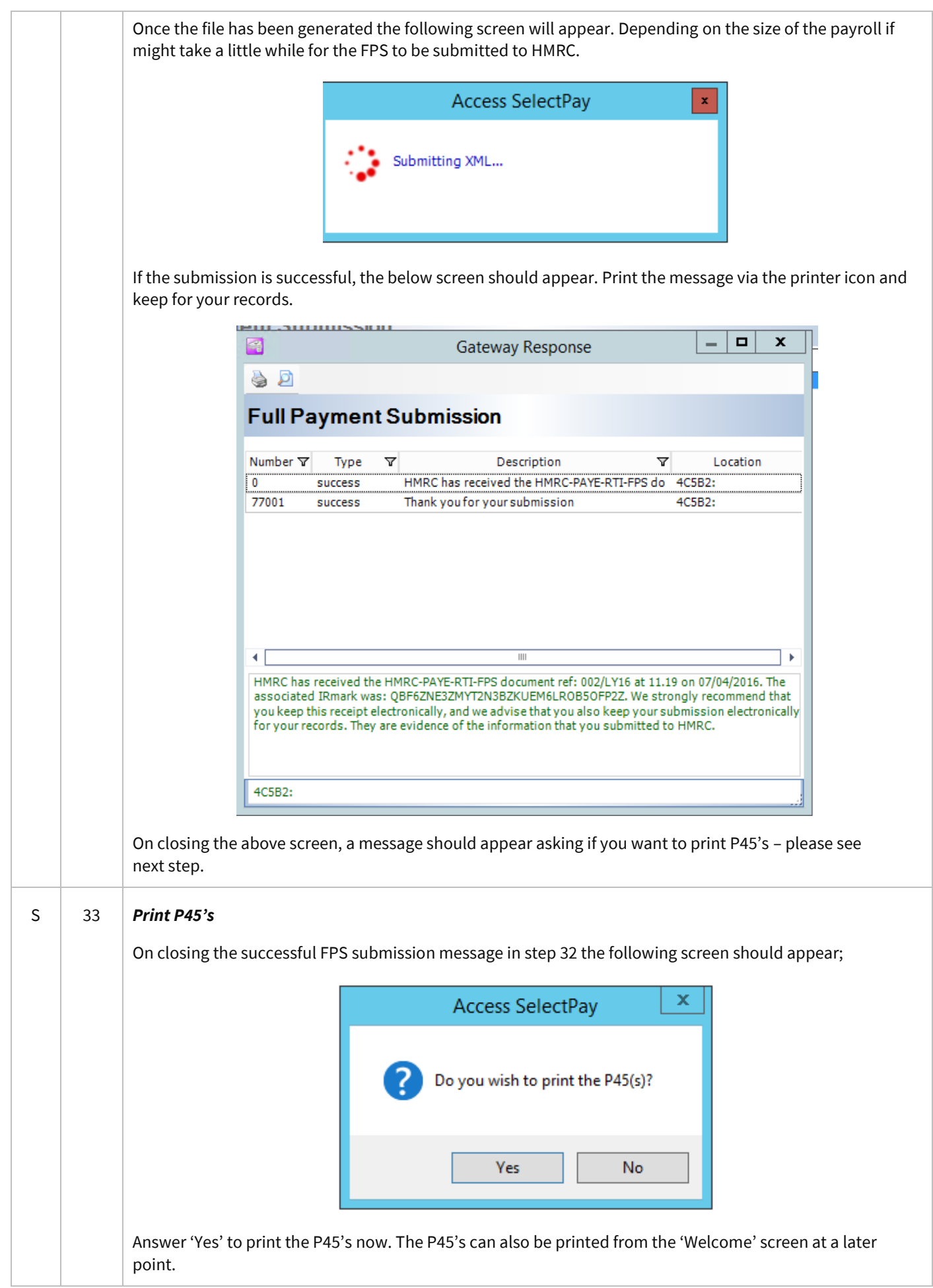

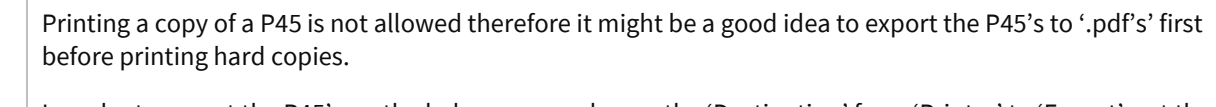

In order to export the P45's on the below screen change the 'Destination' from 'Printer' to 'Export', set the 'Format' to 'Adobe Acrobat(PDF)' and change the 'OutputTo' to 'File':

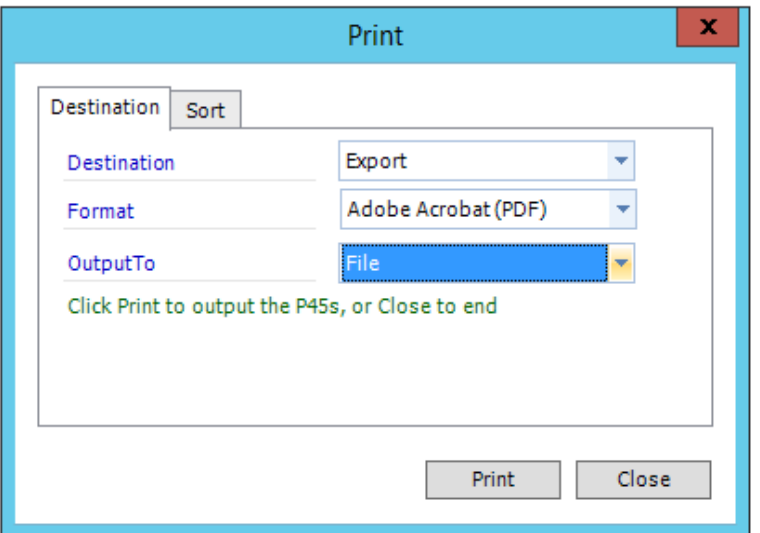

Click on 'Print'. The P45's will be exported to the default location and will be indicated to the user in the below message.

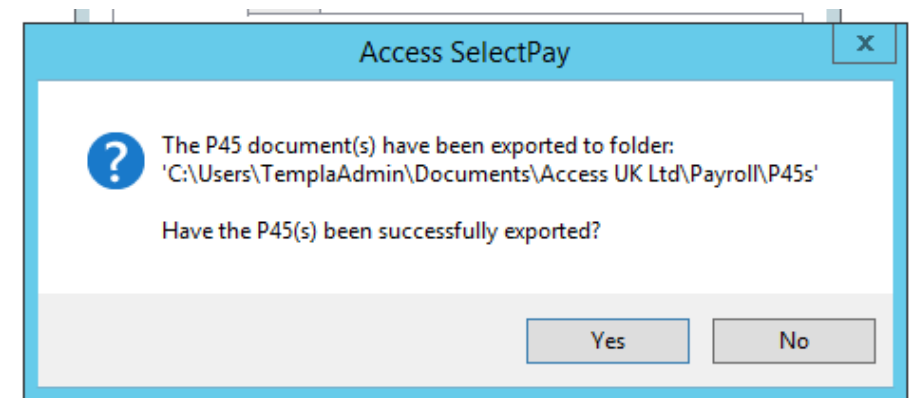

*Click on 'NO' to now print the P45's to a printer.* On the below screen set the 'Destination' back to 'Printer' and print the P45's.

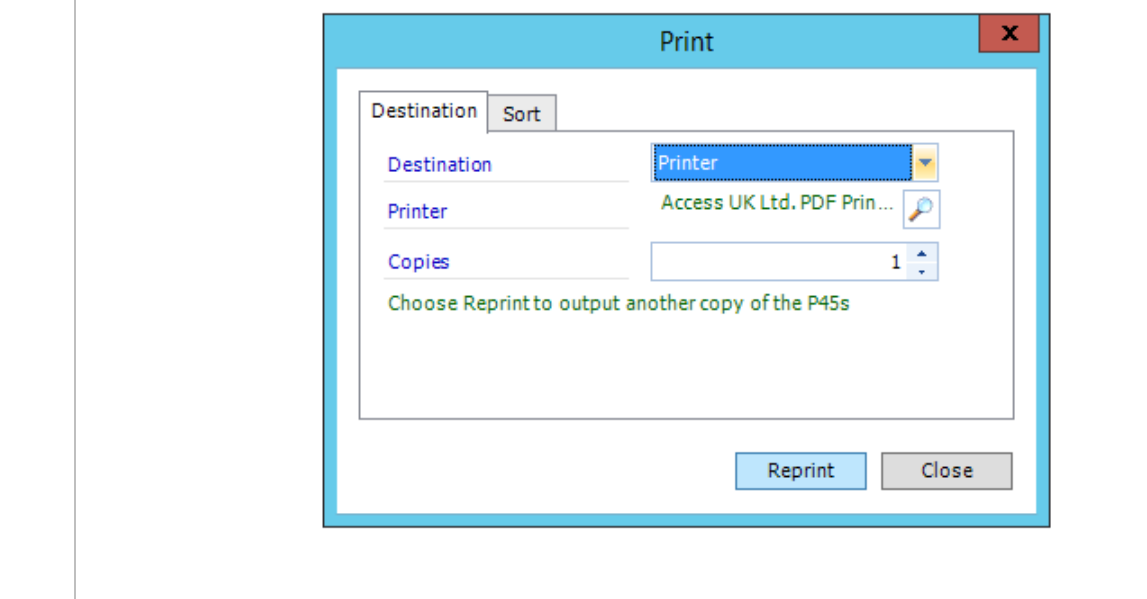

#### S 34 *Print or E-mail Payslips*

<span id="page-37-0"></span>This can be done from the 'Payslip Wizard' option from the Payroll -> Payslips menu:

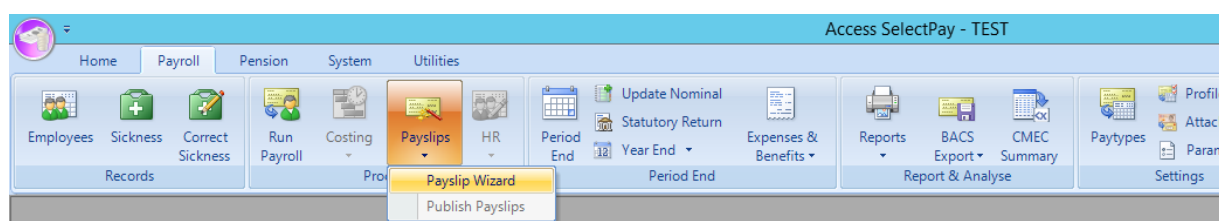

On the below screen the 'Pay Frequency' will default. The 'Destination' should be left as 'Default' if there is a mixture of payslips that will be printed & e-mailed. If all the payslips should be printed and none e-mailed change the 'Destination' to 'Printer'.

Click on 'Next' to continue.

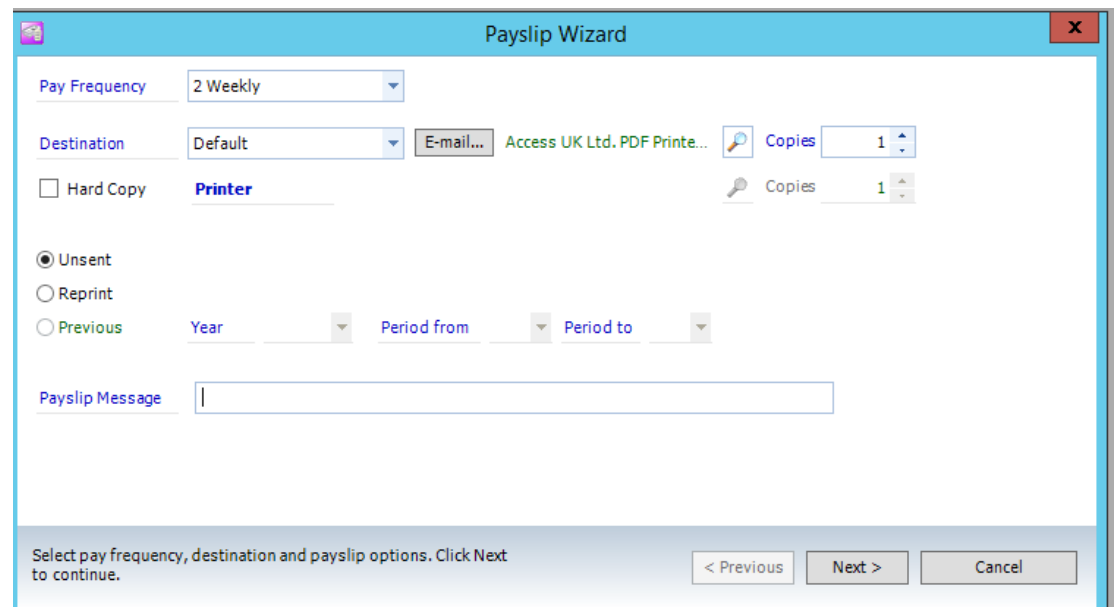

On the below screen the order in which the payslips will print can be set from the 'Order By' option, alternatively if a manager's name is recorded in a 'Sort Key' set the 'Sort Key' to the manager name via changing the 'Any Value' field to 'Equal To' in the 'Search Type' Column and then select the manager name in the 'From' field:

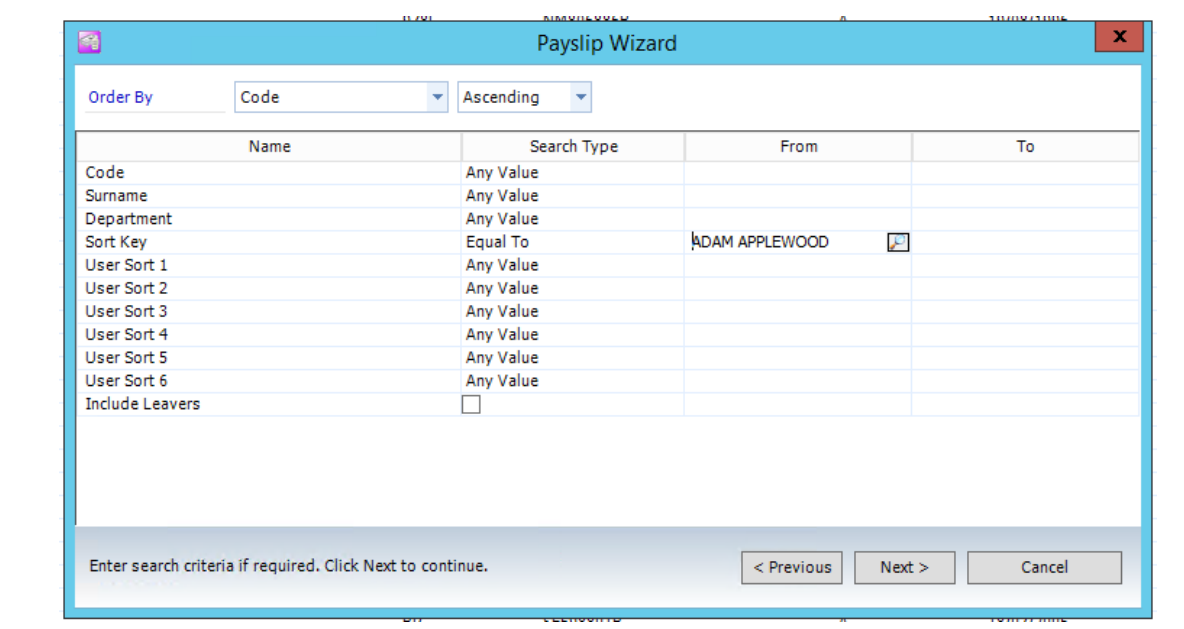

Document Ref: SP Processing Guide - Payroll V6.1.0 - Import EPS (multiple DB).docx Version:<br>© Copyright 2021 TEAM Software by WorkWave | teamsoftware.com/legal © Copyright 2021 TEAM Software by WorkWave

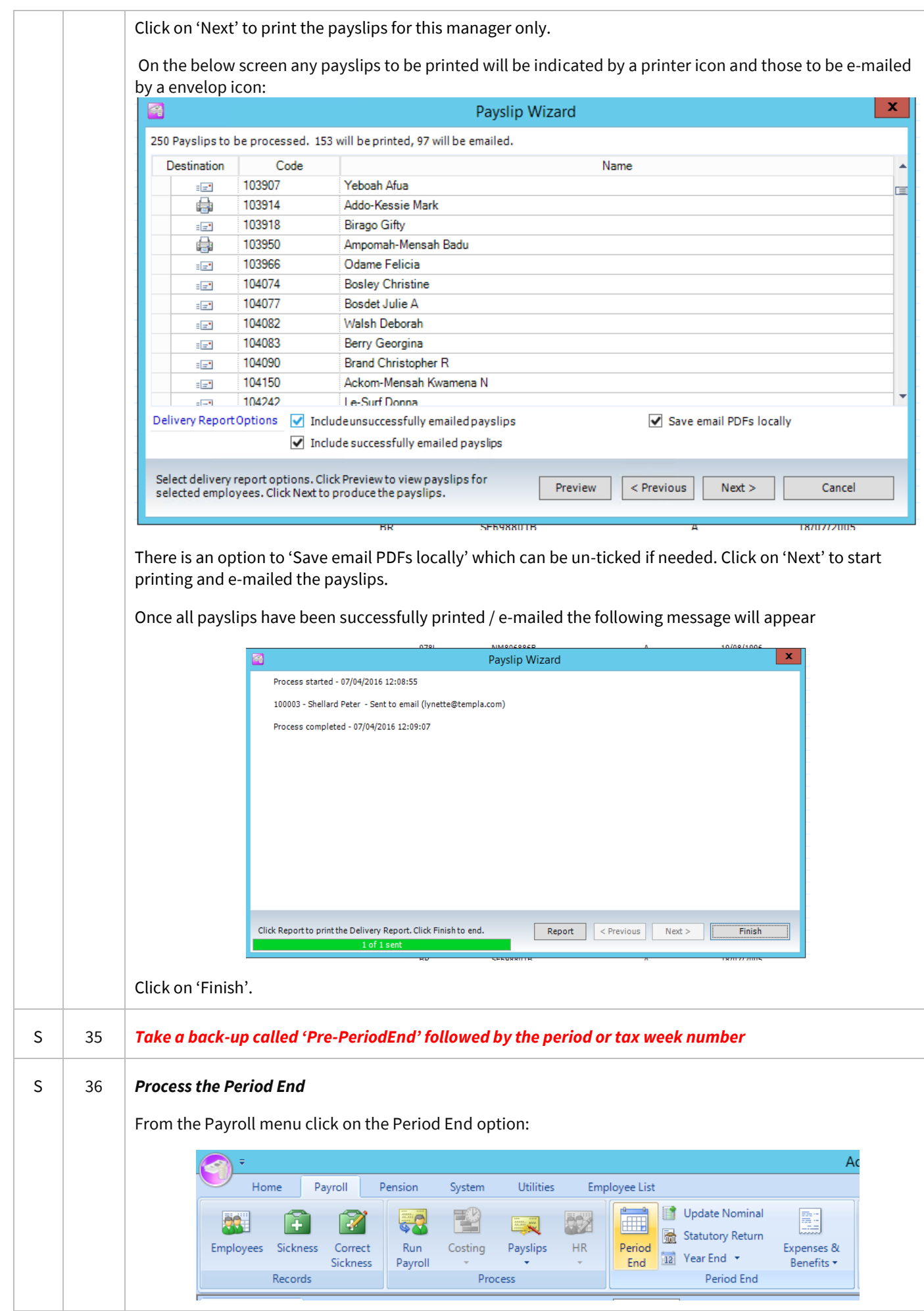

<span id="page-38-1"></span><span id="page-38-0"></span>Document Ref: SP Processing Guide - Payroll V6.1.0 - Import EPS (multiple DB).docx Version: Page 39 | 61 © Copyright 2021 TEAM Software by WorkWave TEAM Software by WorkWave | teamsoftware.com/legal On the below screen check the period to be closed is correct and click on 'Next':

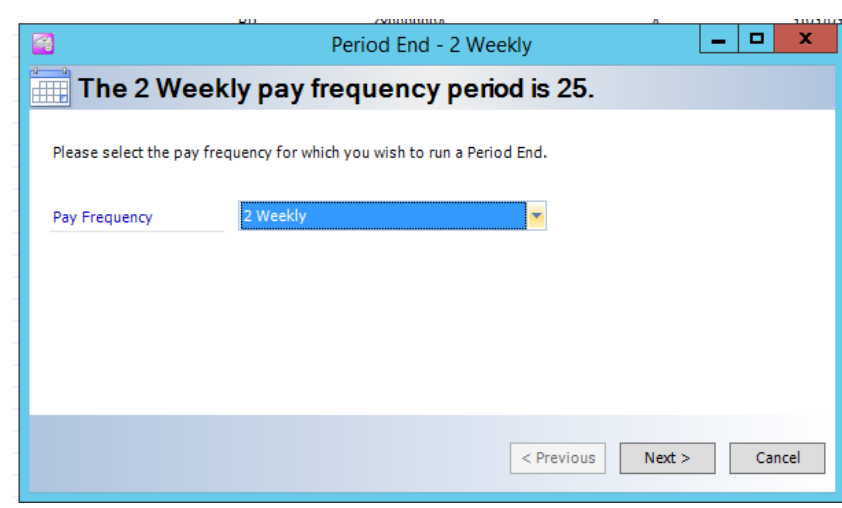

On the below screen click on 'Next'. There is no need to print the changes report as this can be done from the 'Reports' option at any time and is a very bulky report.

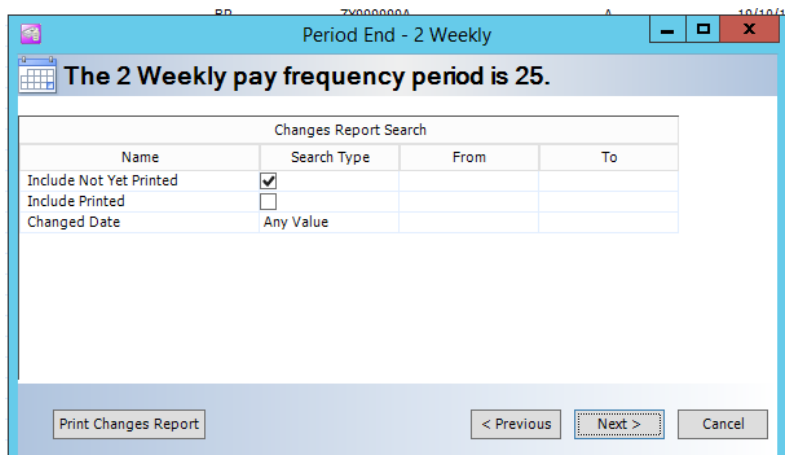

The below screen displays a list of any employee who hasn't been paid in this pay period, a report of these employees can be printed from the 'Print Not Processed Report' button.

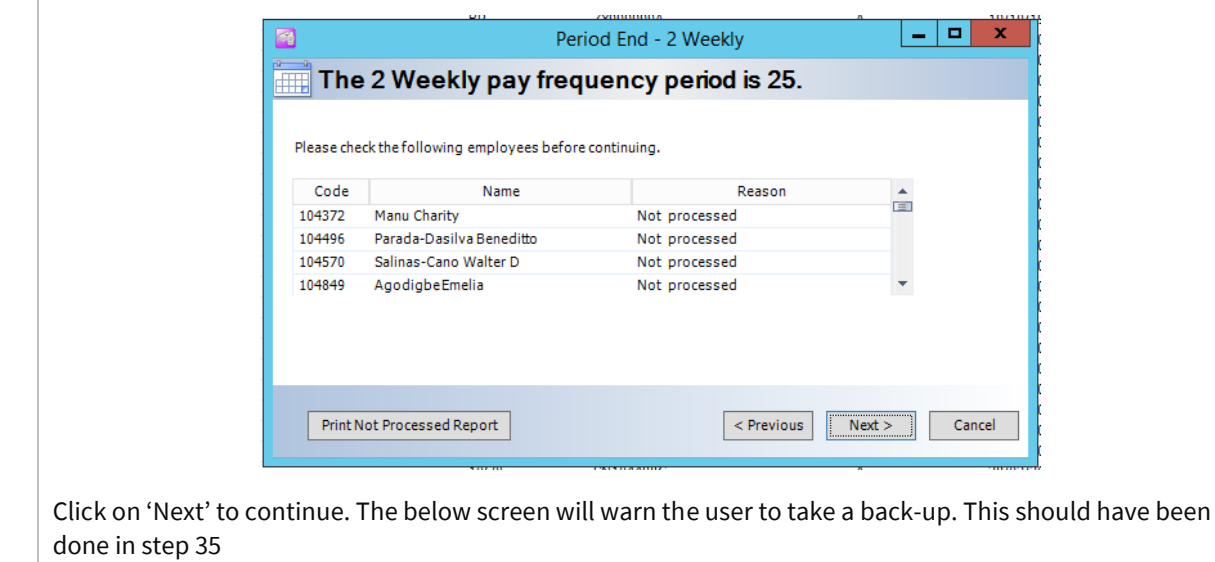

<span id="page-40-1"></span><span id="page-40-0"></span>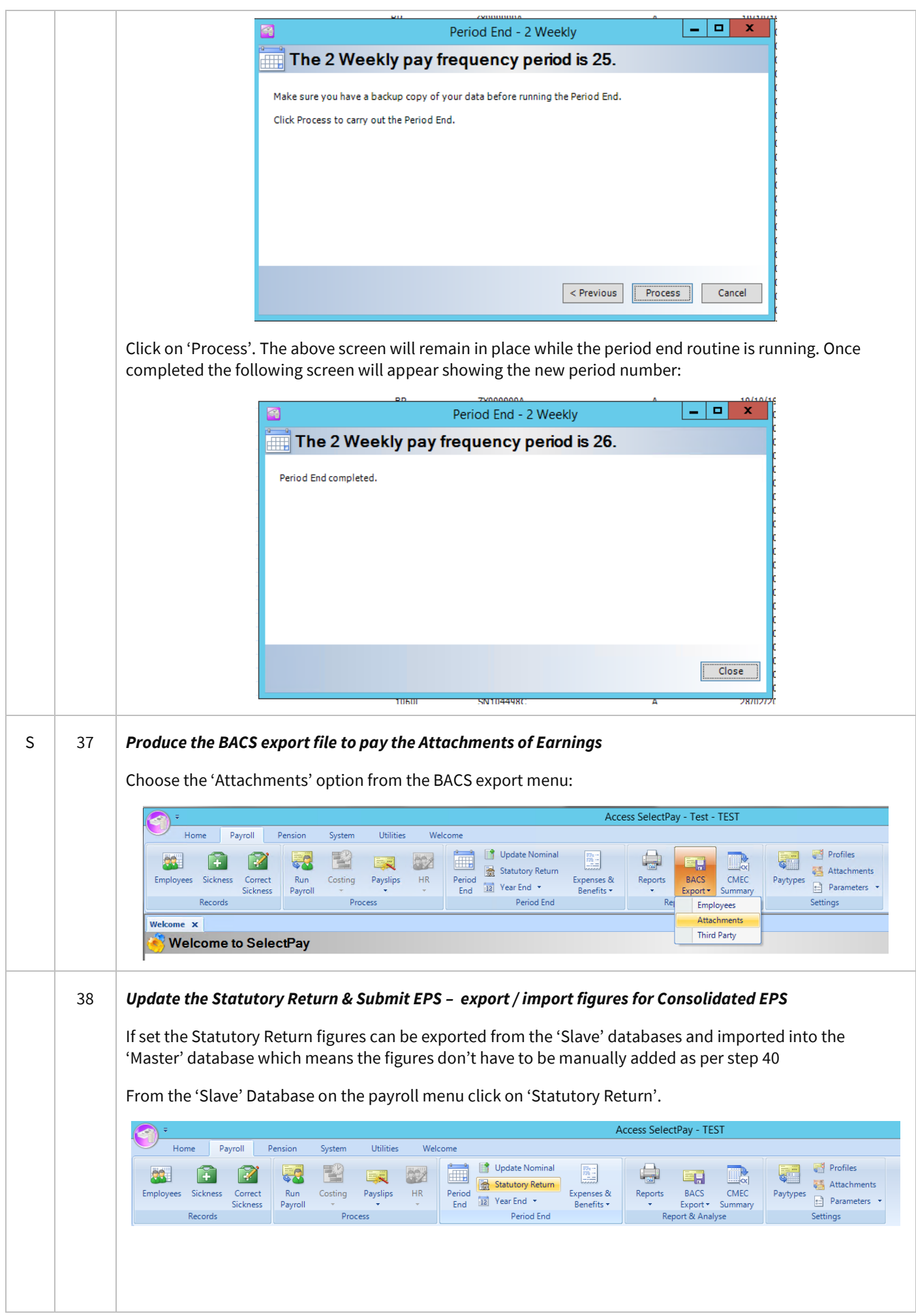

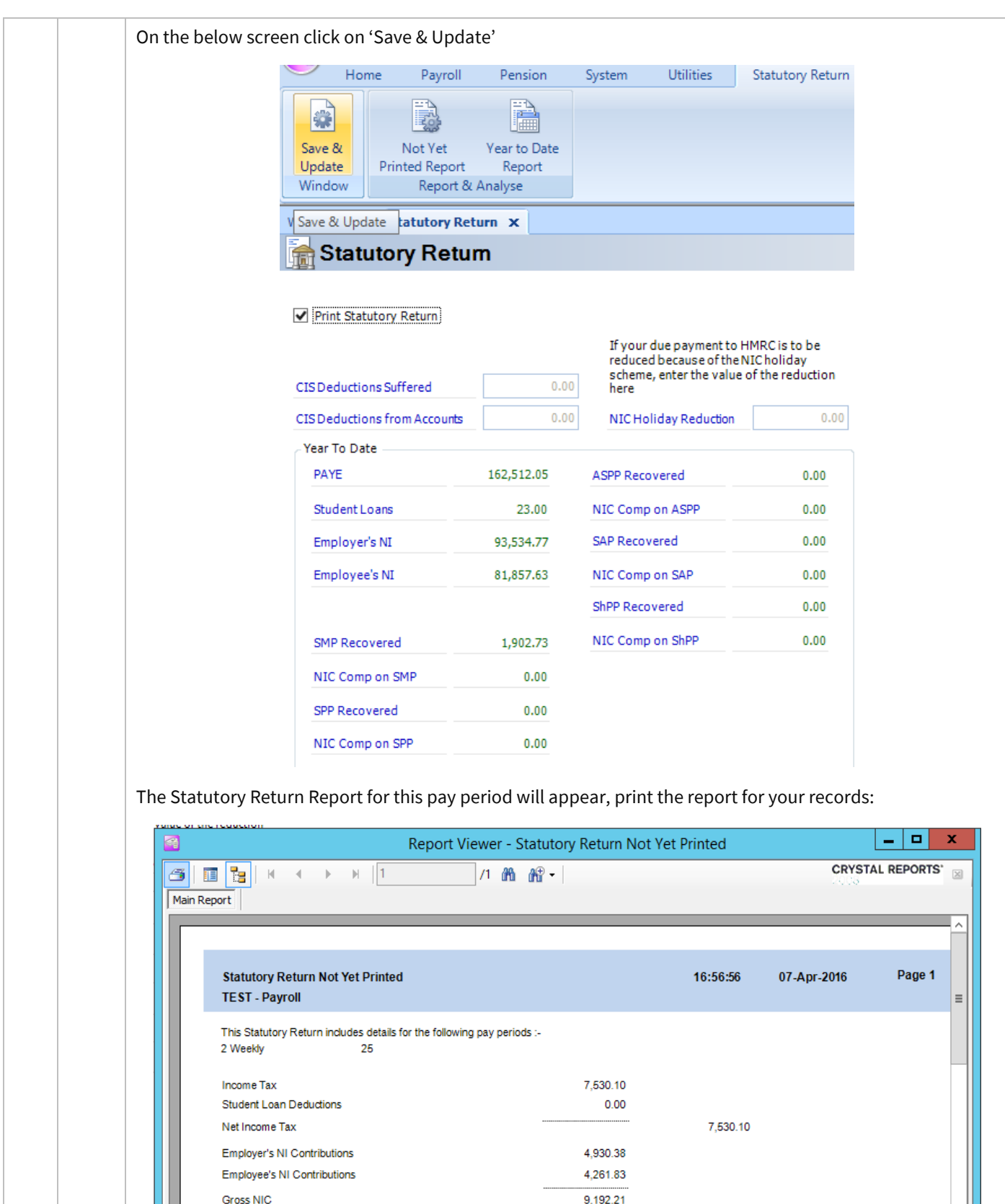

 $0.00$ 

 $0.00$ 

 $0.00$ 

 $0.00$ 

 $\ensuremath{\mathsf{III}}\xspace$ 

Total Page No.: 1

Current Page No.: 1

Statutory Maternity Pay recovered NI Compensation on SMP

Statutory Paternity Pay recovered

NI Compensation on SPP

Close the above report, the following message should appear:

Zoom Factor: 100%

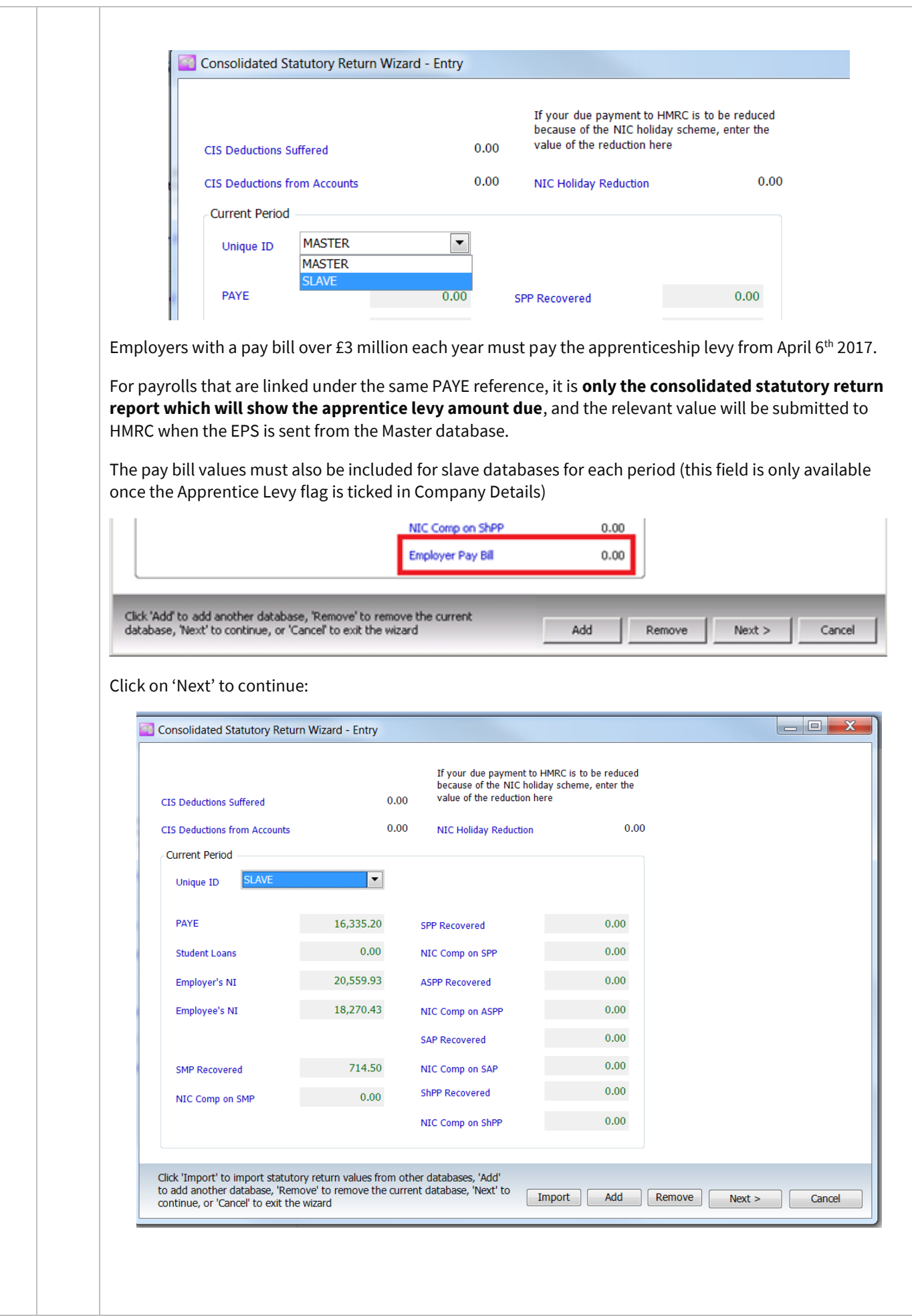

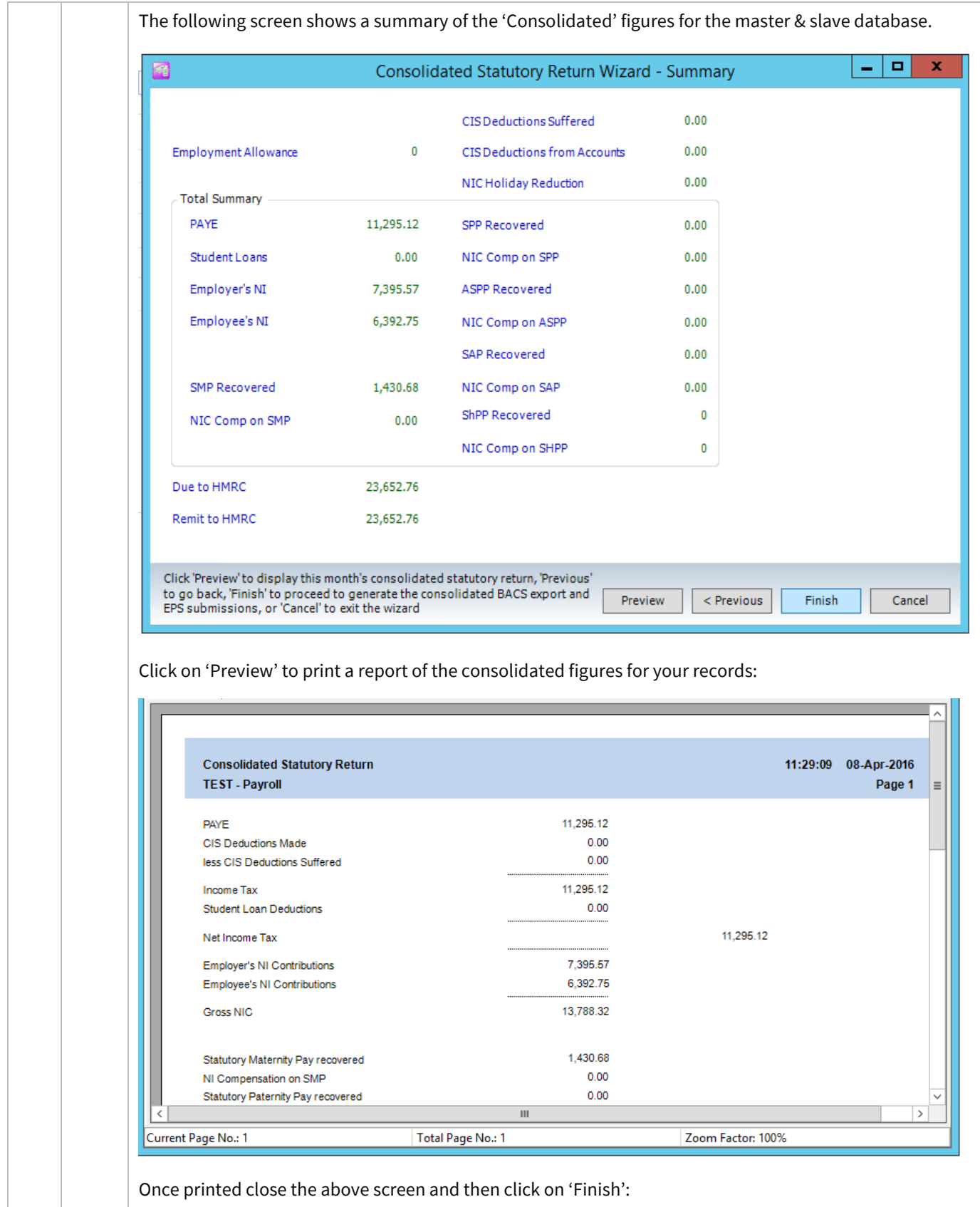

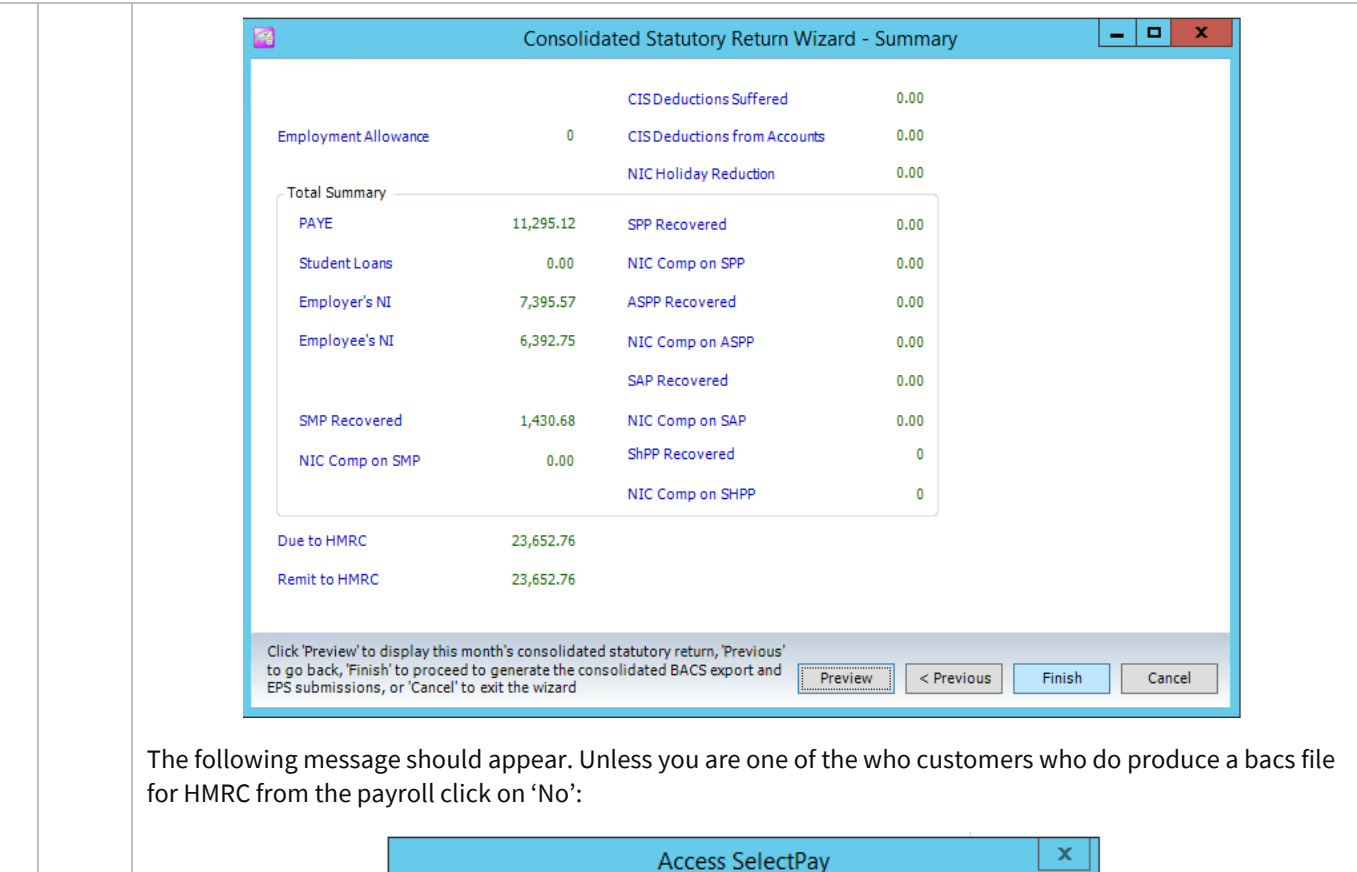

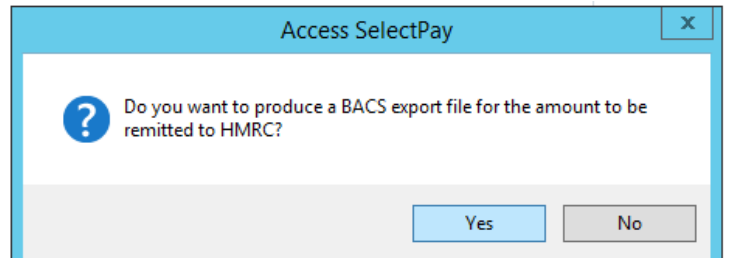

On the following screen click on 'Yes' to update the consolidated statutory return:

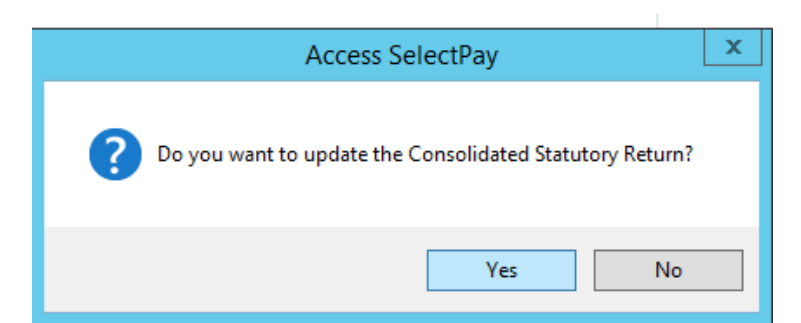

The following message will appear. Click on 'OK' to continue:

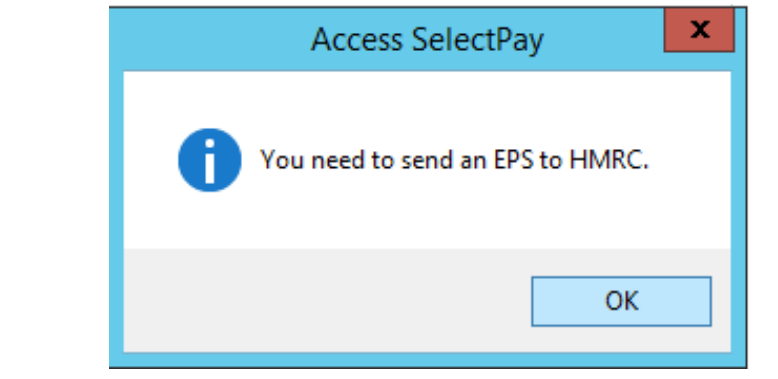

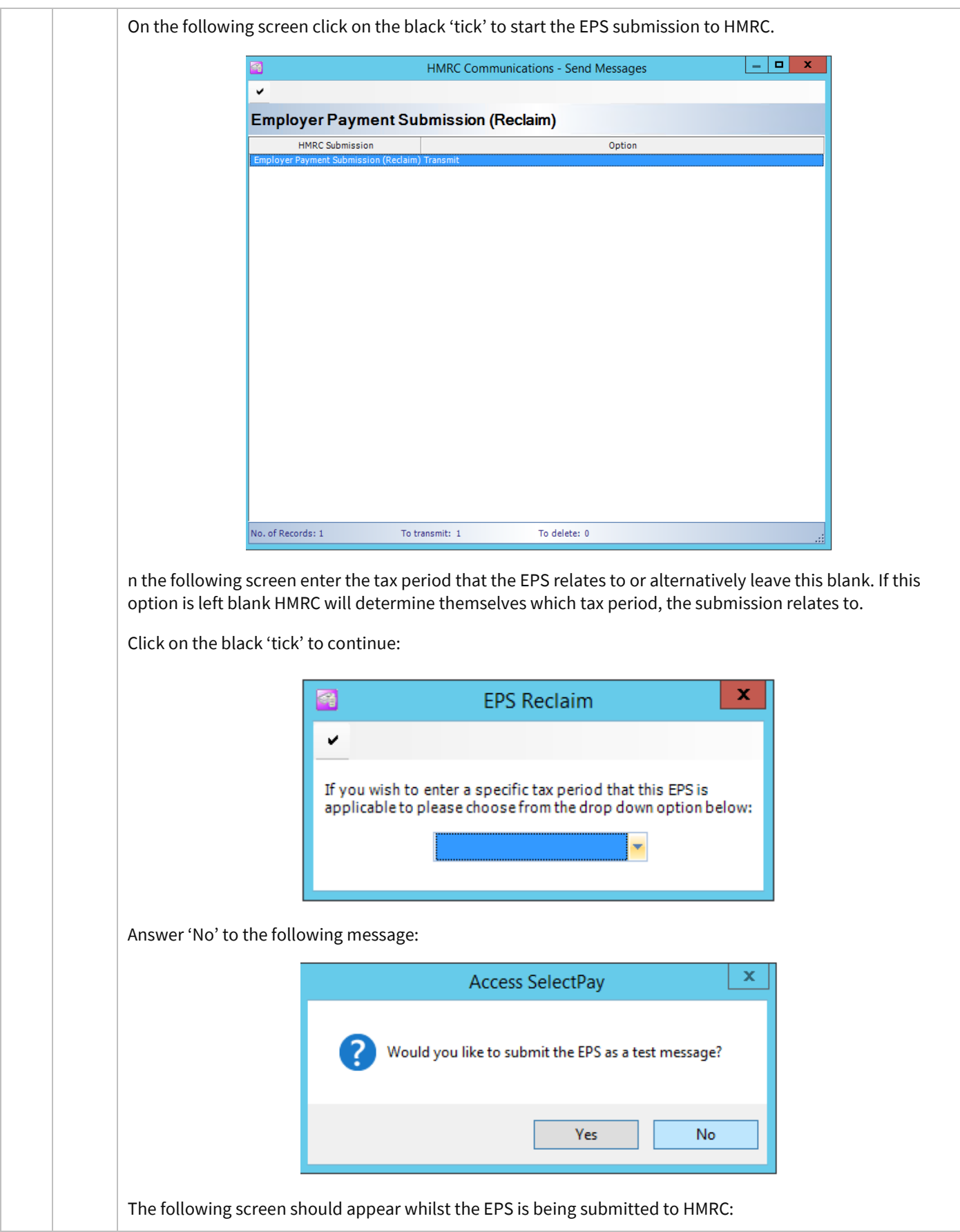

<span id="page-46-0"></span>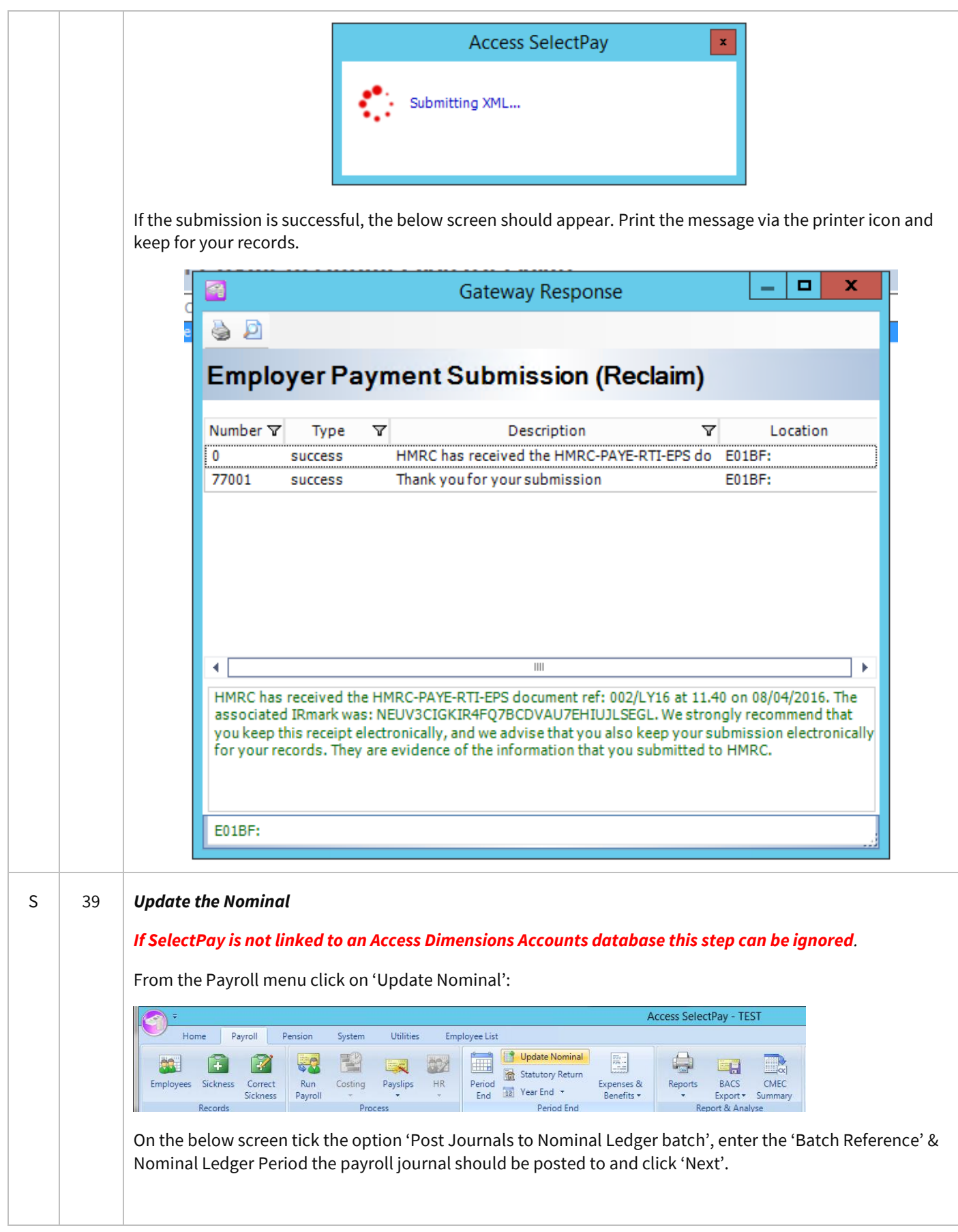

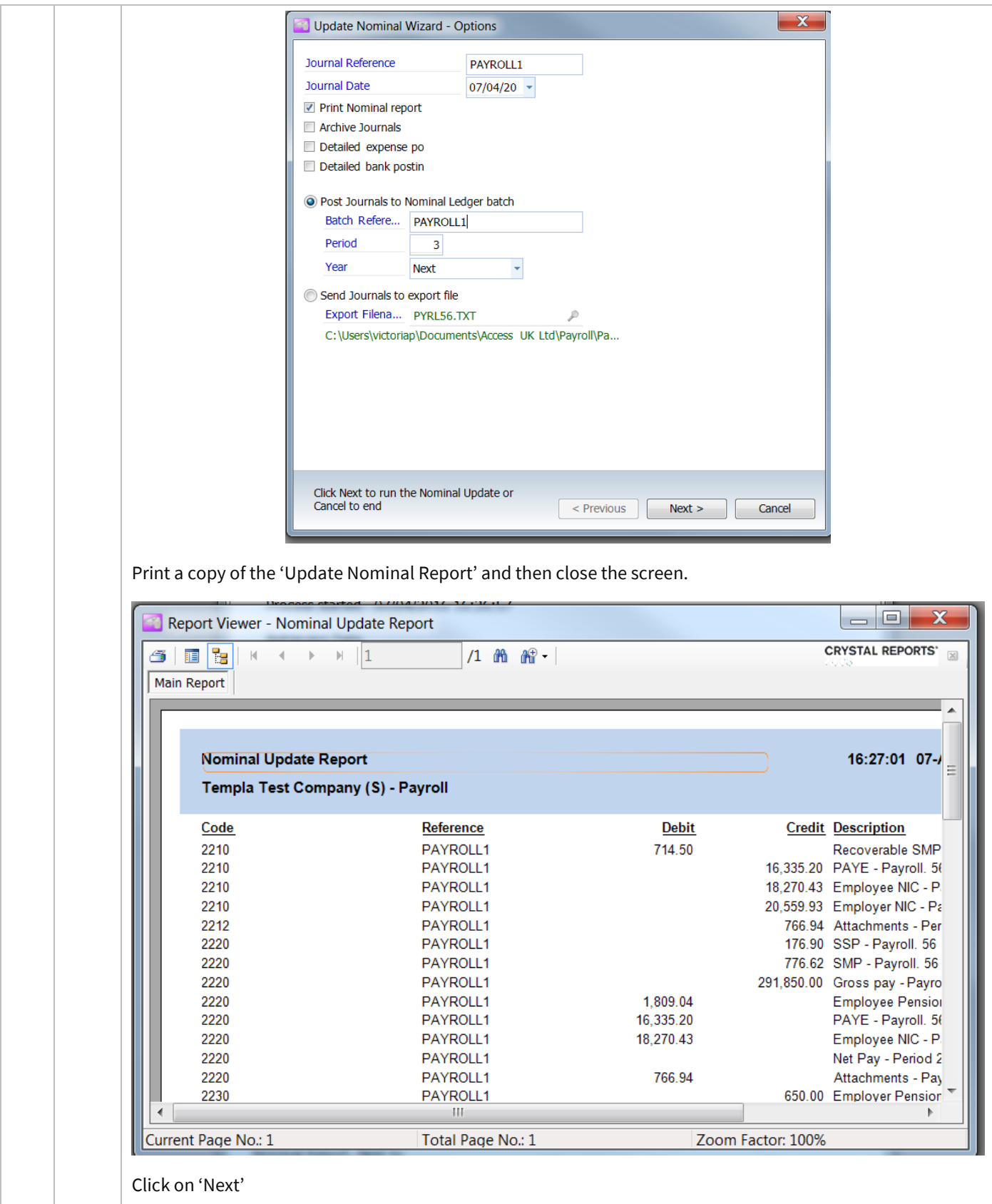

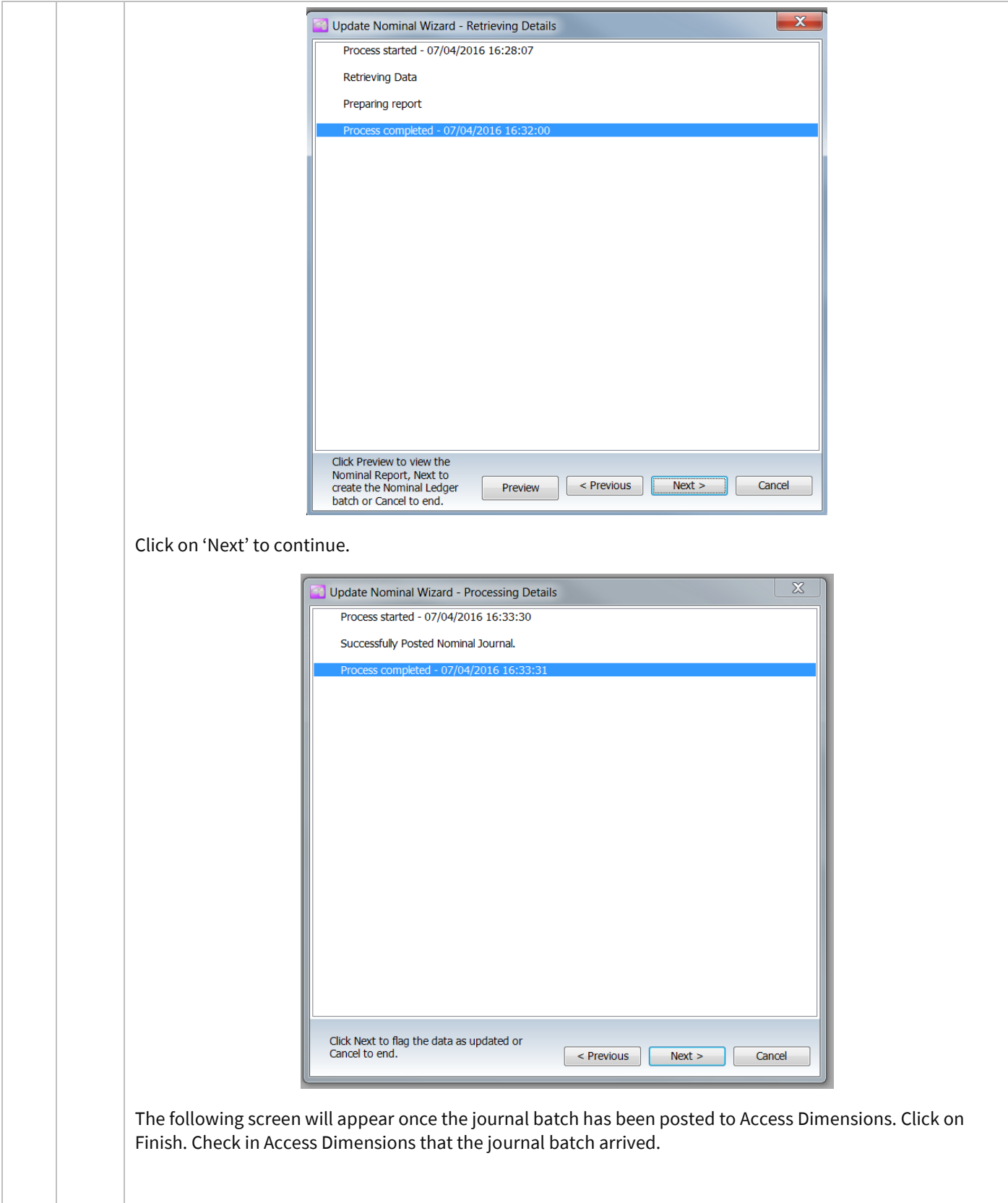

<span id="page-49-0"></span>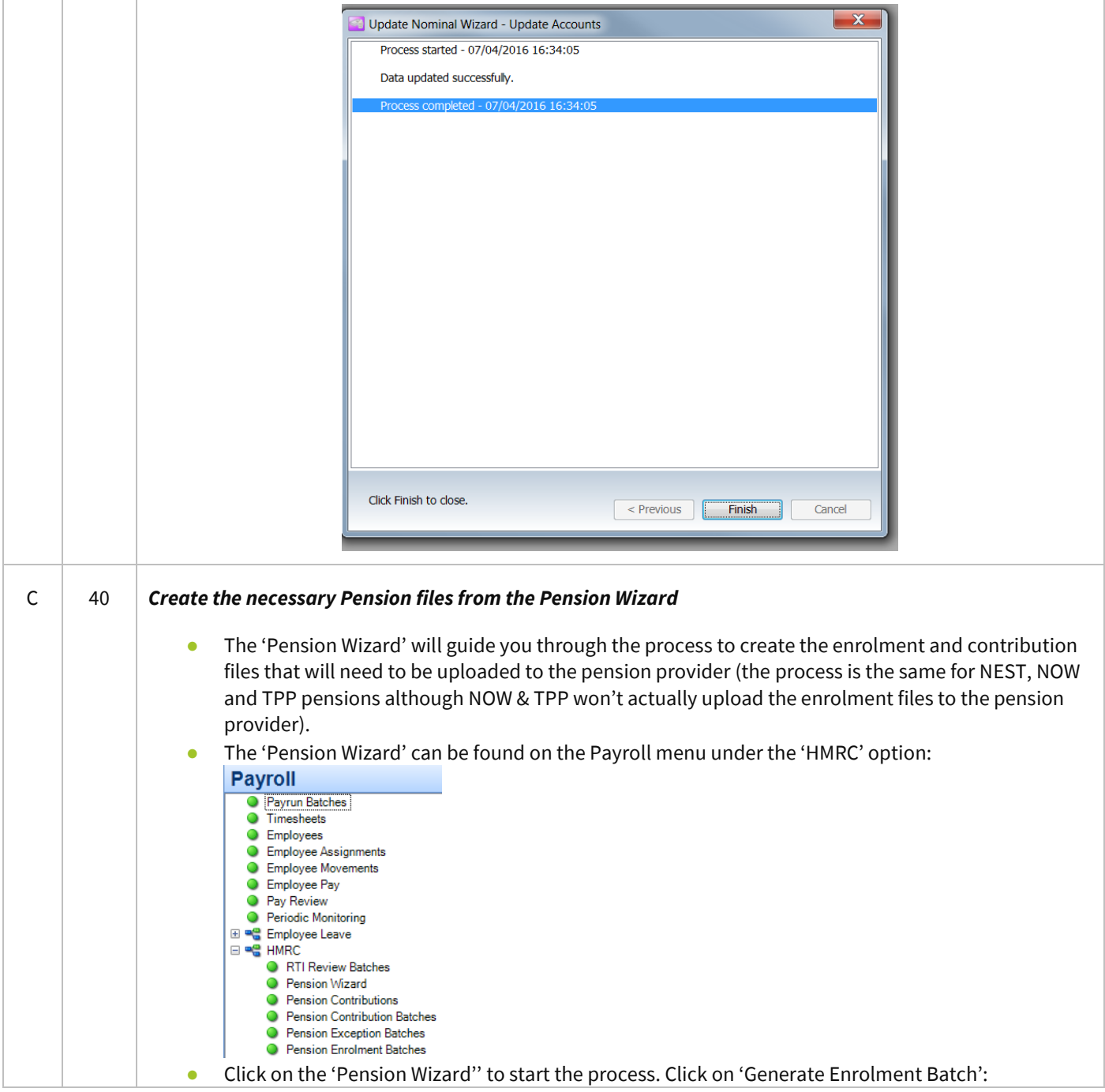

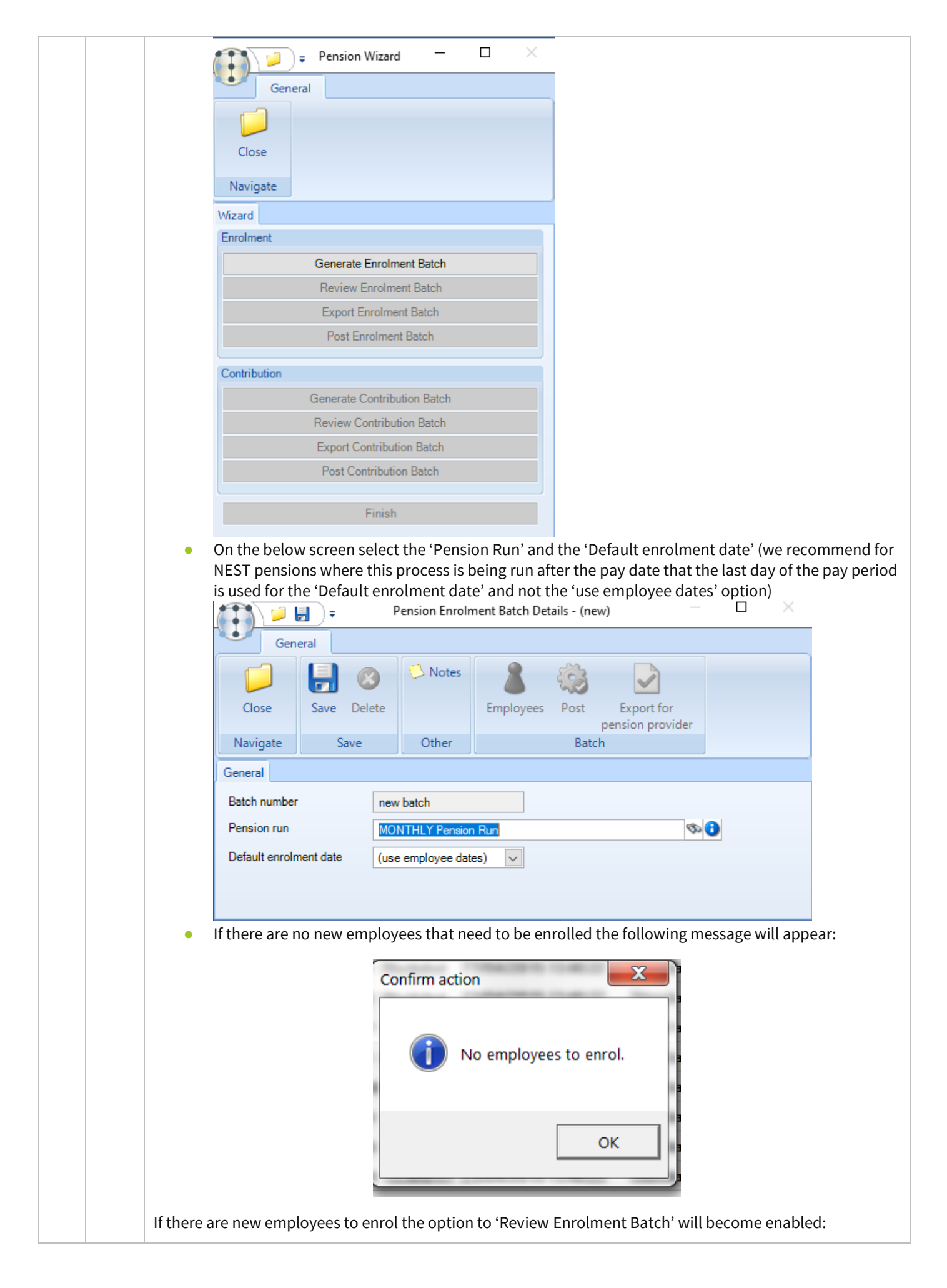

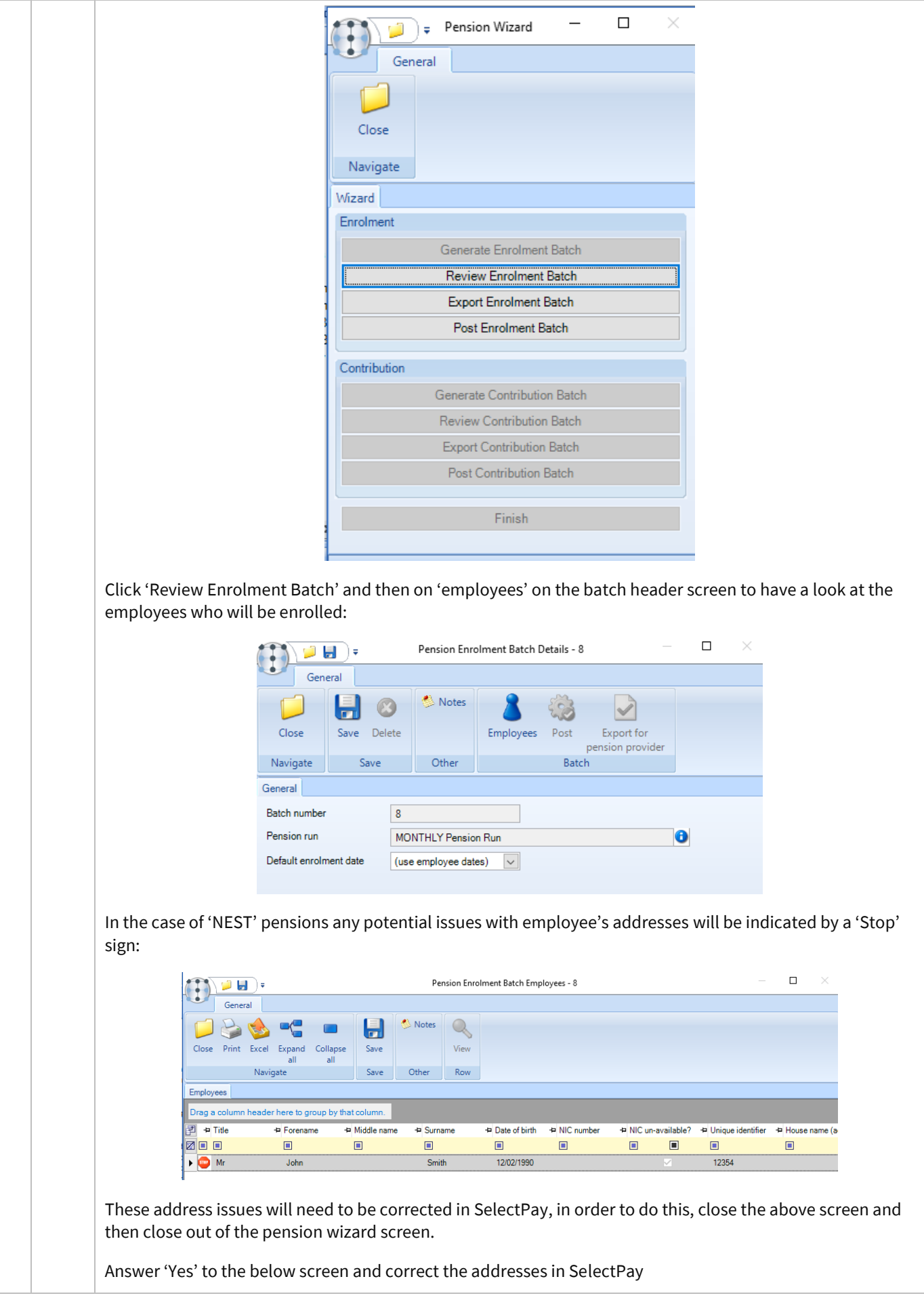

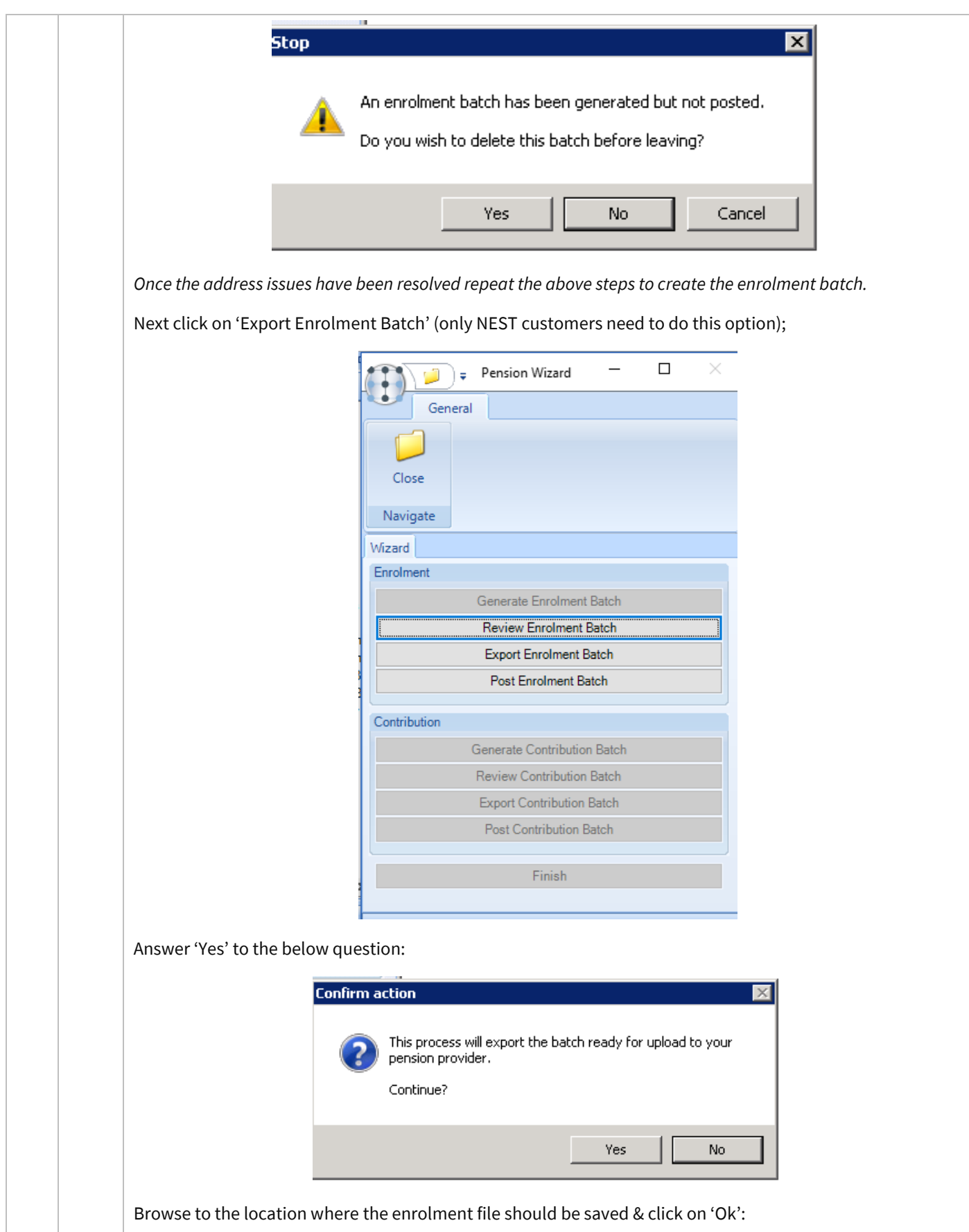

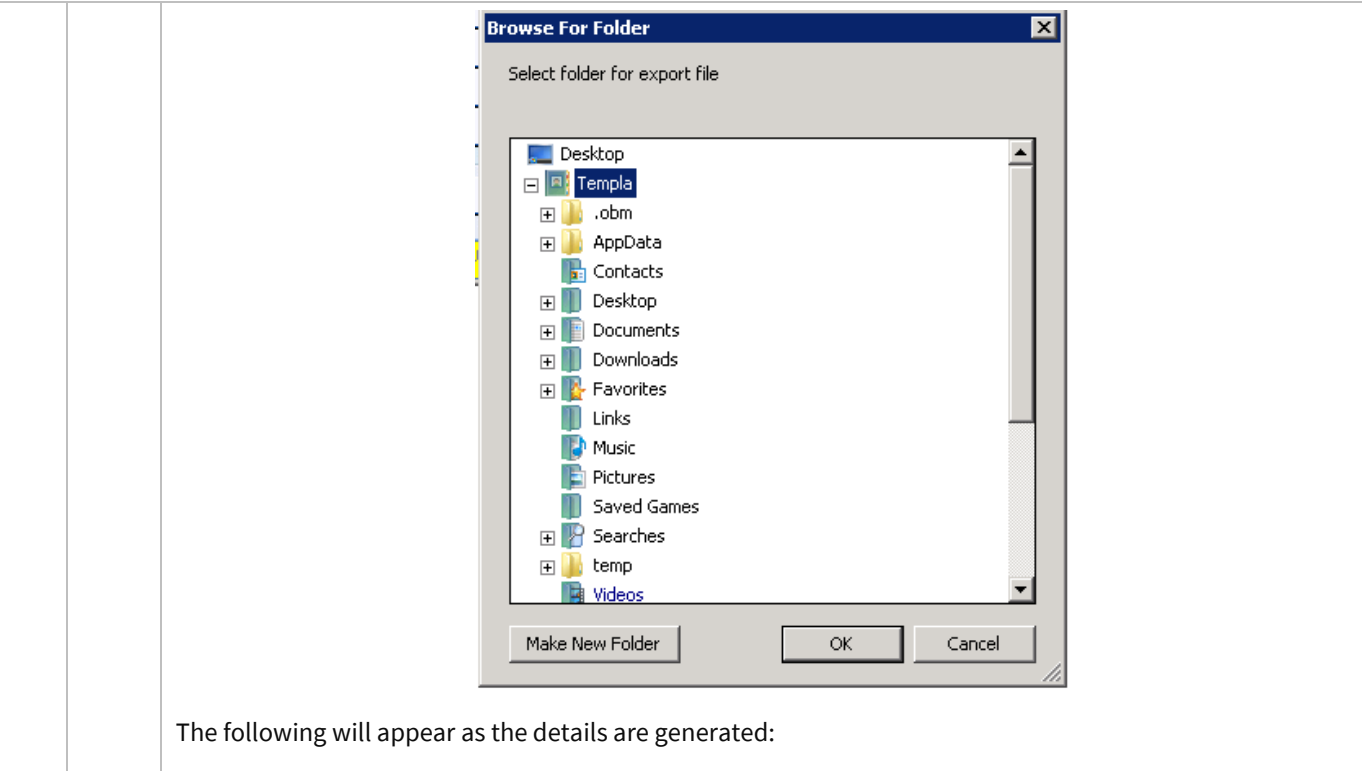

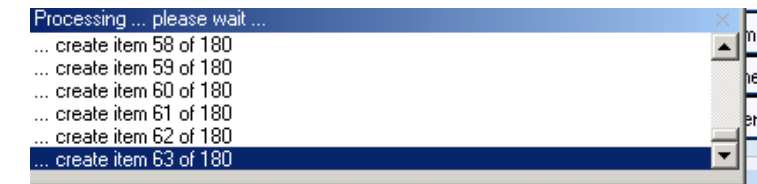

Once the export is completed the user will be returned to the 'Pension Wizard' screen, click on 'Post Enrolment batch'.

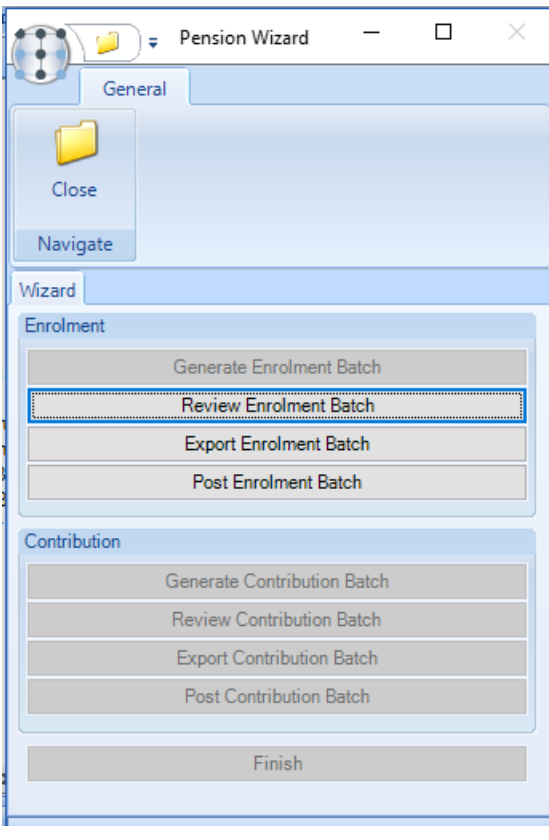

Answer 'Yes' to the following question:

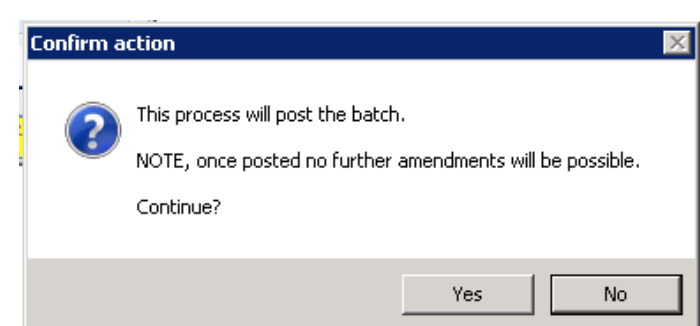

The 'Contribution' section on the pension wizard will now become enabled. Click on 'Generate Contribution Batch'

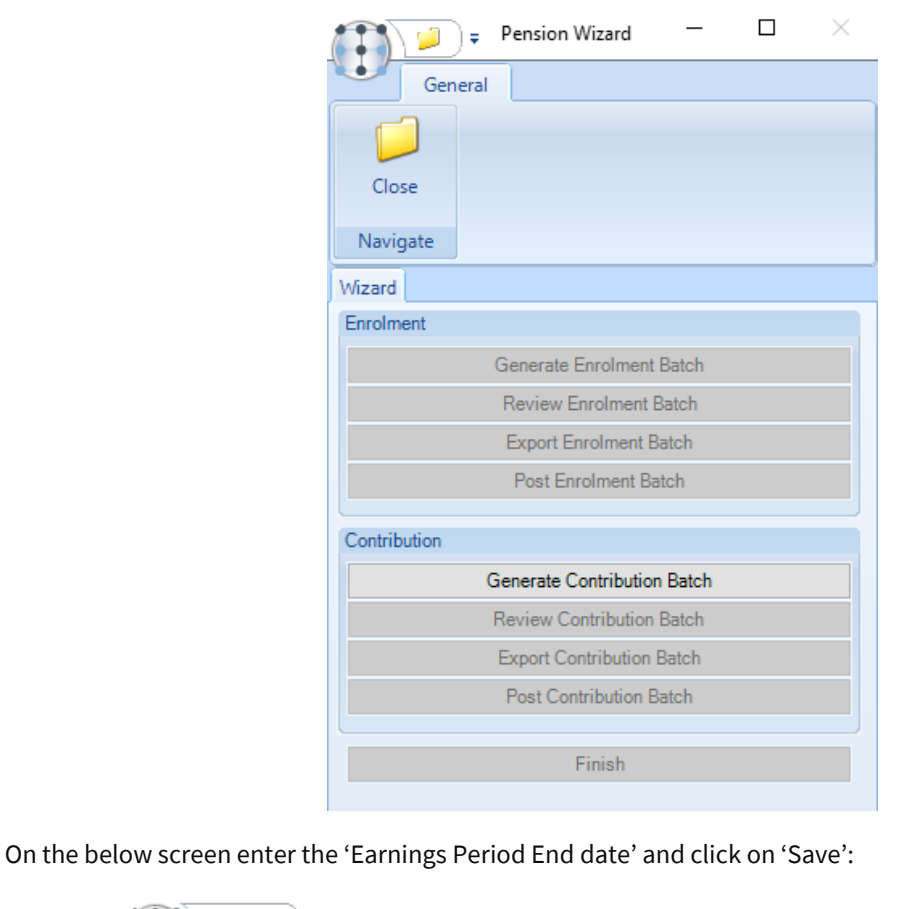

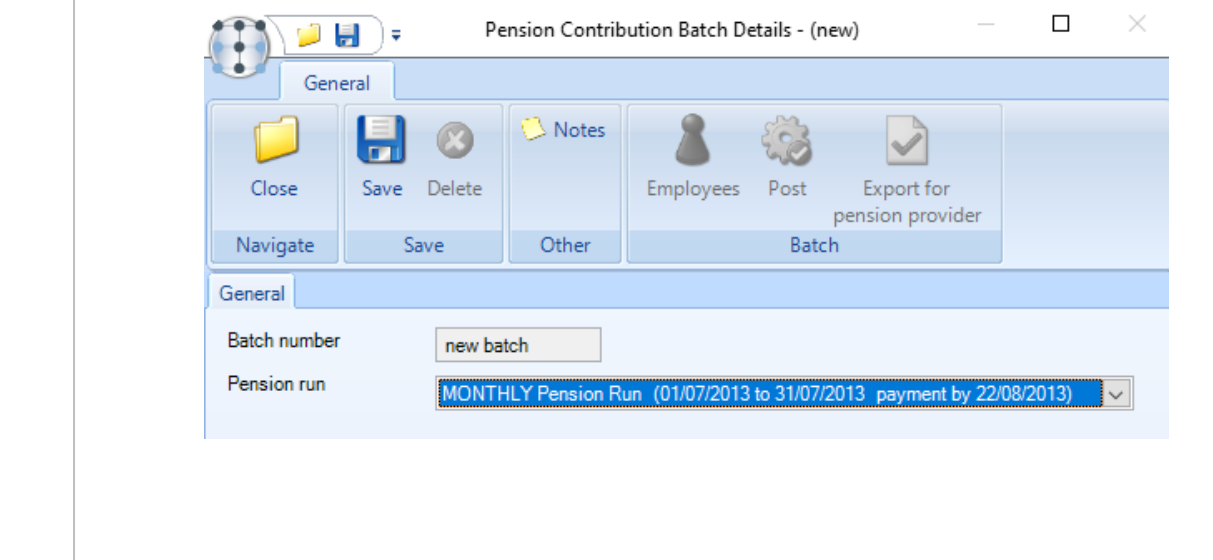

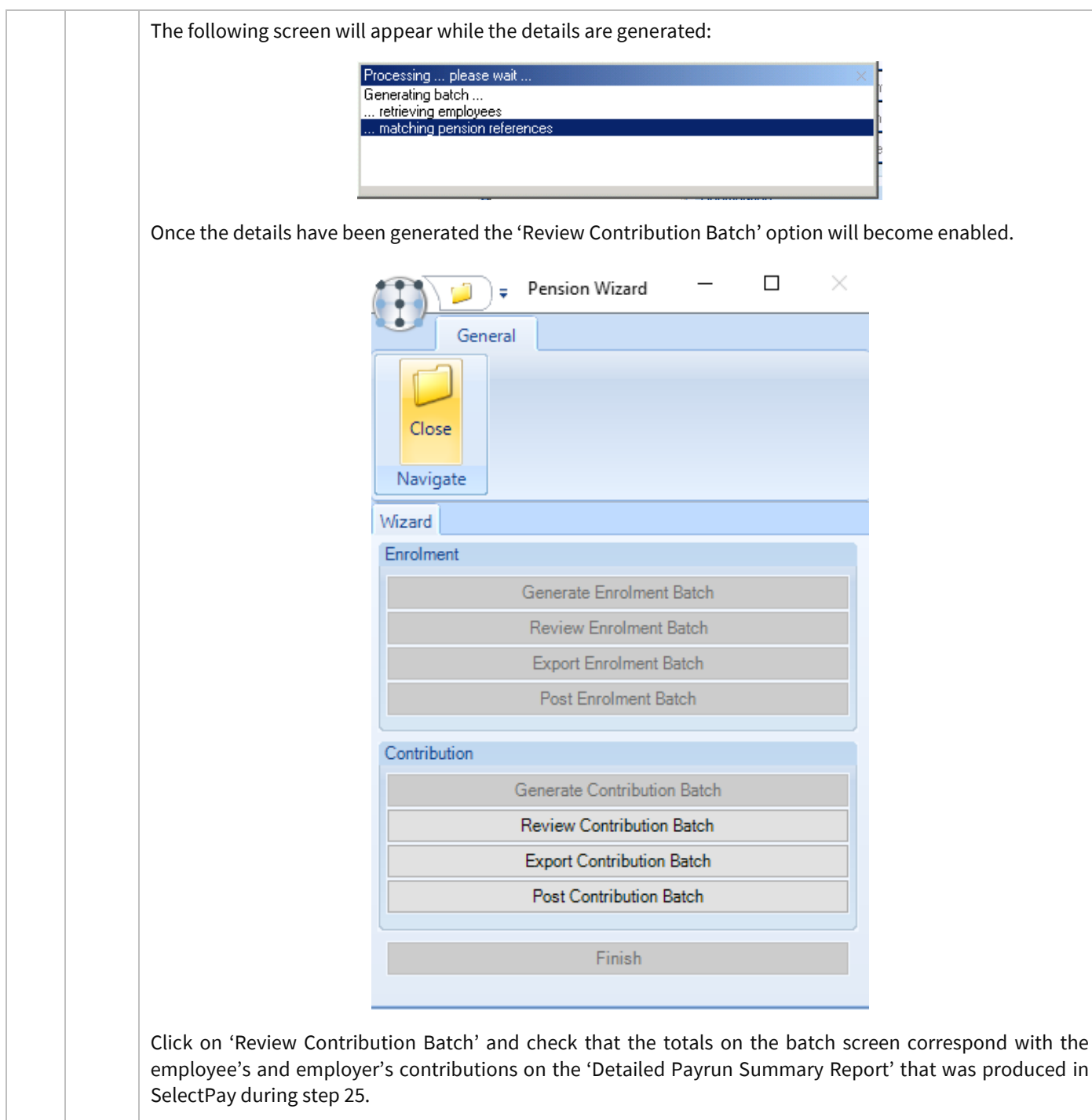

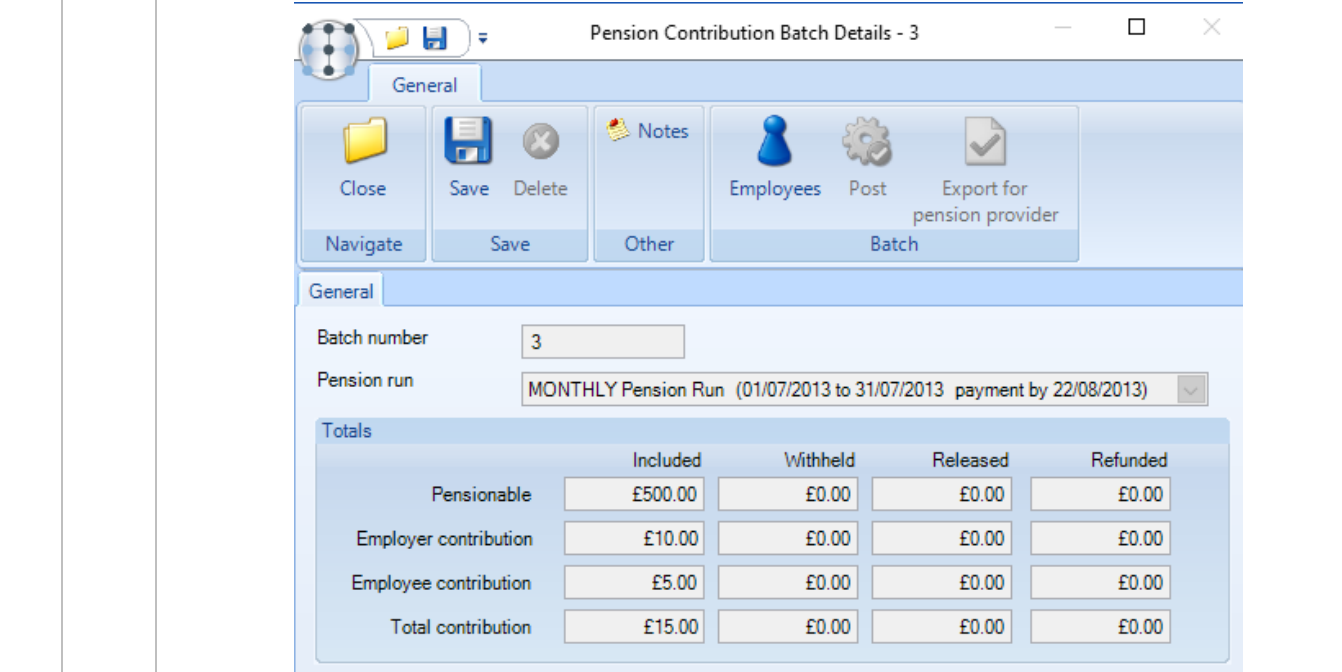

On the 'Pension Wizard' screen click on 'Export Contribution Batch'.

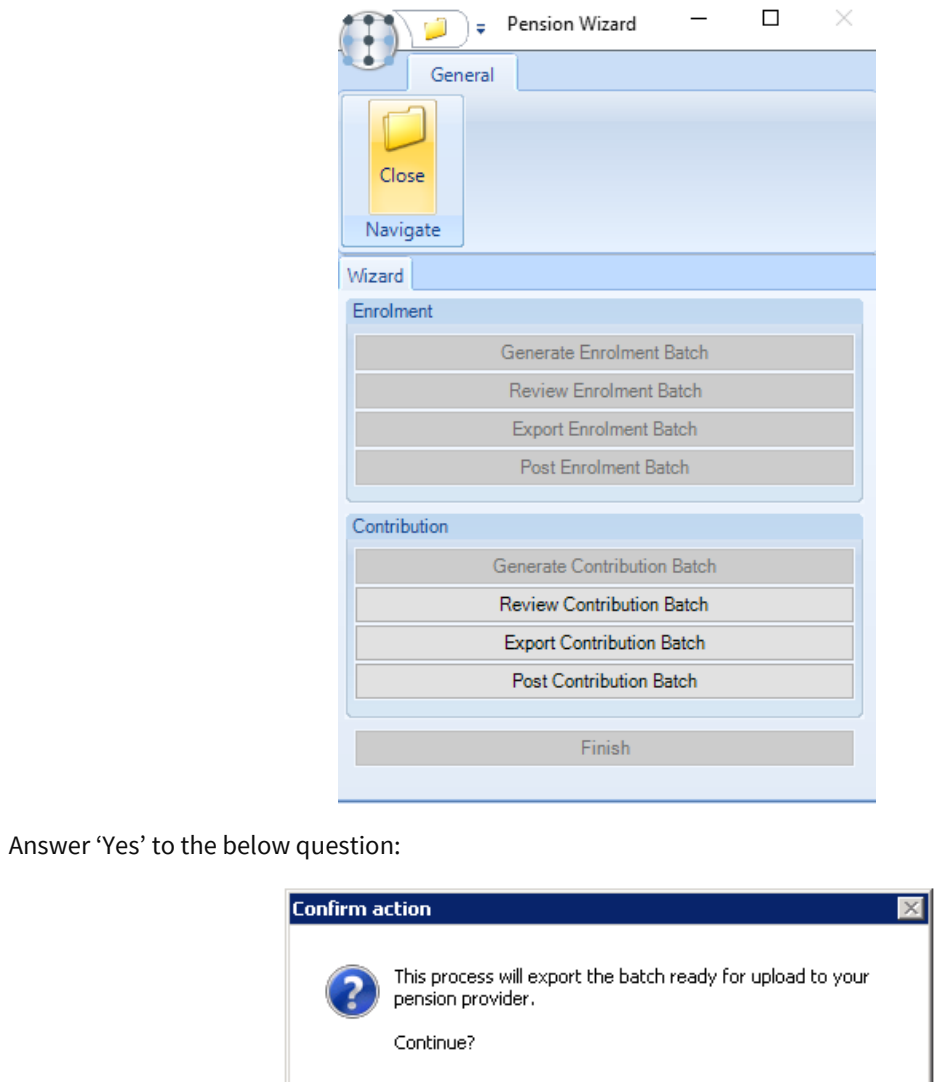

Yes

**No** 

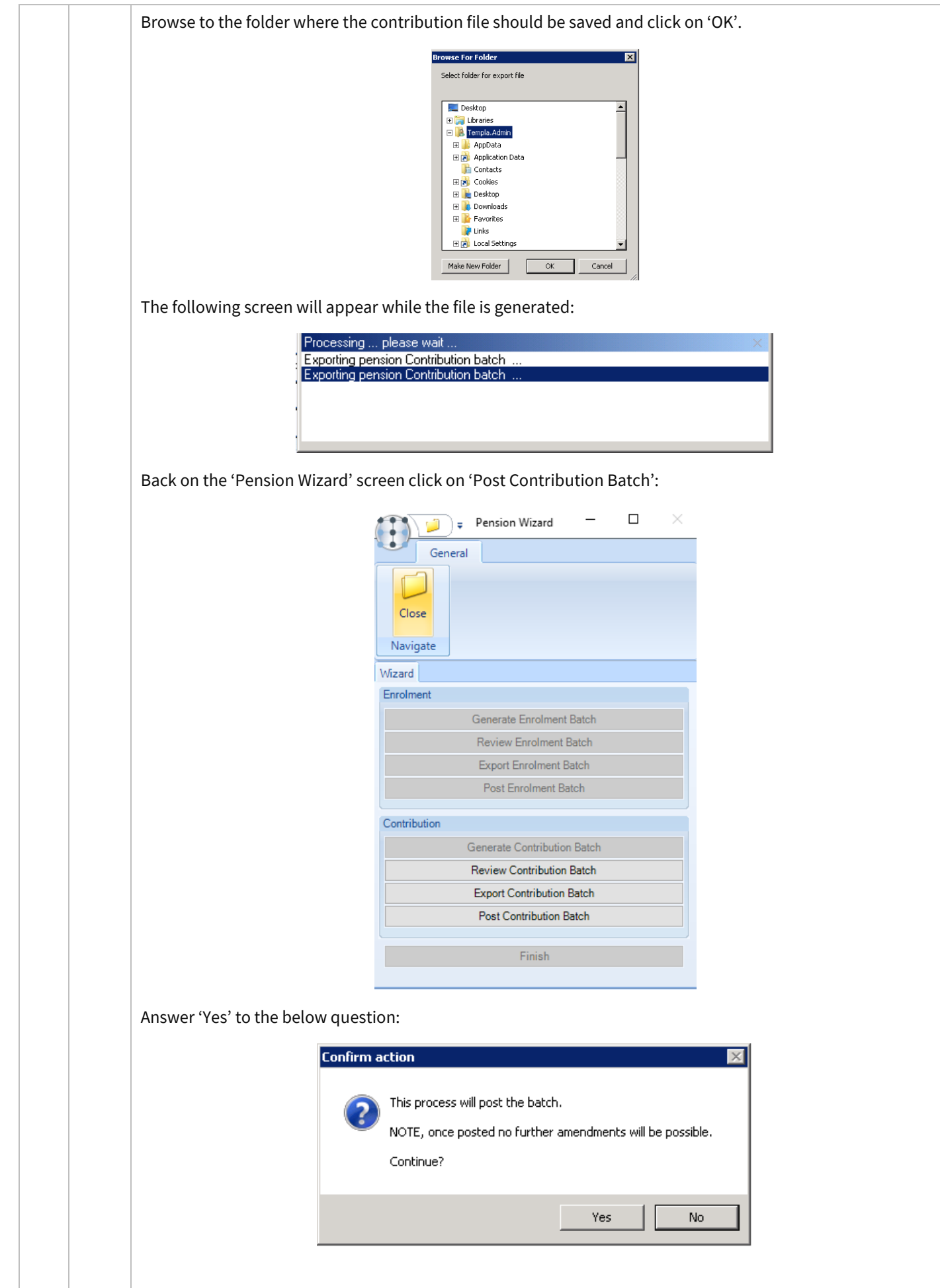

<span id="page-58-0"></span>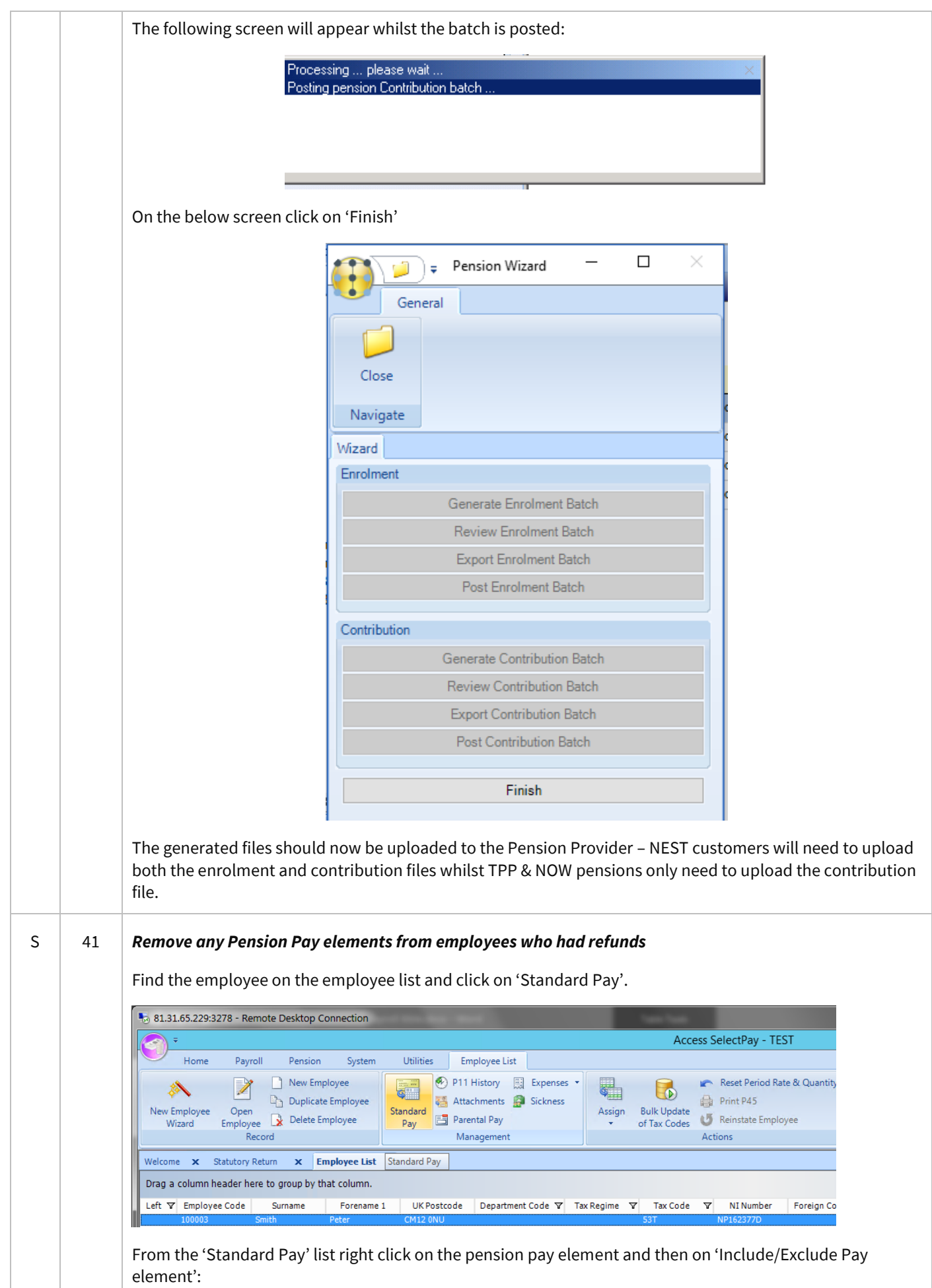

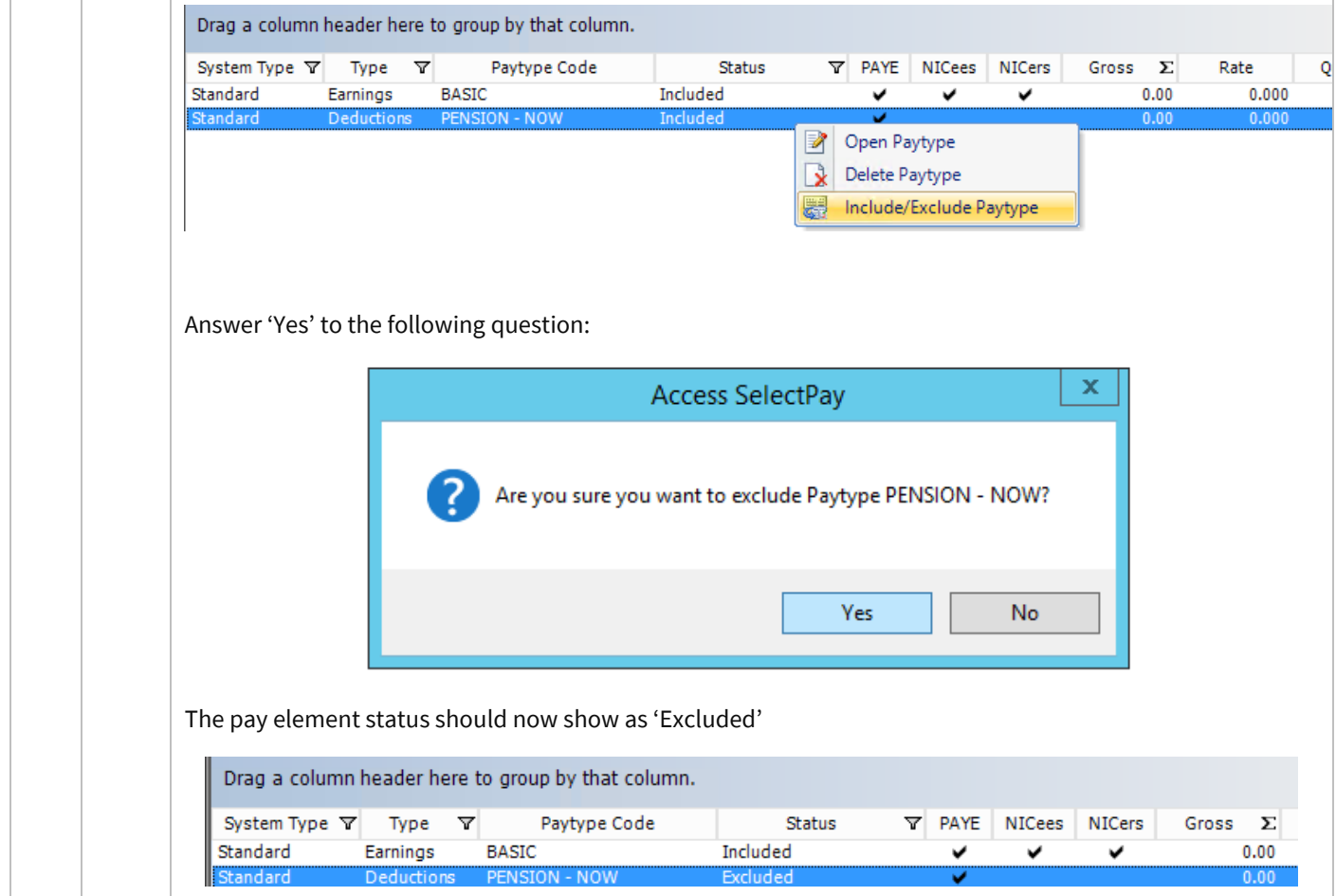

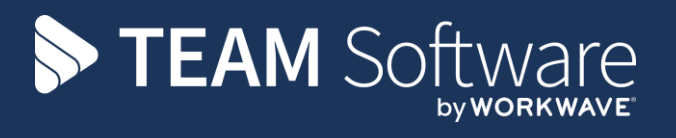

TEAM Software develops market-leading solutions for companies with distributed workforces. TEAM has a focus on the cleaning and security industries helping the companies who serve these sectors manage and optimise their business; from front line service delivery to back office financial management. TEAM's technology is designed to help improve productivity, employee engagement and profitability, and at the same time help control cost, risk and compliance. For more information, visit teamsoftware.com.